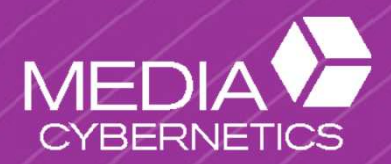

# AF/Image-Pro 簡易操作マニュアル

伯東株式会社 システムプロダクツンパニー 営業一部 営業第三グループ2024.01.05

YouTube 伯東理化学チャンネルに動画マニュアルも掲載しています。 https://www.youtube.com/@hakuto\_spc/videos

#### $\textcircled{1}$  ファイルを開く $\thicksim$ 1枚の画像を開く $\thicksim$ 。

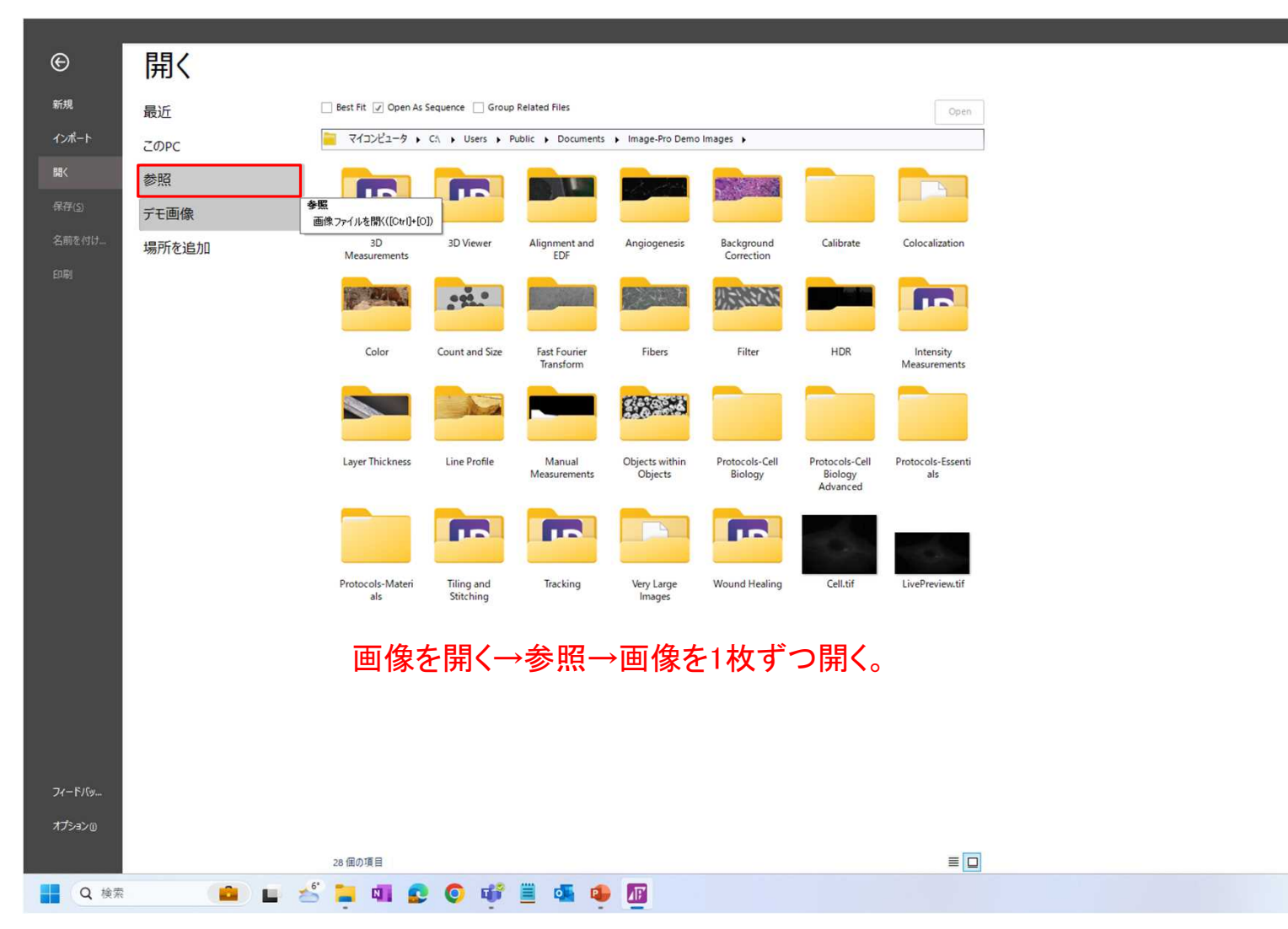

 $\land$  A  $\Box$  dx  $\Box$   $\qquad$   $^{18:59}_{2024/01/11}$   $\Box$ 

#### ① ファイルを開く~複数画像をまとめて開く~ 。

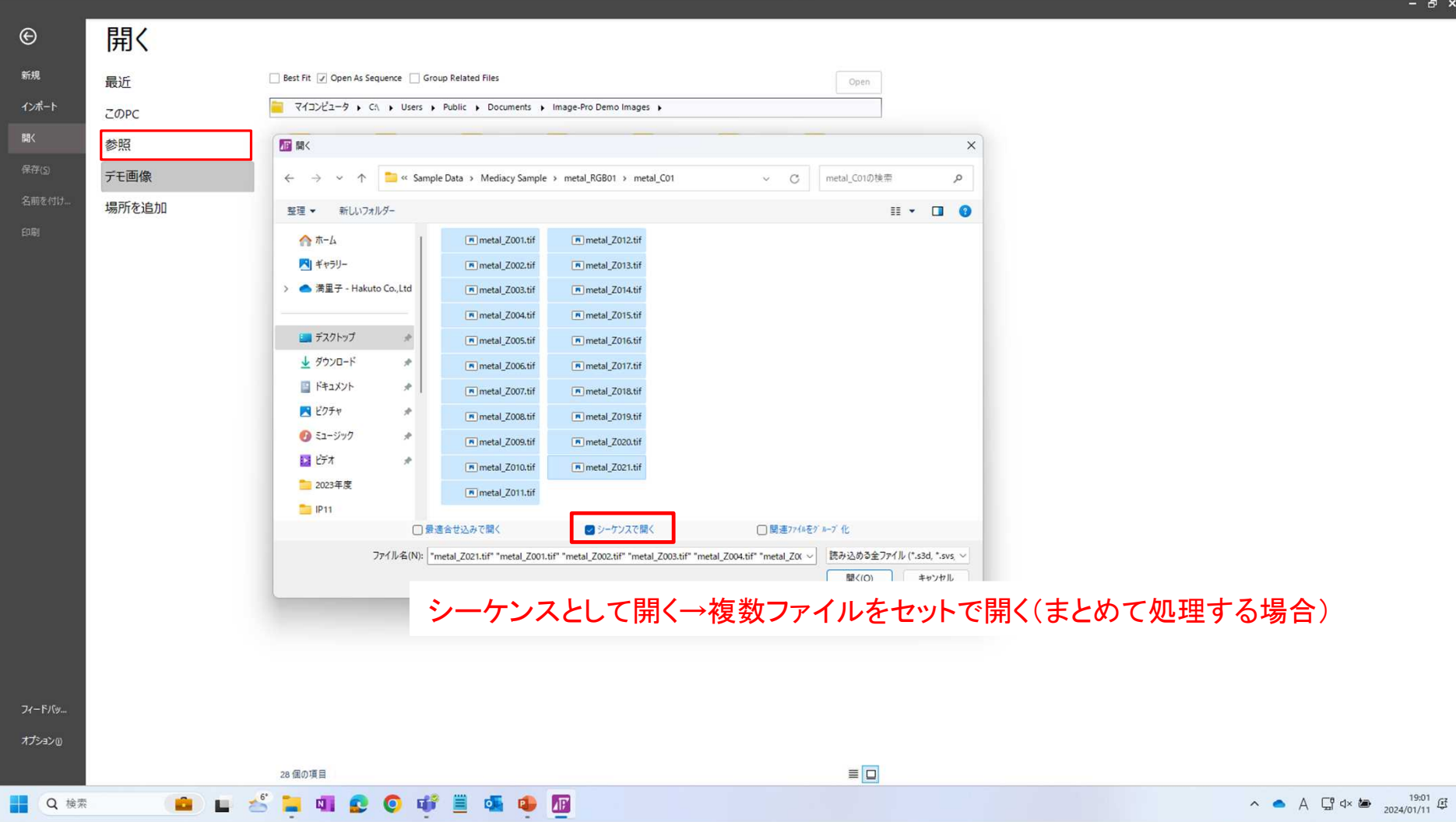

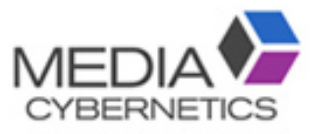

#### 2値化自動測定手順

A. スケールを較正する。

→ A-1 較正データ作成 ~スケールバーで較正~

→ A-2 較正データ作成 ~顕微鏡のスケールデータで較正~ B. 画像解析の前処理をする。

- **→ B-1 調整: サイズ変更**
- **→ B-2 コントラスト調整**

→ B-3 フィルタの利用(輝度均一化、ノイズ除去、輪郭強調等)

C. 測定範囲を指定する。

 $\rightarrow \mathbb{R}$ 択: ROI

- D. 2値化の閾値を設定し、カウントする。 → カウント/サイズ:自動 or スマート
- E. 測定結果を出力する。  $\rightarrow$  カウント/サイズ $\rightarrow$ データ表(Excel)  $\overline{\phantom{a}}$

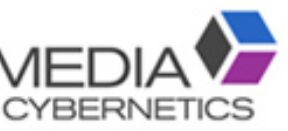

#### A-1. スケールを較正する。 ~スケールバーで較正~

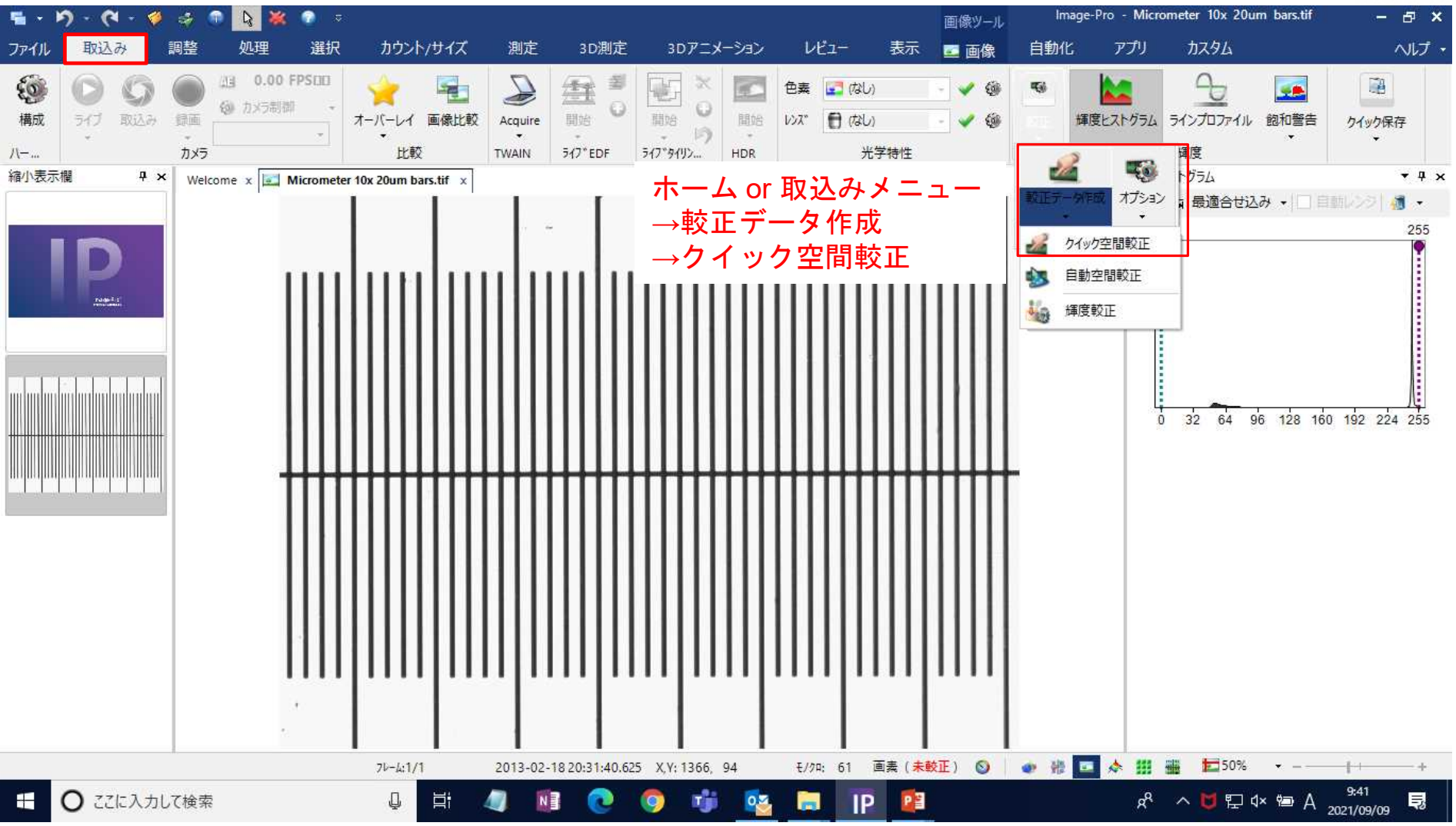

 $\Delta$ 

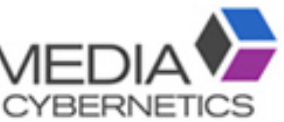

#### ※スケール較正後は、較正データが保存されます。

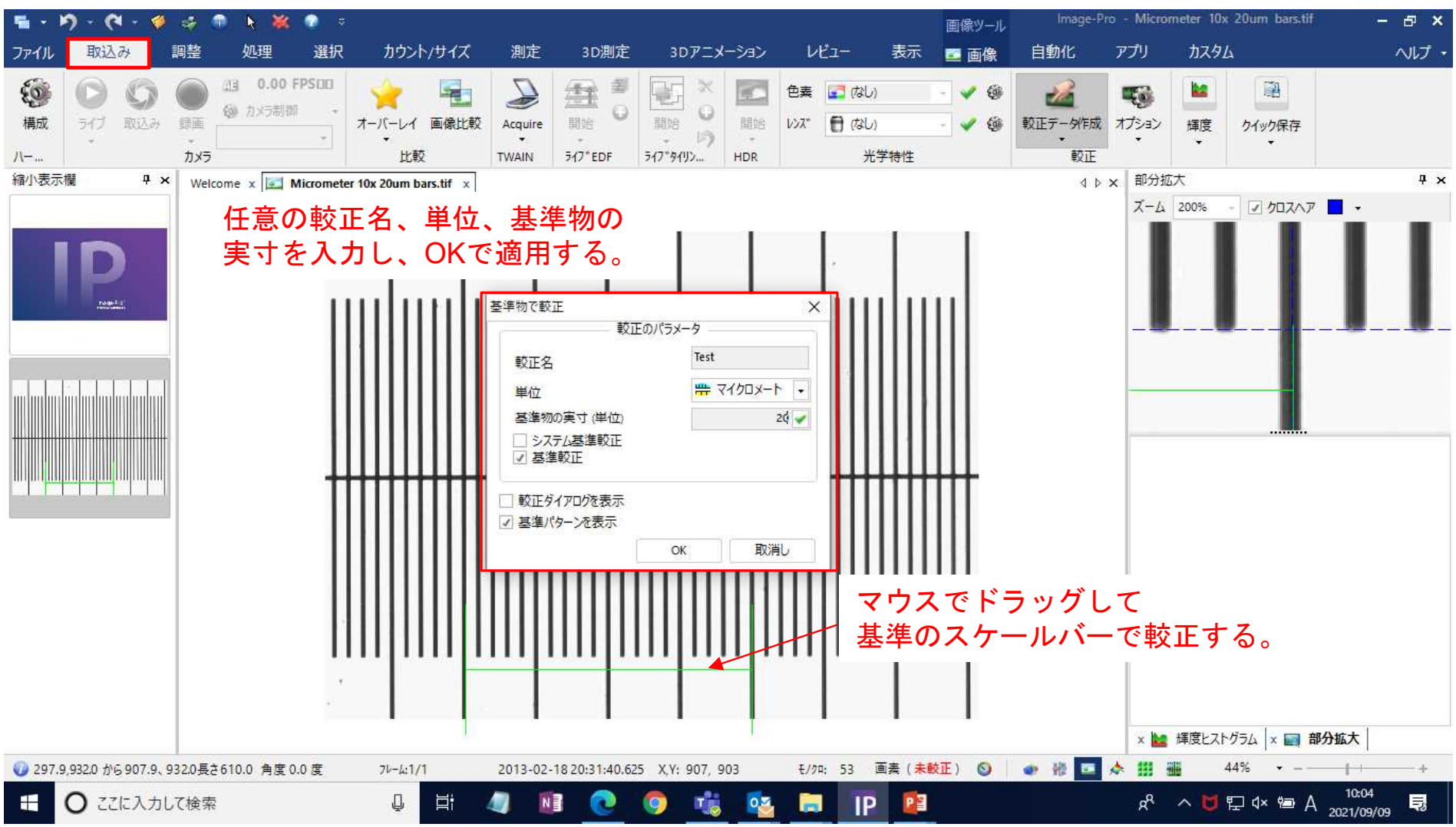

## A-2. スケールを較正する。 ~顕微鏡の較正データで較正~

**塩・約・セ・ギ ふ 市 及 ※** Image-Pro - Micrometer 10x 20um bars.tif\*  $? - *B* \times$ 画像ツール カウント/サイズ  $U^{\mu}$ 1-カスタム ファイル 取込み 調整 処理 選択 測定 3D測定 3Dアニメーション 表示 画画像 自動化 アプリ ヘルプ 图 0.00 FPSIII  $\mathcal{L}_{\mathcal{D}}$  $\mathcal{D}$ 登書 國 à4  $\propto$ 色素 ■ (なし)  $\sqrt{9}$  $d$ 电  $\overline{w_0}$  $\ddot{\circ}$ **Transfer** 6 カメラ制御 構成 ライブ 取込み 録画 オーバーレイ 画像比較 脚岭 脚e 開始 レンズ ■ なし) 較正データ作成 オプション Acquire 輝度 クイック保存 16 ÷.  $\sim$  $\sim$  $\rightarrow$  $\sim$  $\ddot{\phantom{1}}$ 光学特性 較正  $N-...$ カメラ 比較 TWAIN ライフ EDF ライフ タイリン... HDR 縮小表示欄 空間較正  $4 \times$ **IDX**  $4 ×$ Welcome  $x \left| \frac{e}{e} \right|$  Micrometer 10x 20um bars.tif\* x 空間較正  $\times$  \* 喝油 要看看哪 司  $(73)$  $-22.1$ Units rugit. 名前 产画素 |-略称 Pixel/Unit  $1.0000 -$ ○画義準位  $\sim$ 临  $\mathbb{P}$ (e) 単位価素  $1.0000 -$ 詳細オプション 「未較正」の文字をダブルクリックす ると、画面右側に設定画面が開く。 x | 輝度ヒストグラム | x 空間較正 モ/クロ: 248 画素 (未較正) ◎ ● 卷口☆ 冊 44%  $7 - 4.1/1$ 2013-02-18 20:31:40.625 X.Y: 1311, 1019 10:09 ○ ここに入力して検索  $\Box$ **The**  $0.5$ PE  $R^R \wedge U \nabla \times M$ **IP** H Ħ  $N \frac{3}{2}$ Ħ 最  $\bullet$ 2021/09/09

### A-2. スケールを較正する。 ~顕微鏡の較正データで較正~

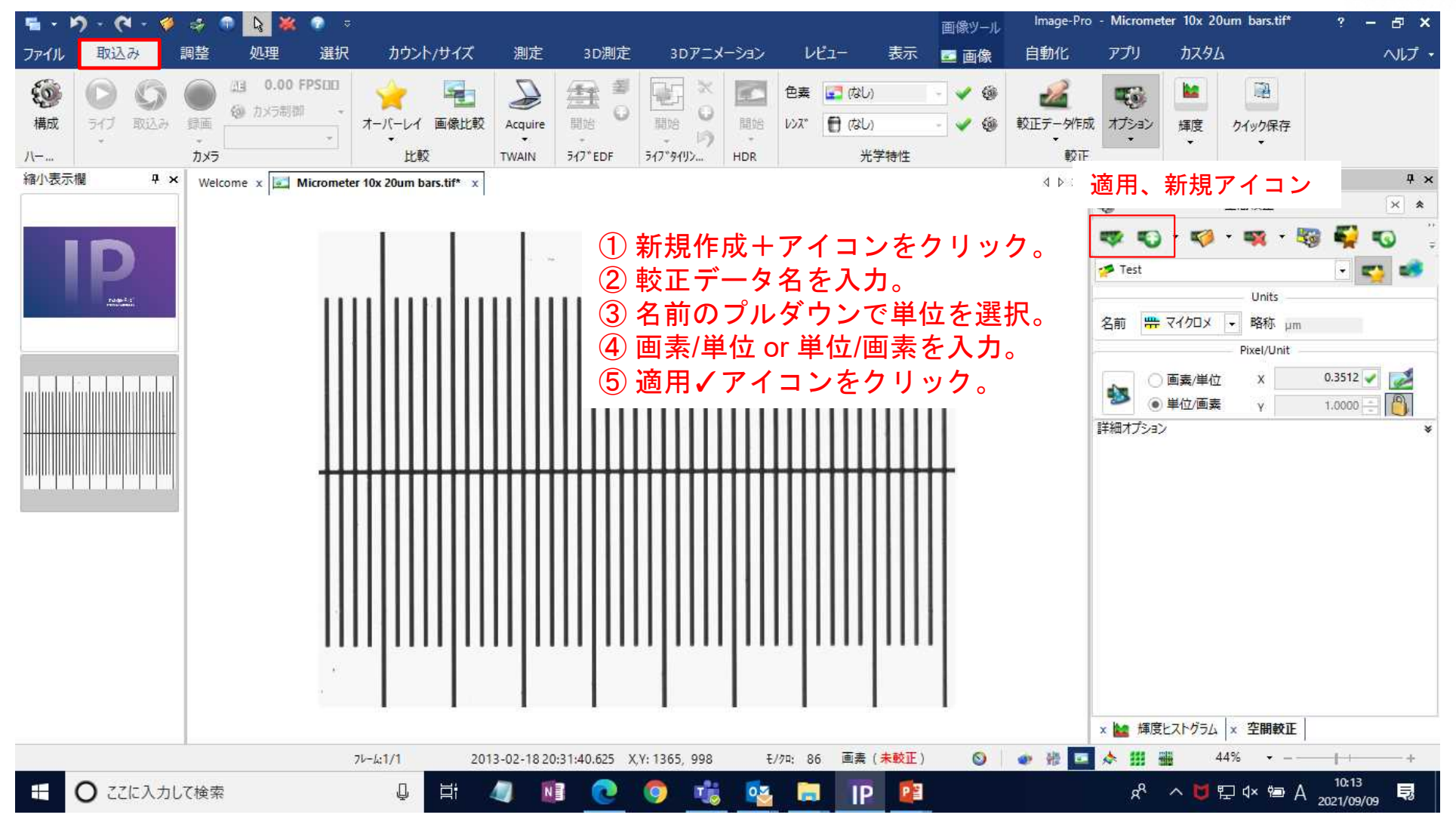

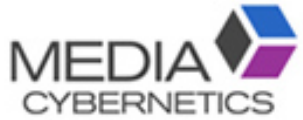

#### ※ 保存した較正データを別の画像で使用する方法。

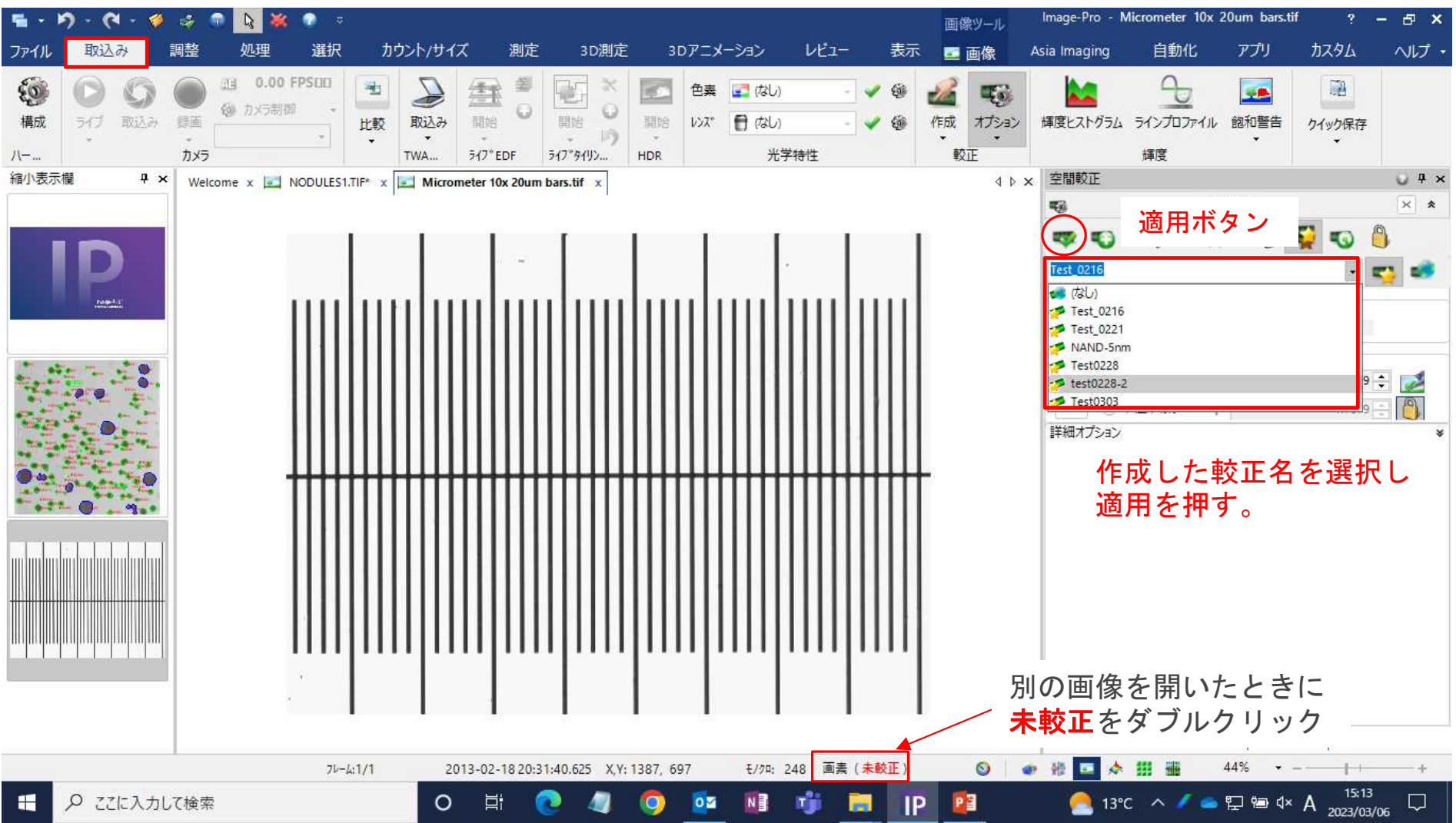

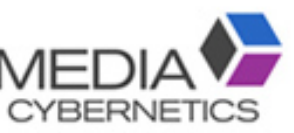

#### B-1.画像解析の前処理 / 画像サイズの変更

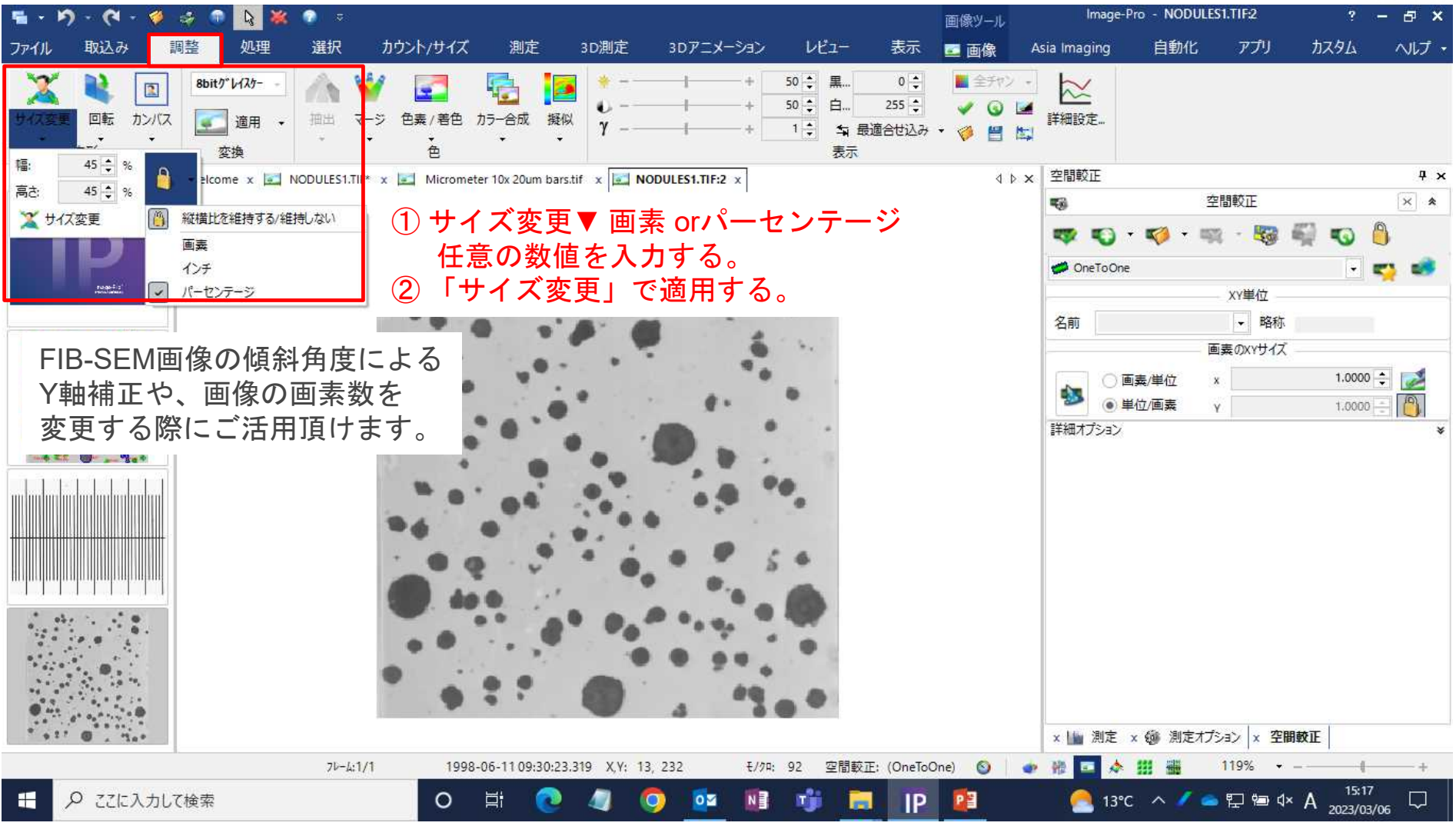

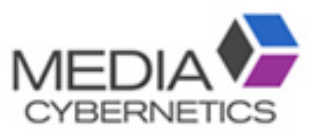

#### B-2.画像解析の前処理 / コントラスト調整

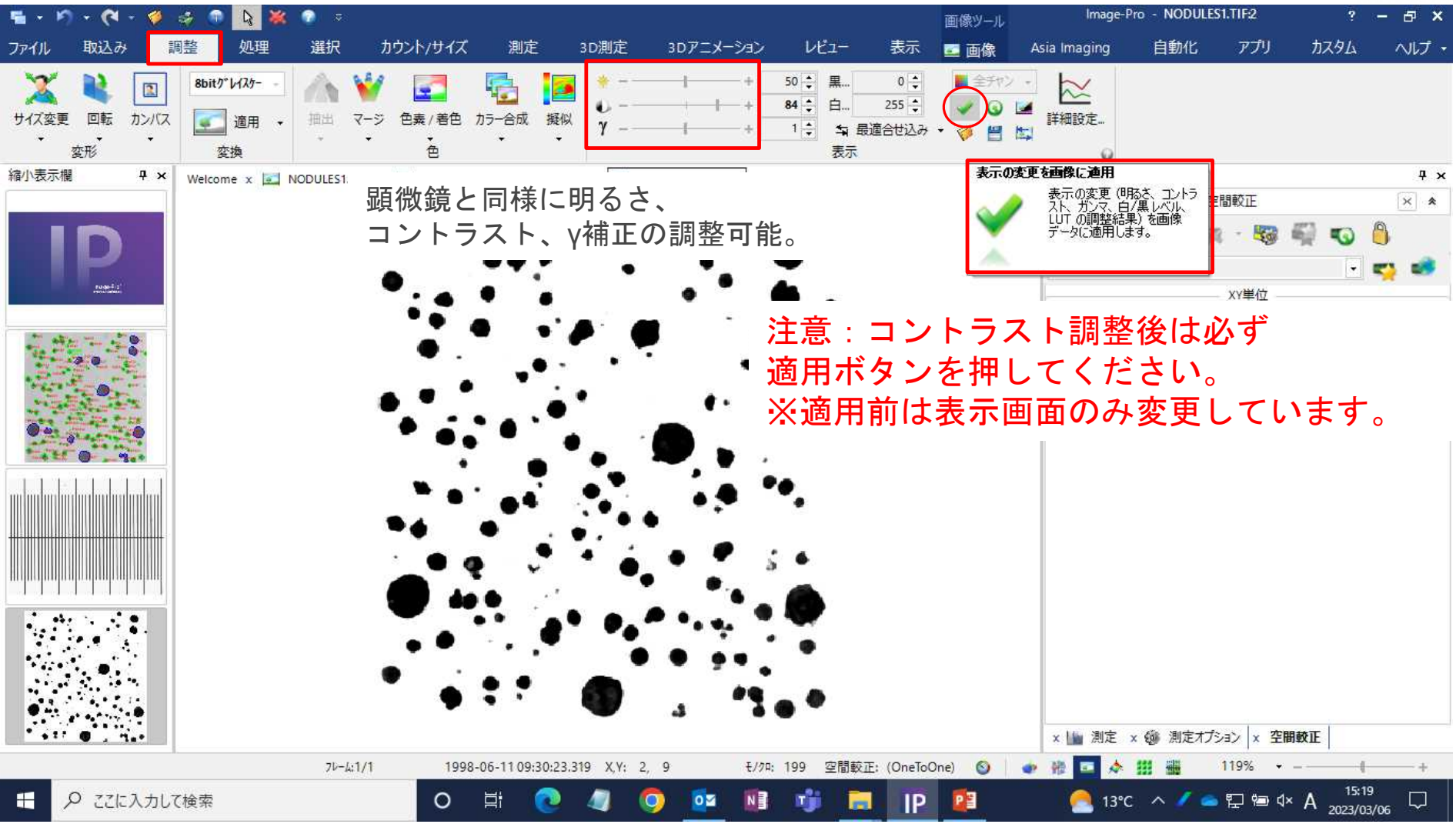

## B-3. 画像フィルタを利用し、2値化カウントを容易にする。MEDIA

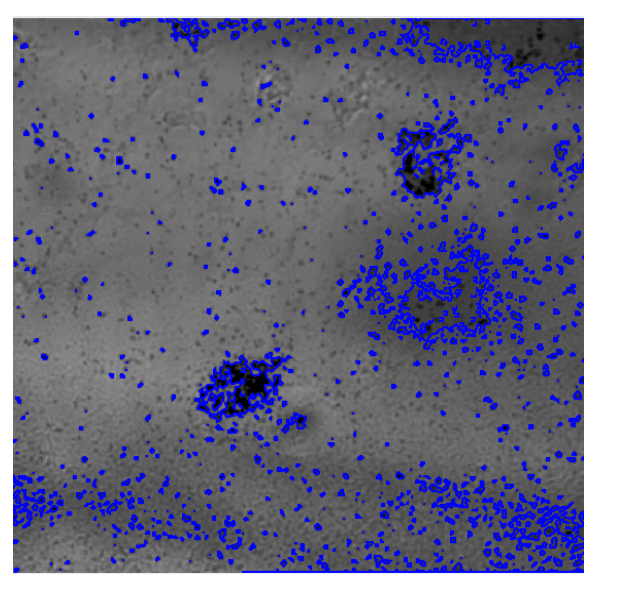

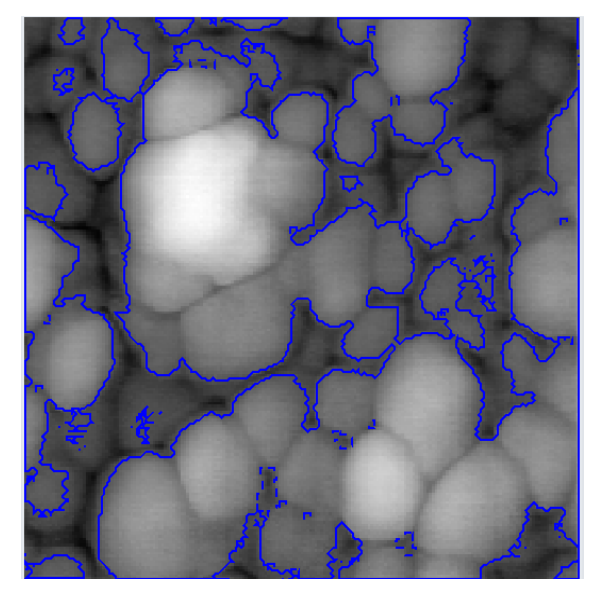

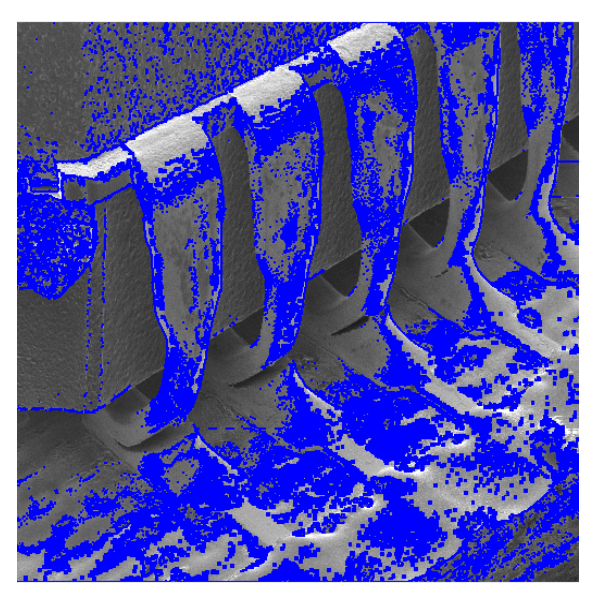

背景の輝度ムラ 粒子の繋がり イズ

2値化カウント時にこのような問題がある画像は、 画像フィルタ―の適用により改善できます。

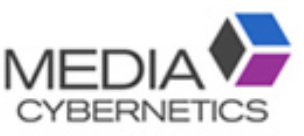

#### B-3.画像解析の前処理 / フィルタの利用

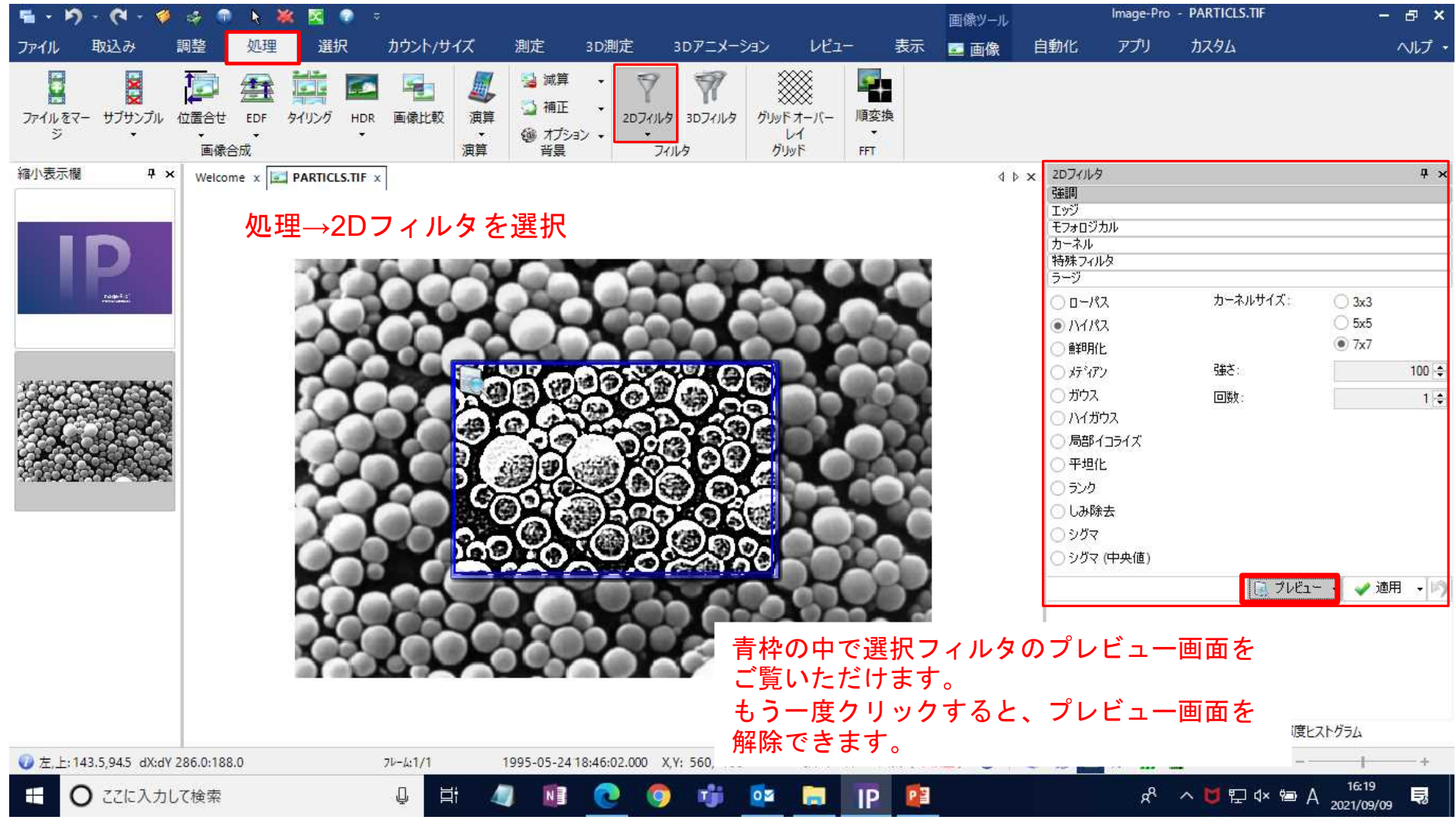

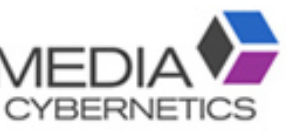

#### B-3.画像解析の前処理 / フィルタの適用

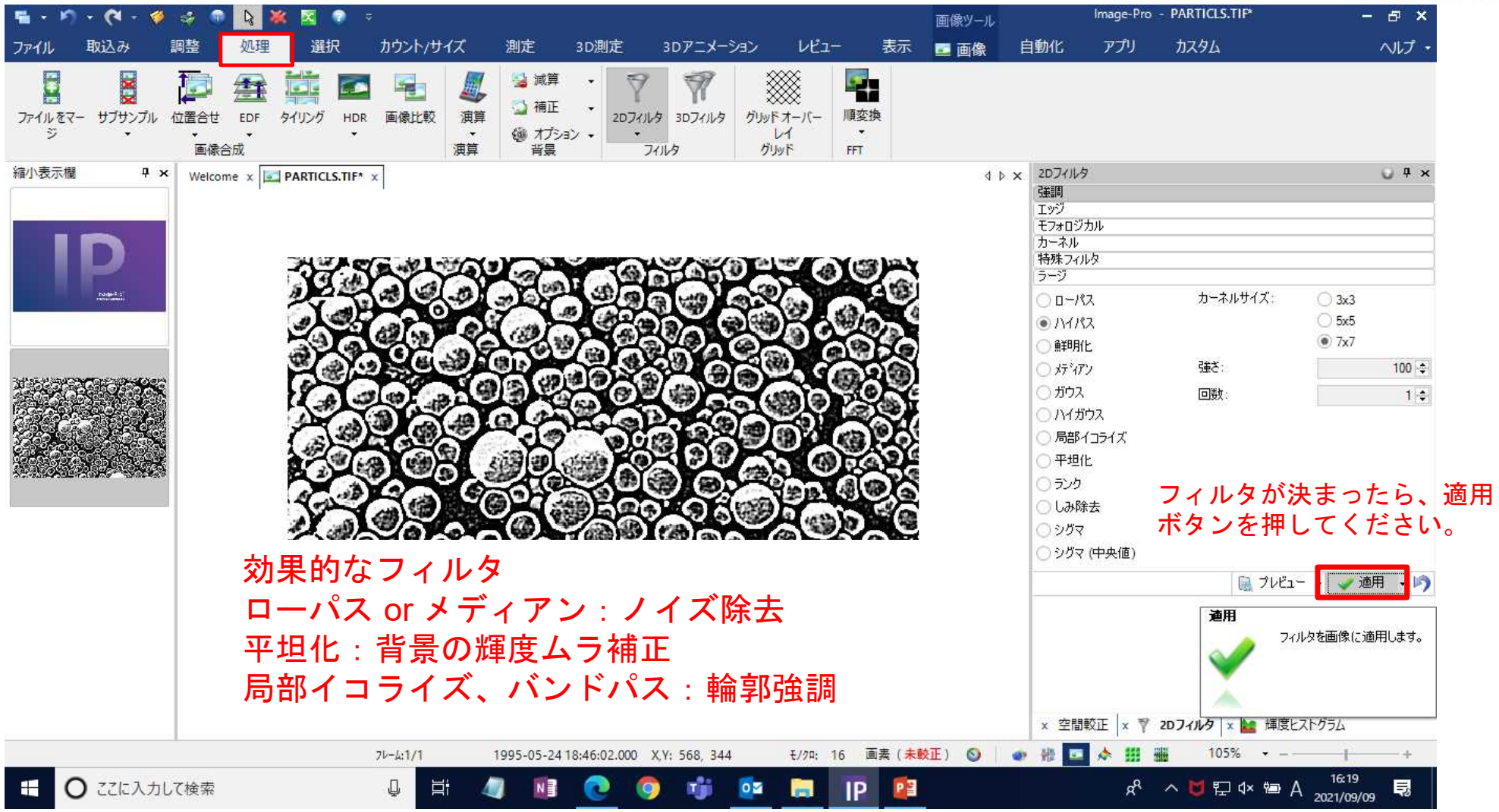

### C. 測定範囲をROIで指定する(全体を測定する場合は不要)MEDIAV

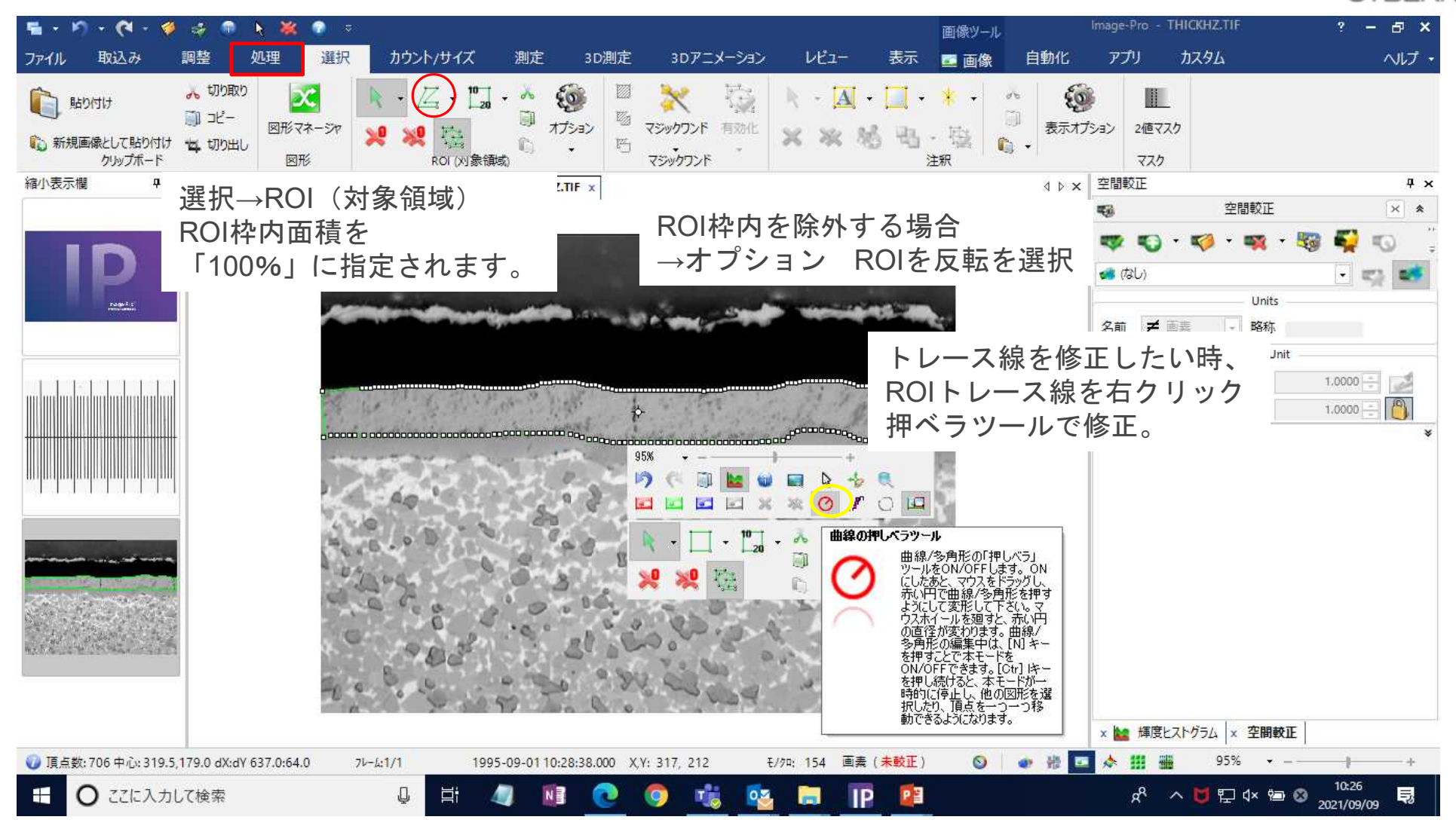

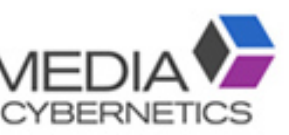

#### ※ROI指定した領域を切り出す方法(クロップ)。

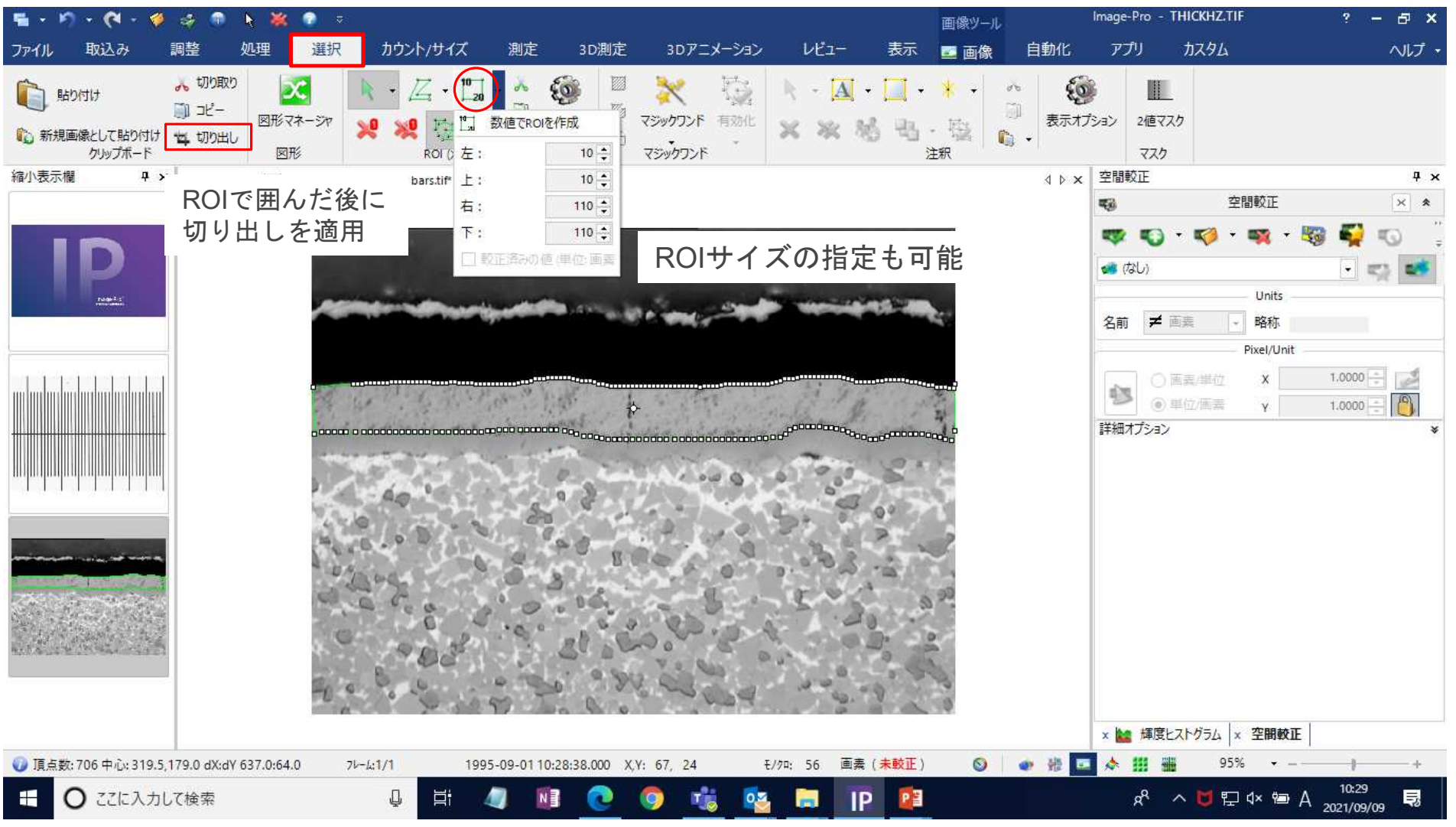

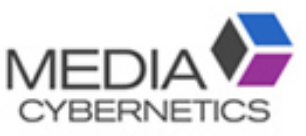

#### ※複数ROIの保存方法。

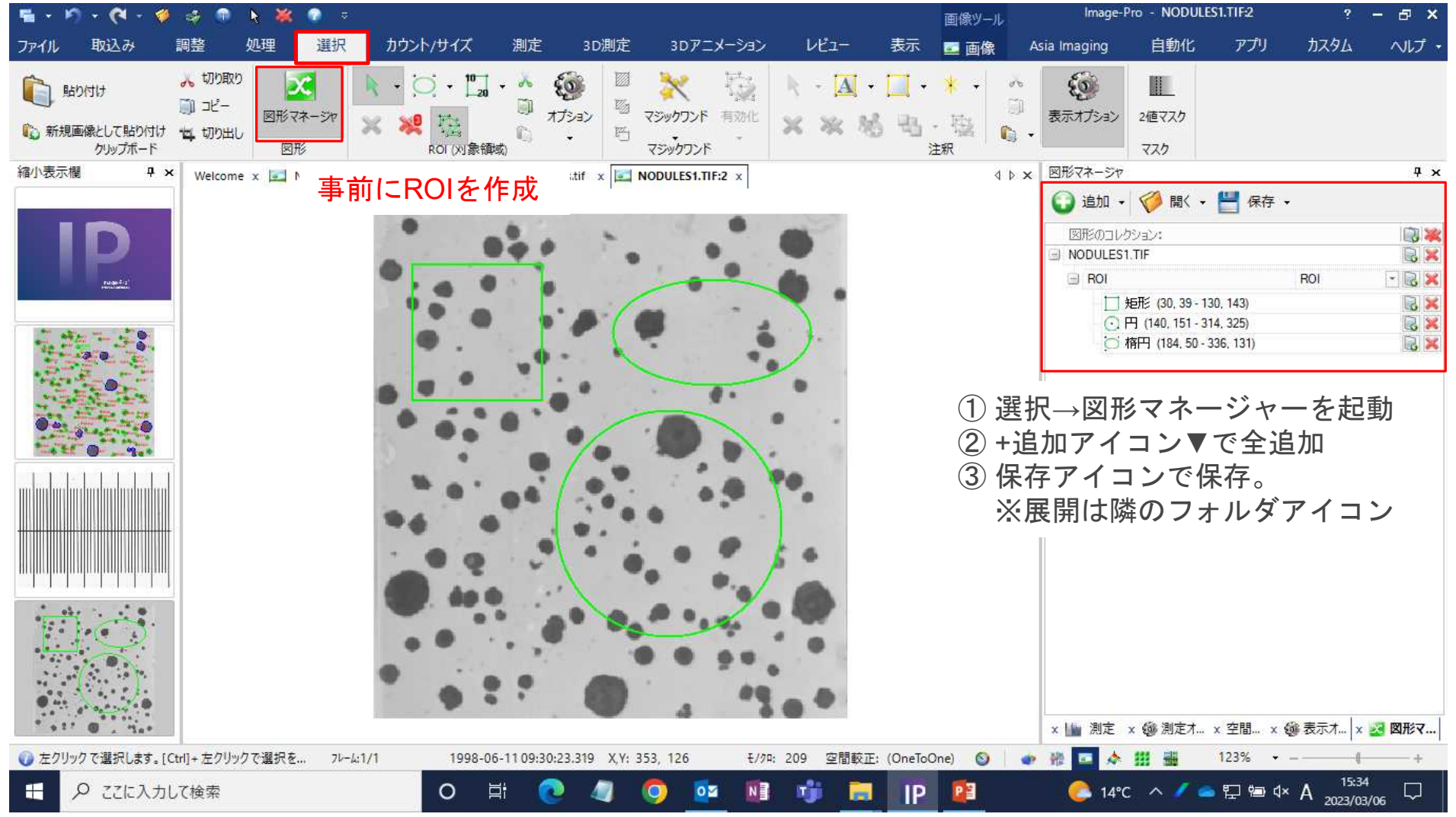

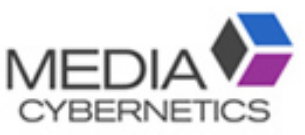

#### ※ 保存したROIの使用方法。

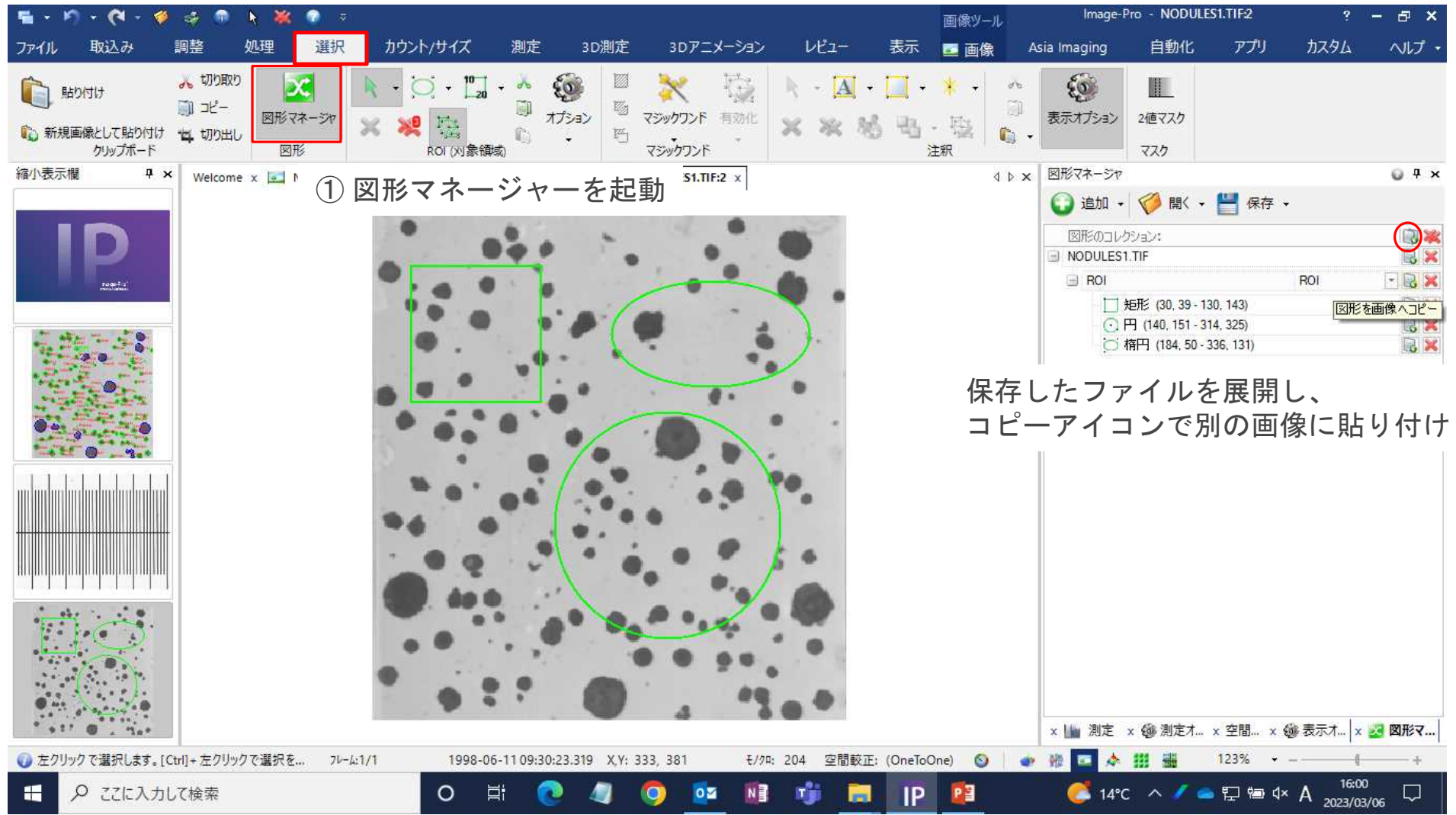

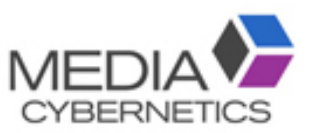

#### D. ① カウント/サイズの「測定項目」を選択する。

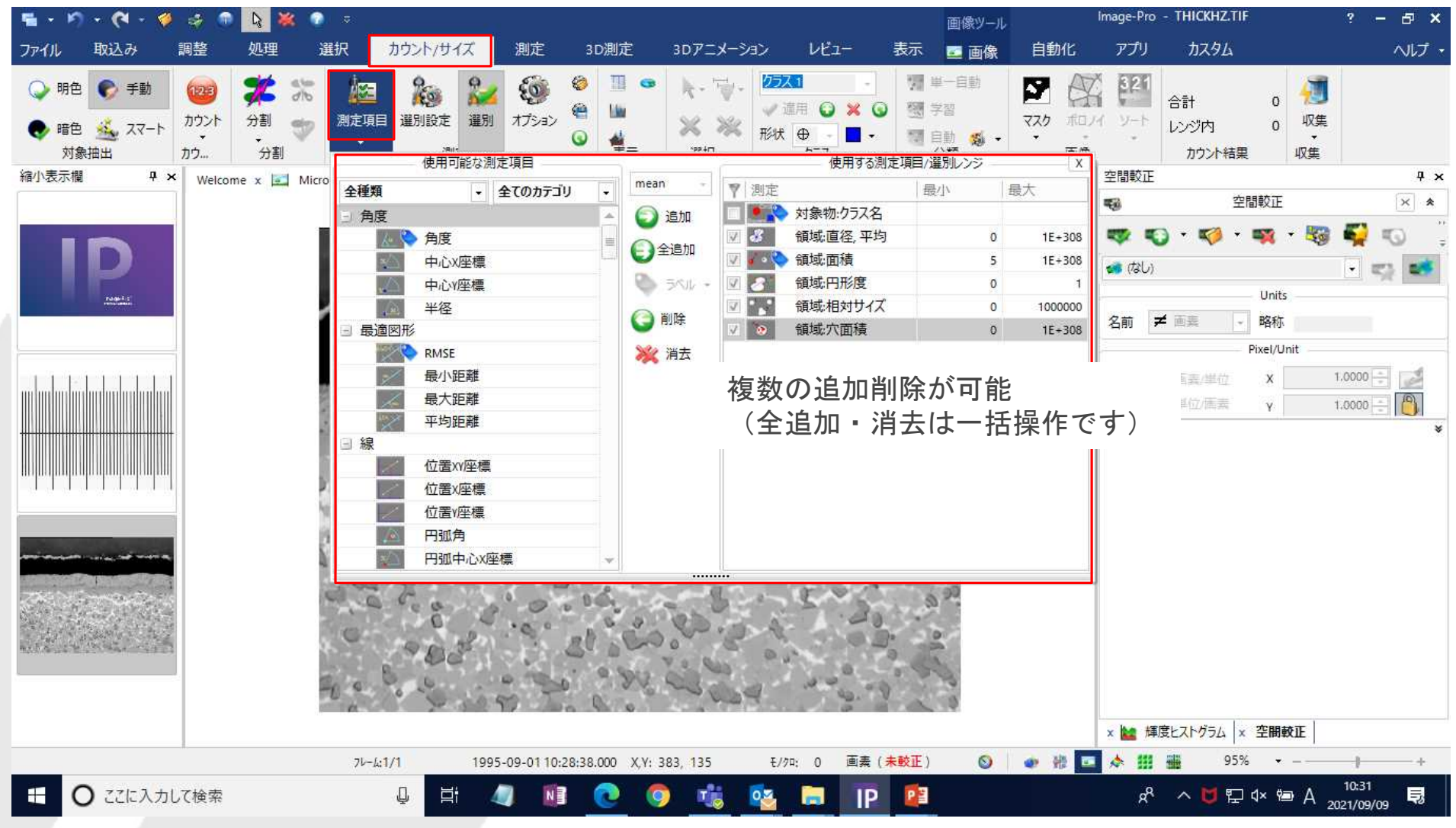

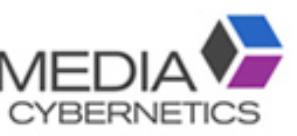

#### ② 2値化の閾値を設定し、カウントする。

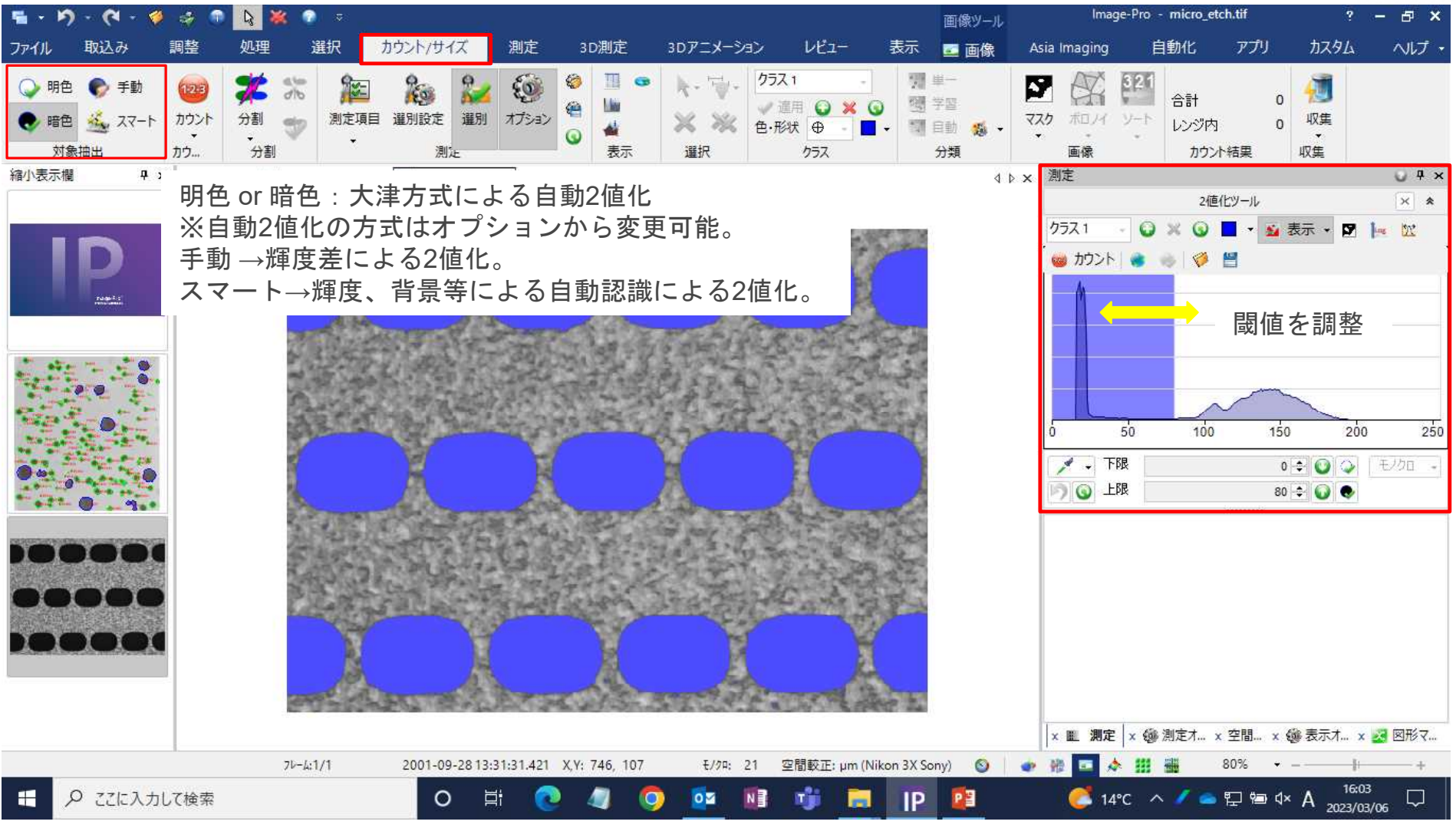

#### ※カラー画像の場合は、スポイトで色塗りして抽出する。

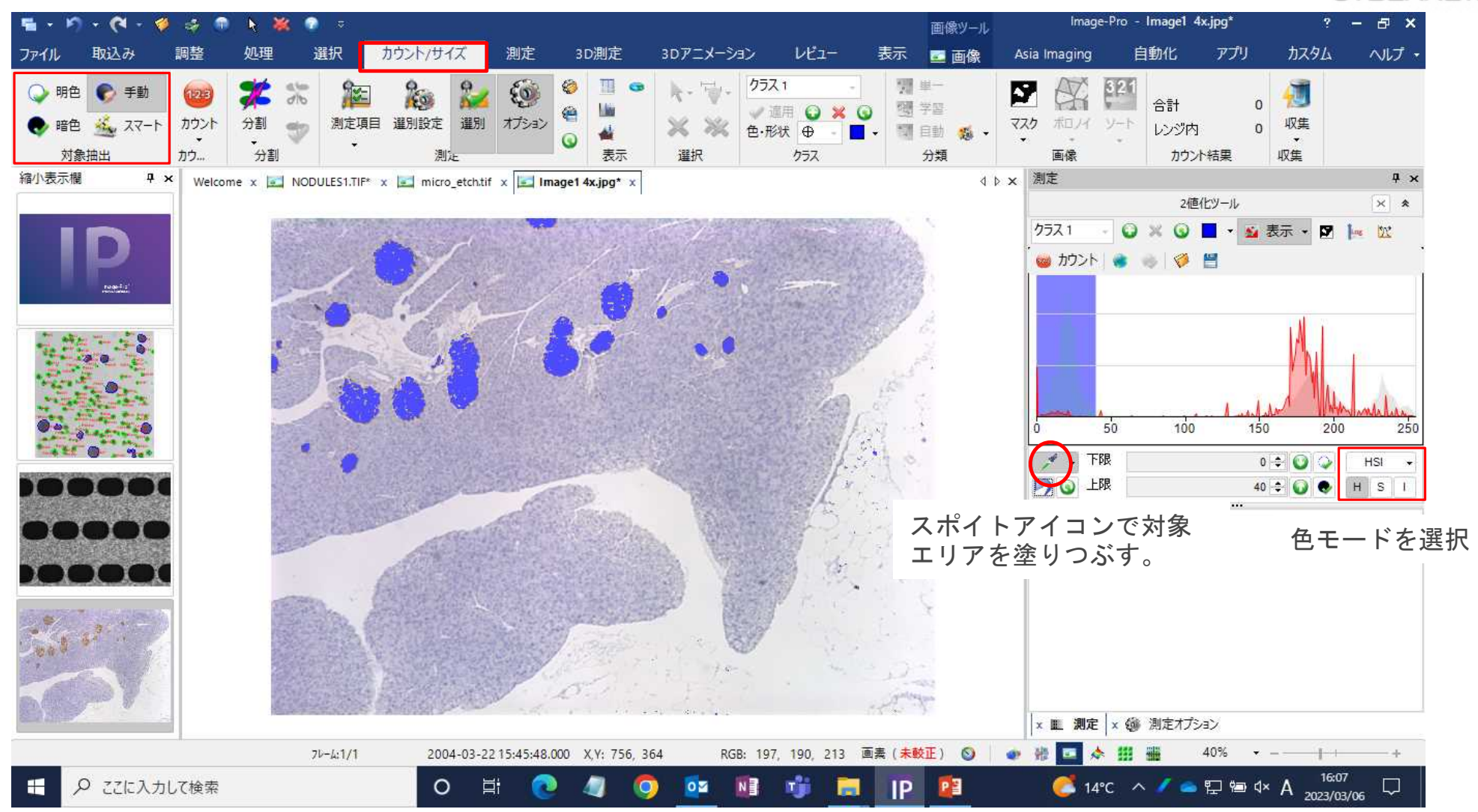

**MED** 

**CYBERNETICS** 

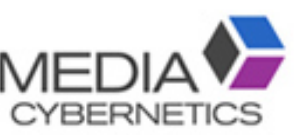

#### ※スマート(学習機能)での対象物抽出方法

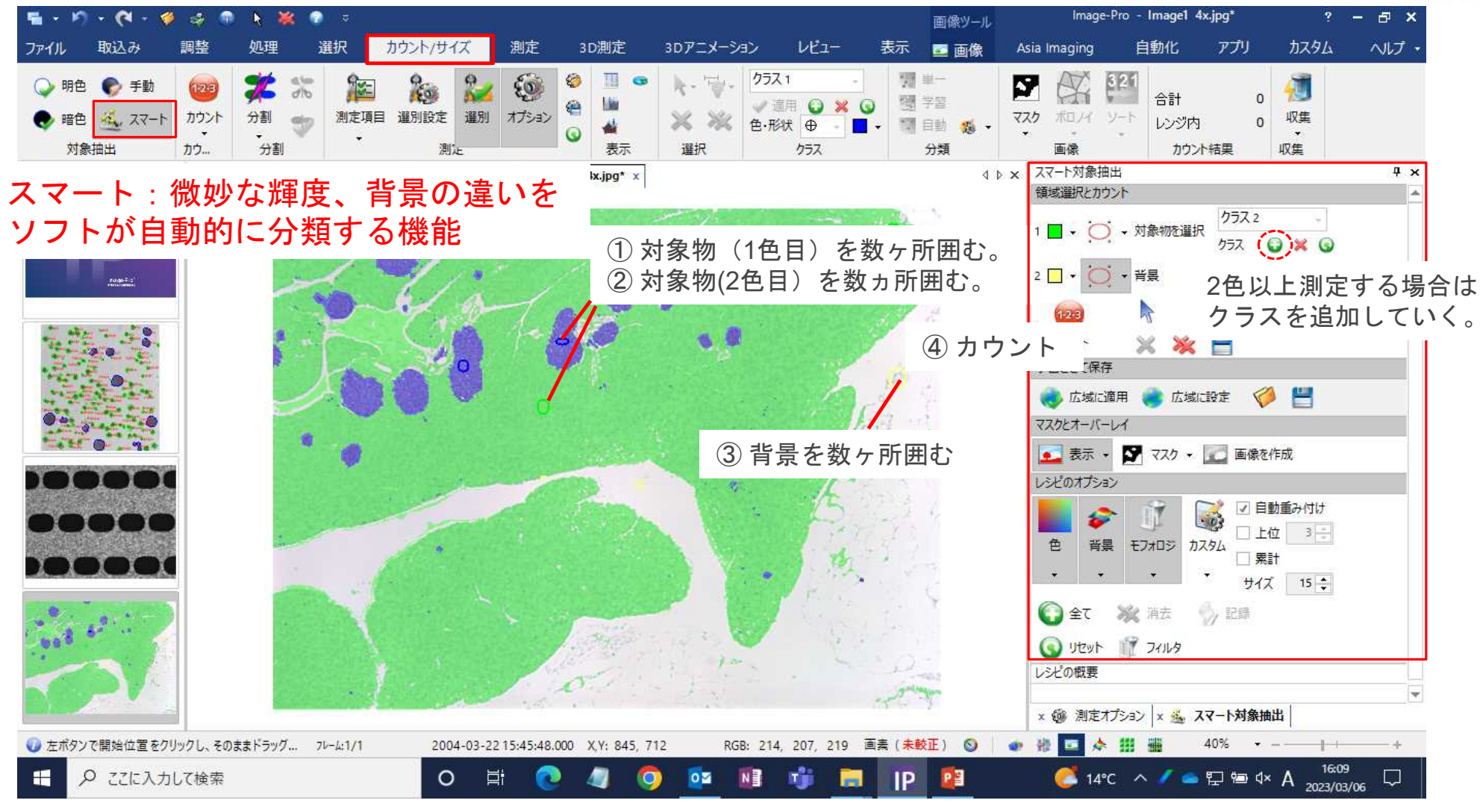

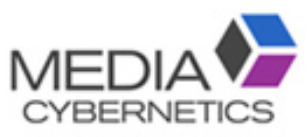

#### 測定項目を選択する。

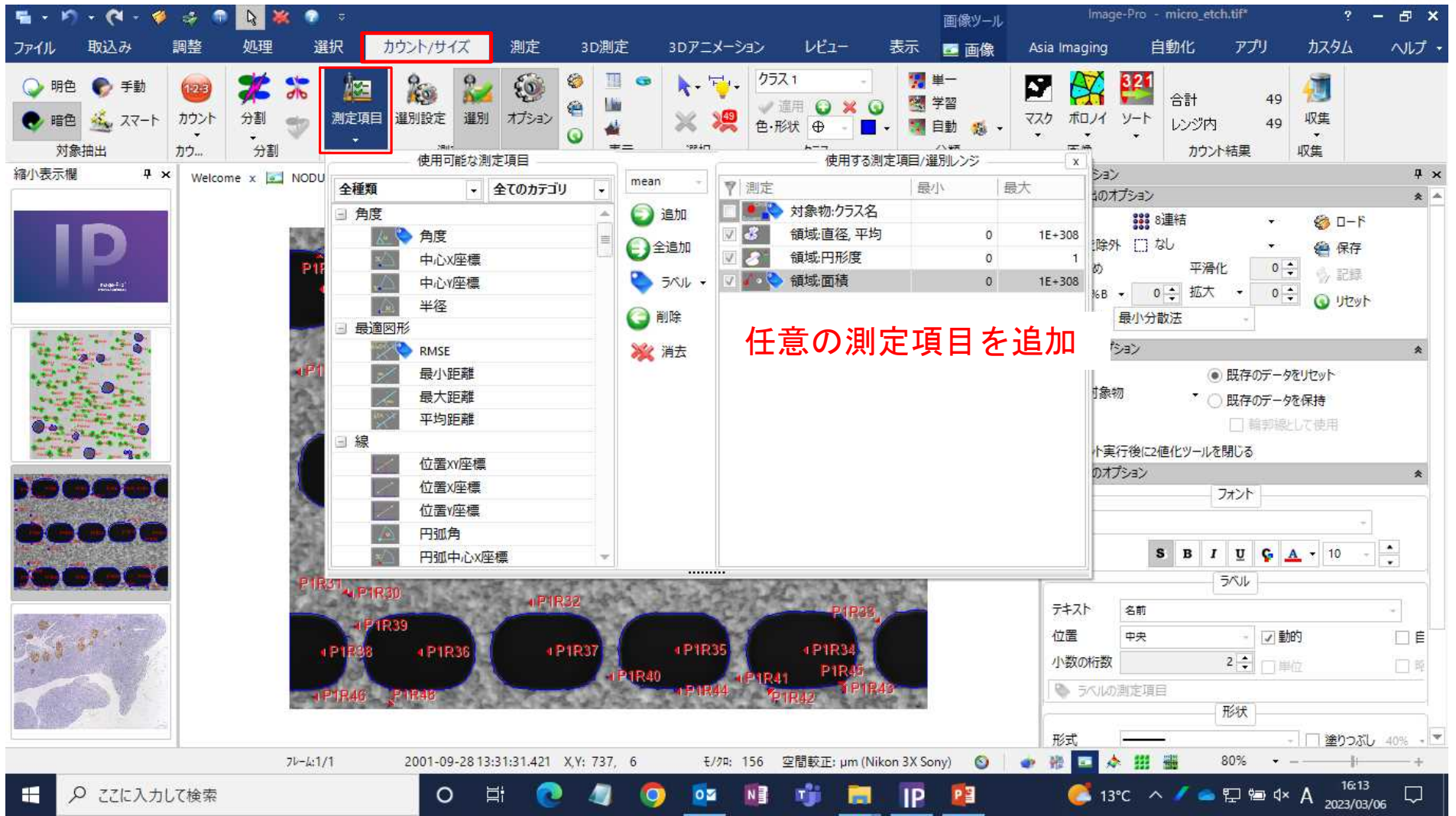

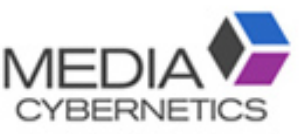

#### ④ 測定結果はデータ表に表示される。

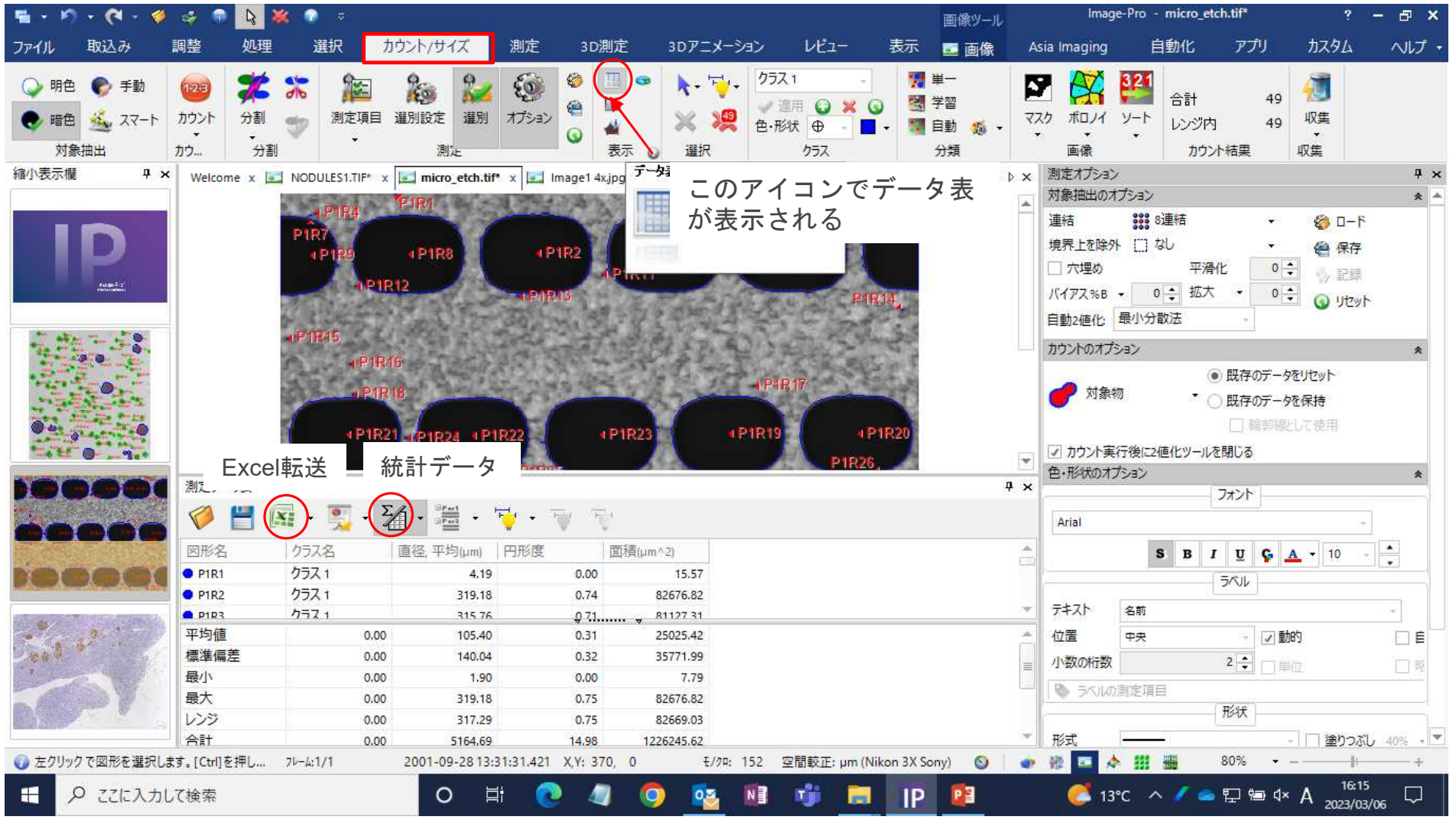

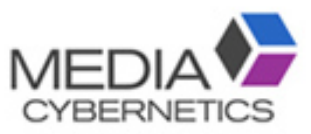

#### ※特定の範囲の対象物のみ測定する(選別機能)

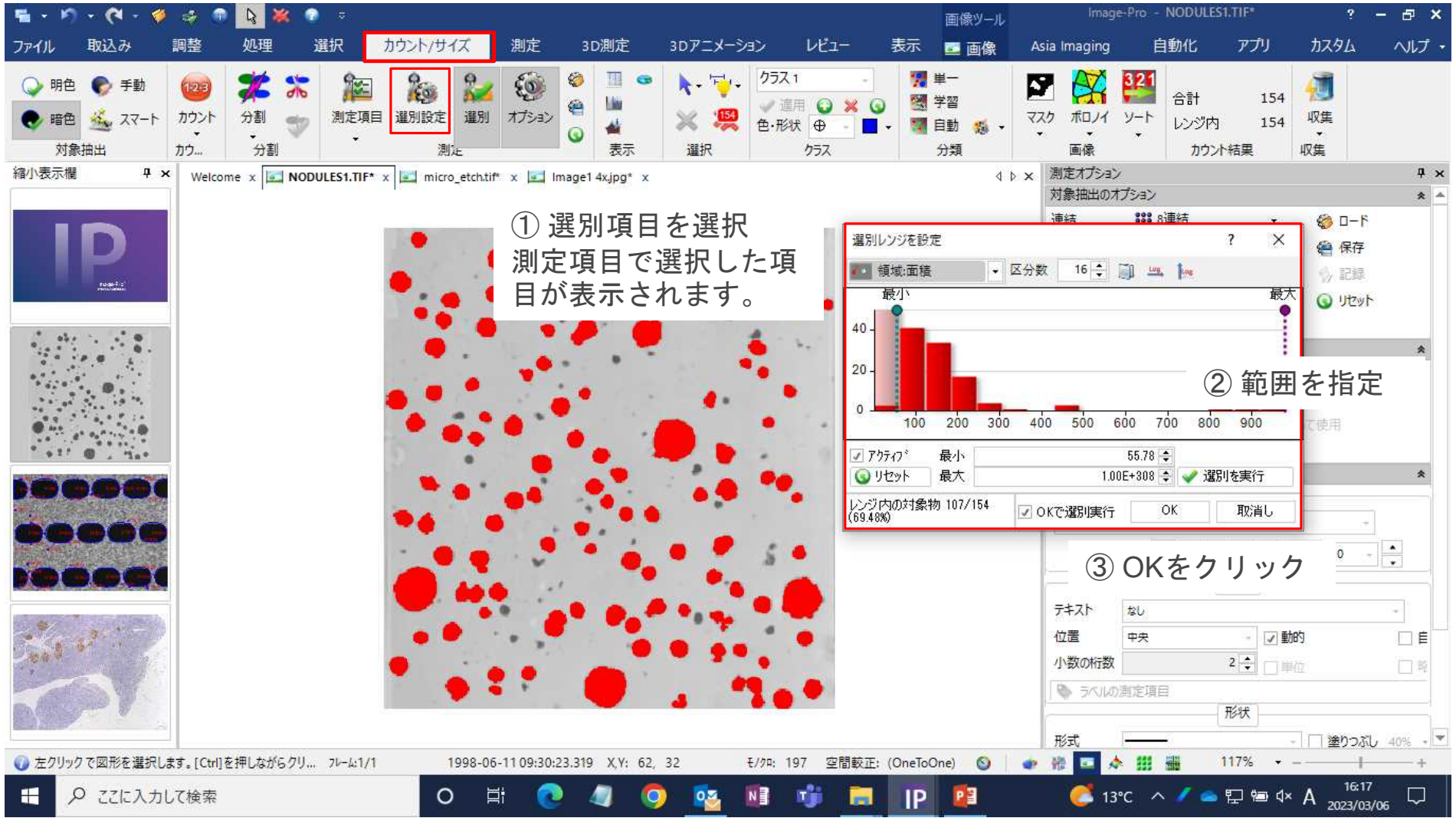

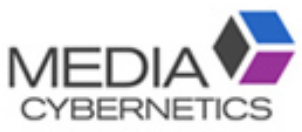

#### ※ヒストグラム表示方法

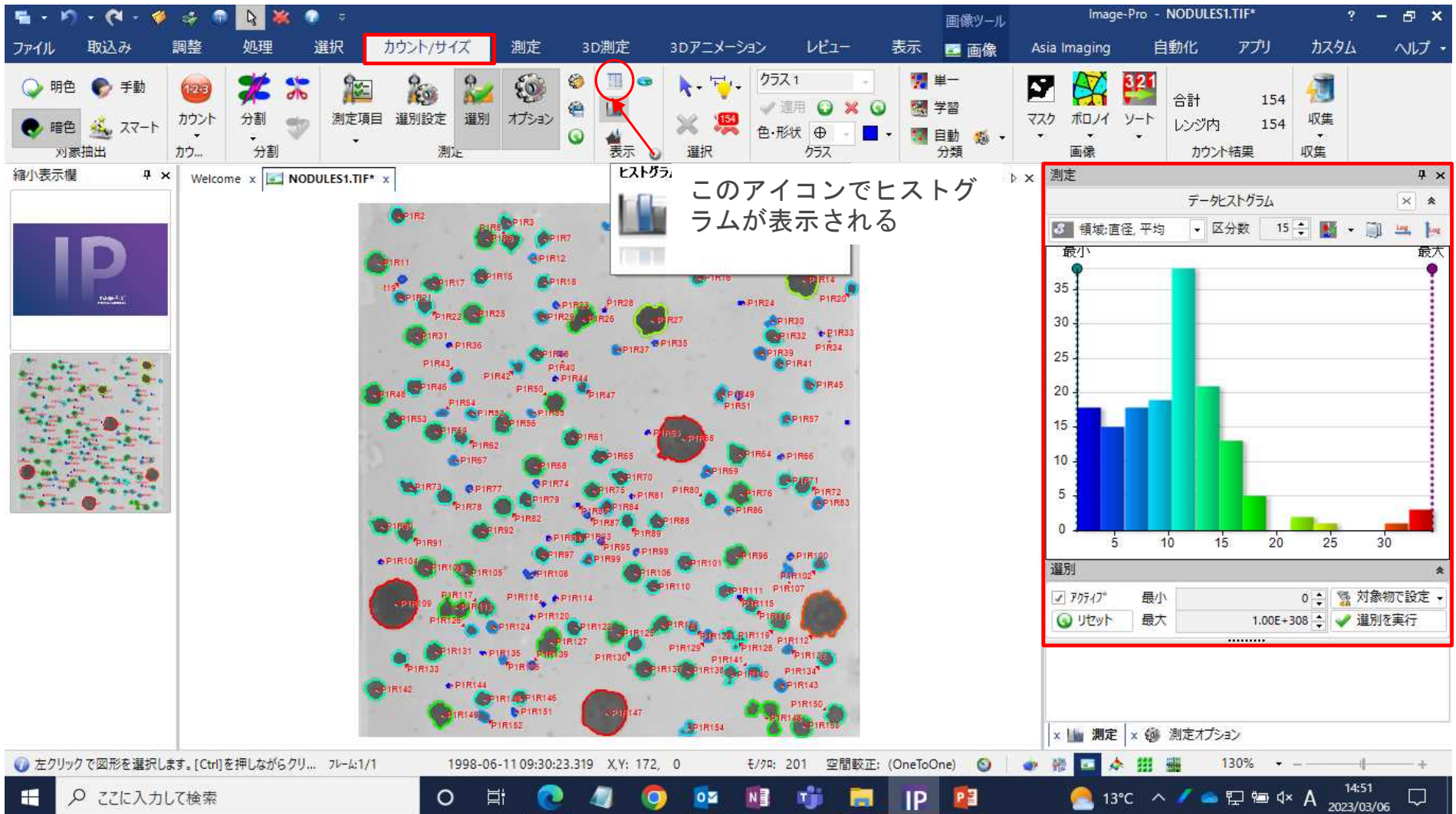

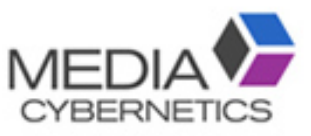

#### ※ 測定結果の学習分類方法

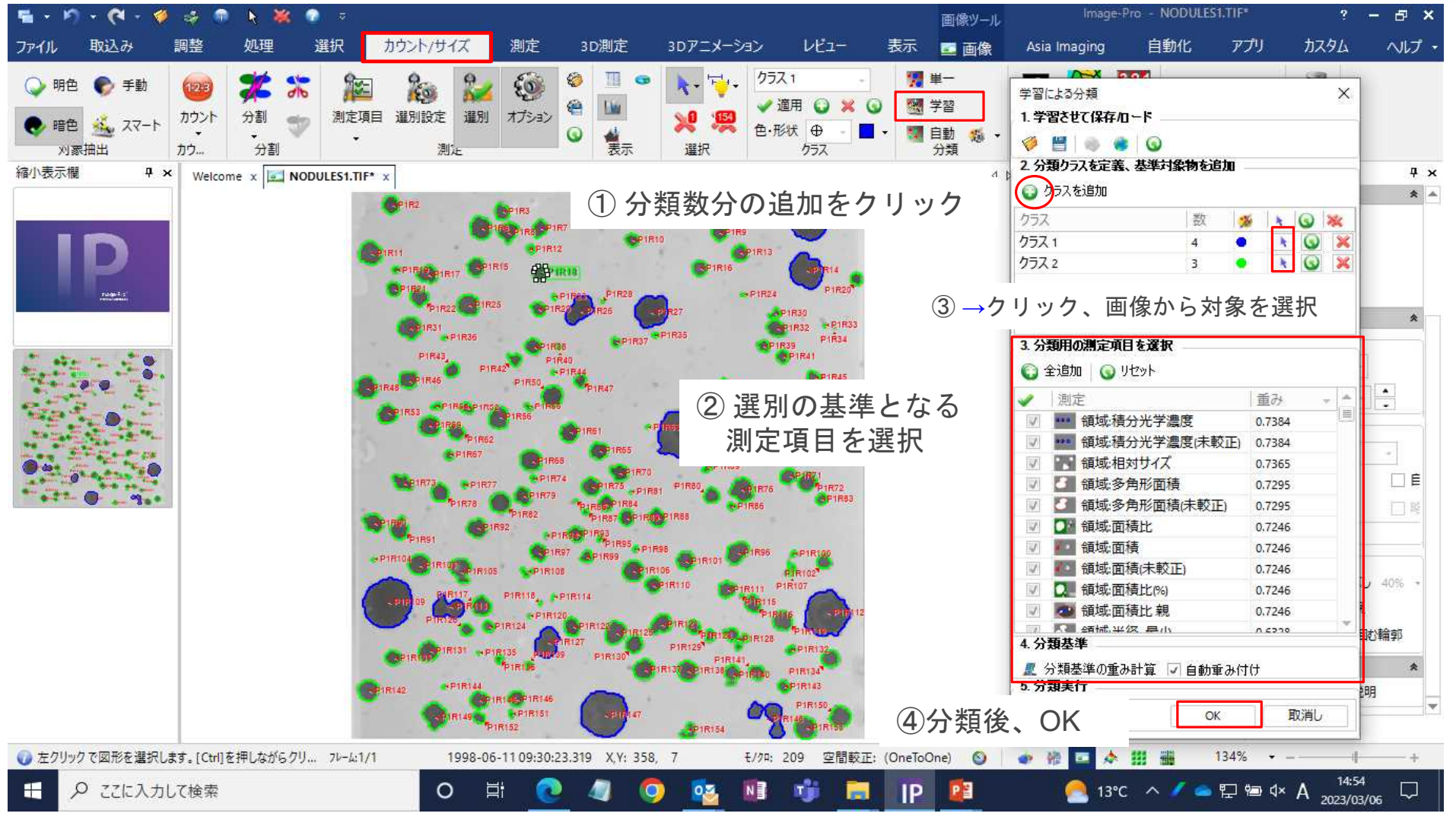

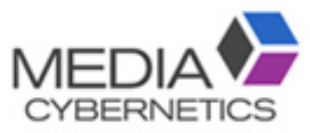

#### 分類したクラス別の測定結果の表示方法

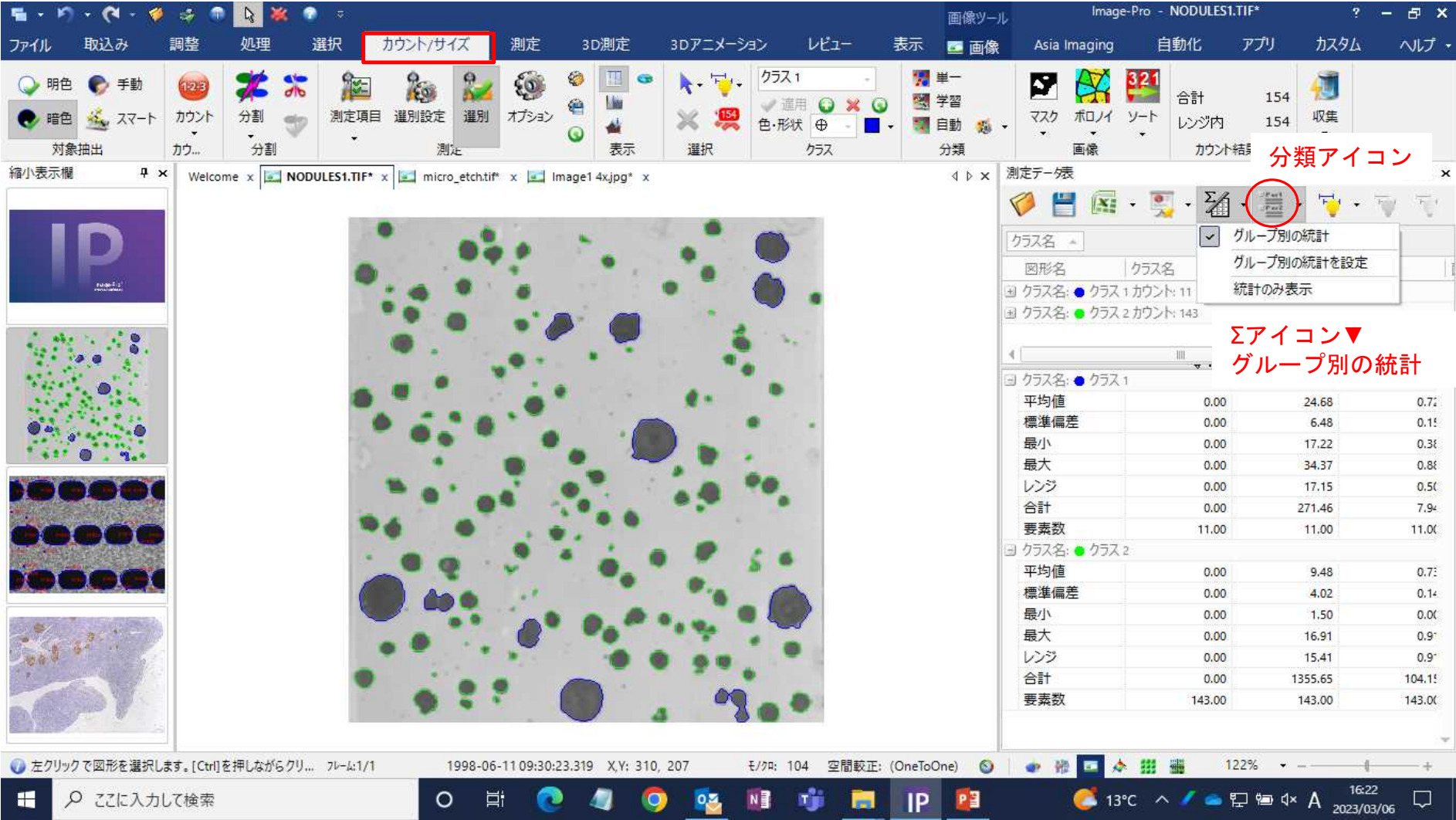

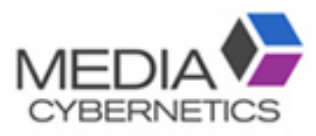

## ファイルの保存方法

## A. 測定線と画像を一緒に保存する(Image-Pro用ファイル)。MEDIA

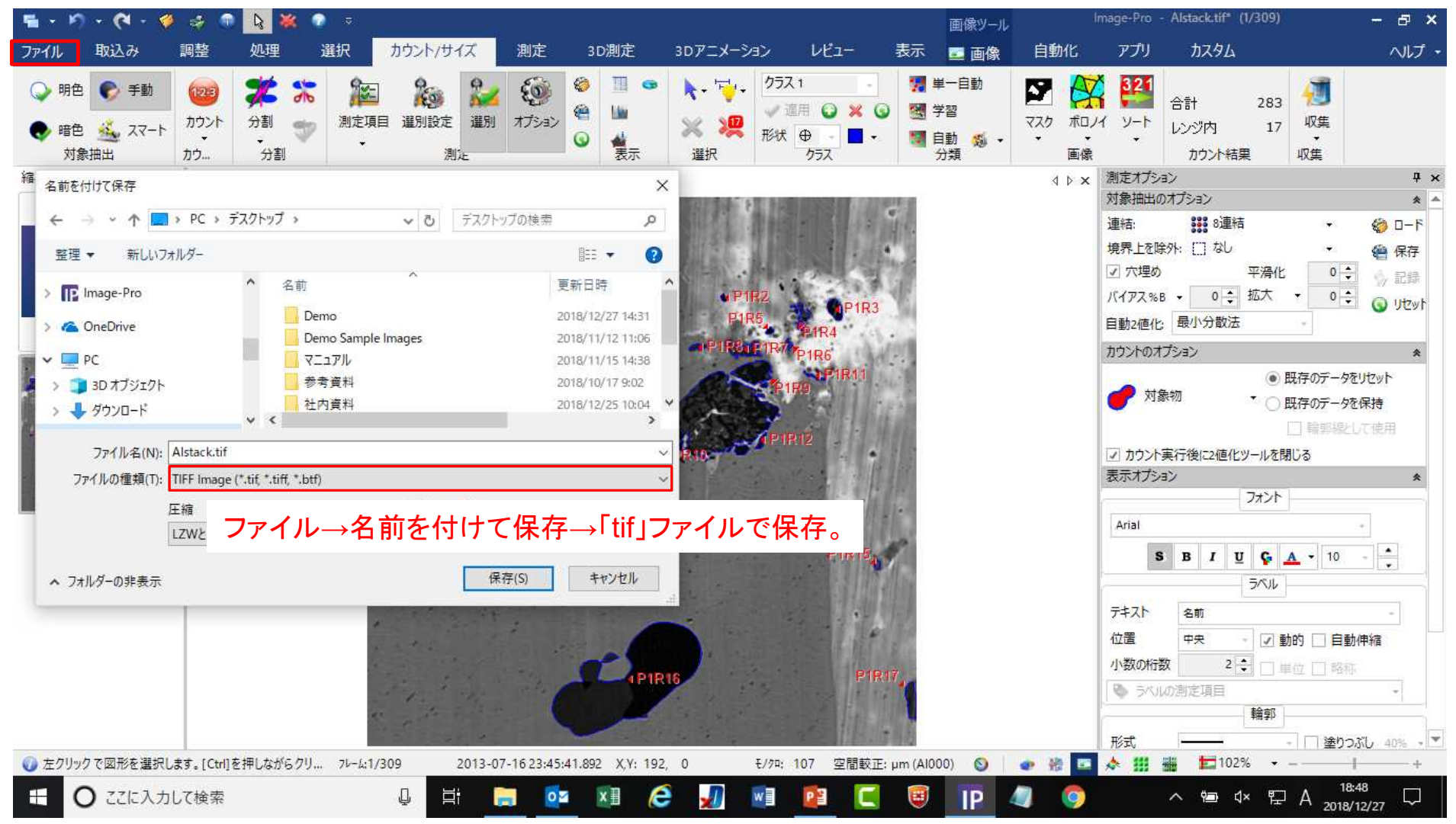

**CYBERNETICS** 

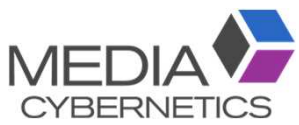

#### B. 測定線と画像を一緒に保存する(任意のファイル形式)。

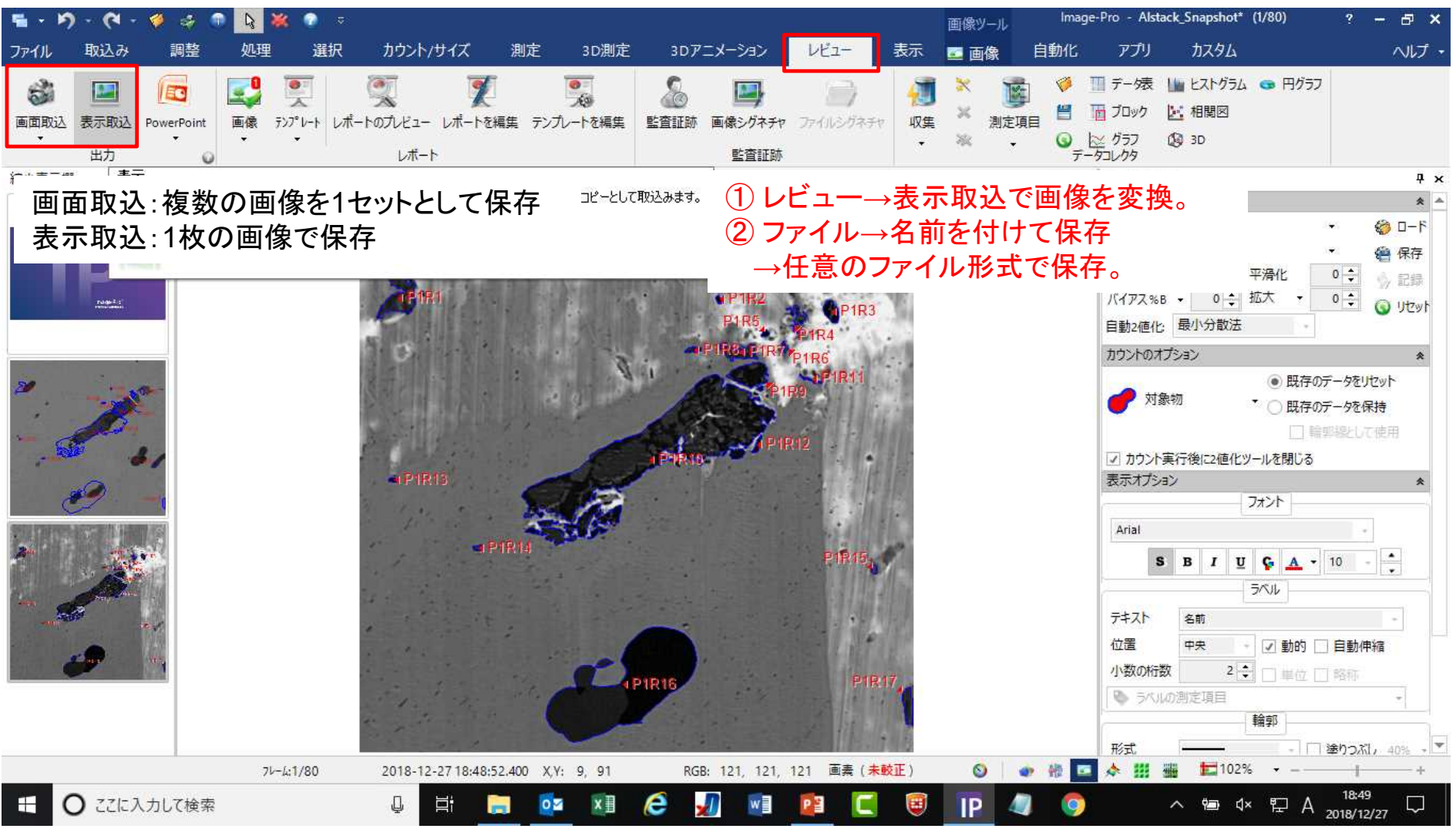

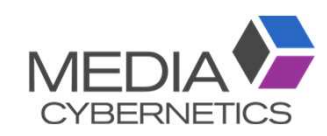

#### ※ズーム画像を保存する場合

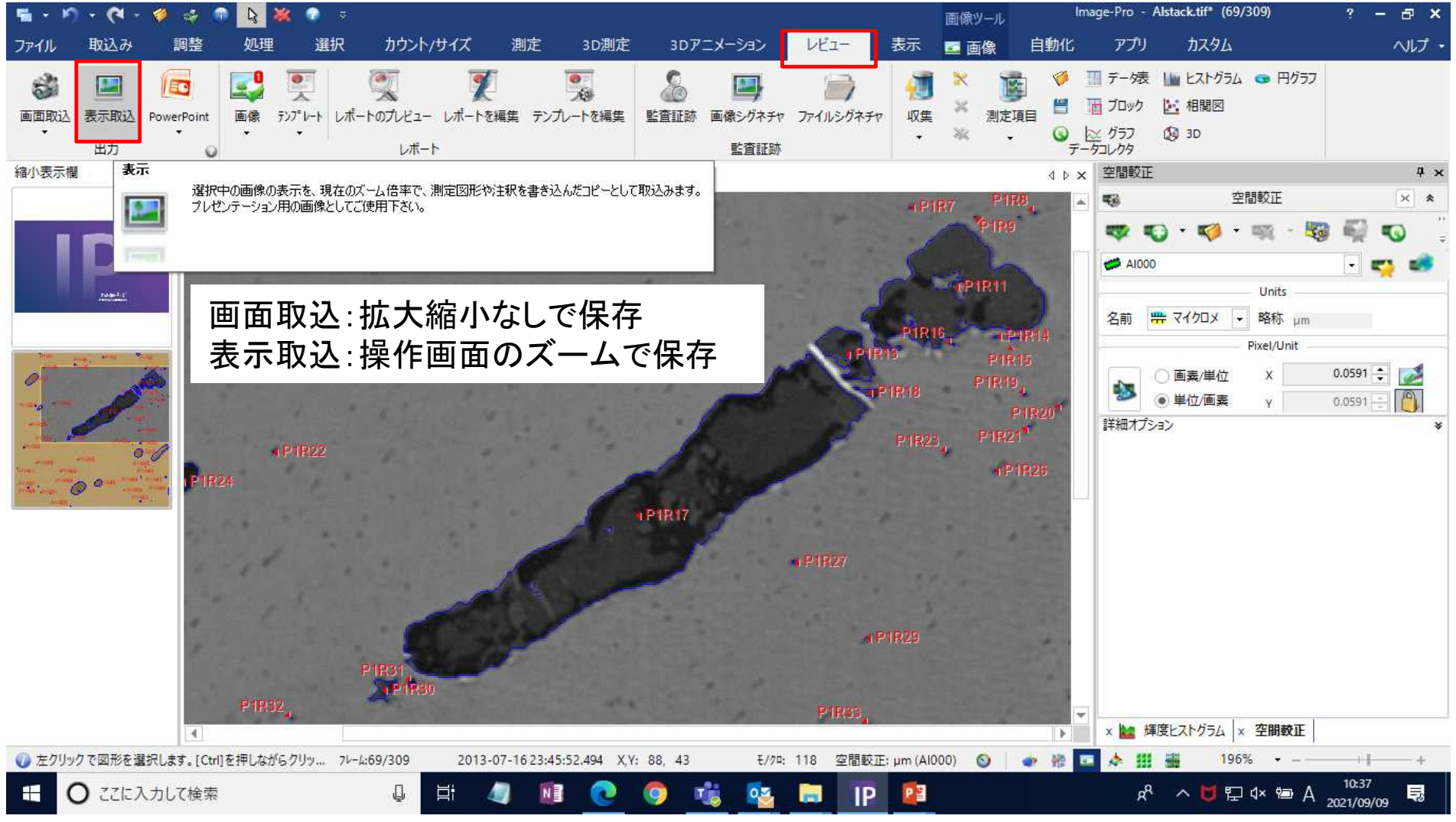

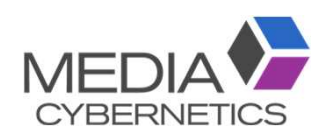

#### C. 測定条件のみ保存する(別の画像に適用可能)。

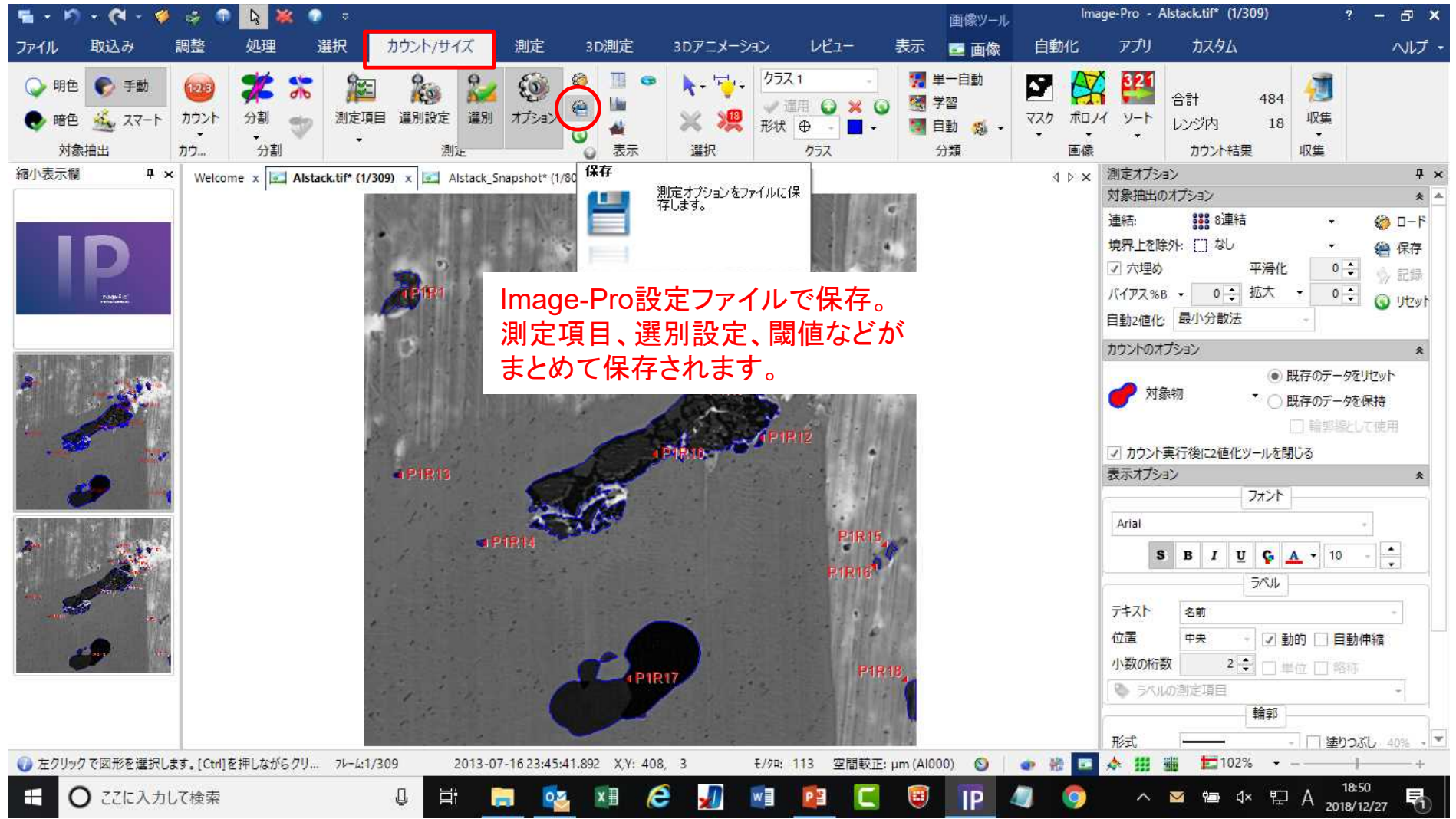

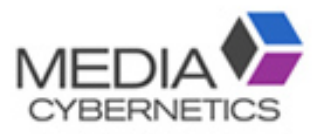

## 便利な機能

A. MediaCyberneticsの無償APP/粒子解析、繊維測定…

B. 自動マクロ登録機能 (バッチ処理)

C. タイリング

- D. 複数ROIの同時測定
- E. 色補正機能
- F. 連続間隔(膜厚)測定

※インストーラーUSBに入っている簡易マニュアル、もしくは弊社Webサイトサポートページより マニュアルをダウンロードできます。

https://mc-hakuto.jp/download/duwn\_manuals.htm#Premier

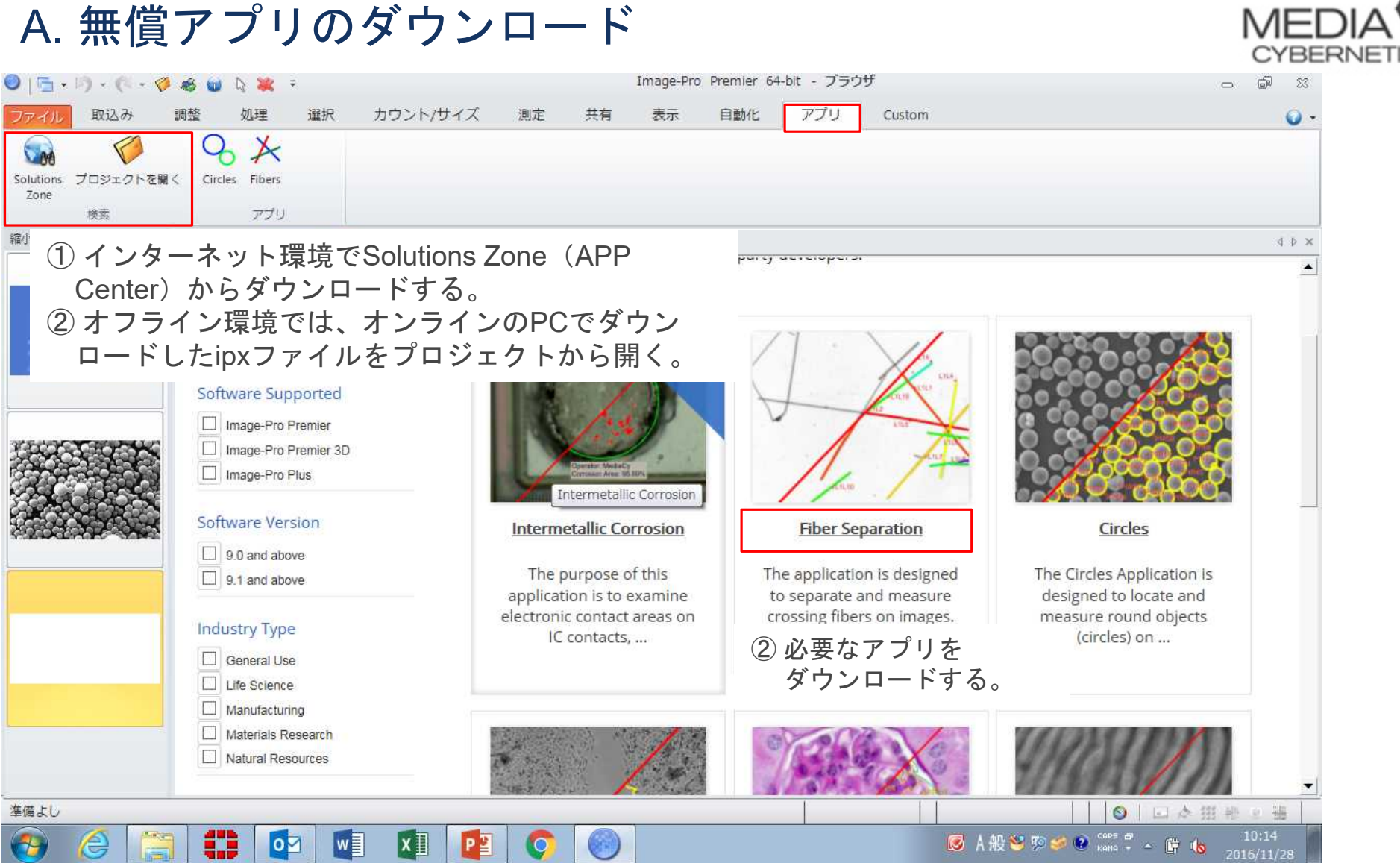

#### アプリを使用すると1クリックで測定できます。

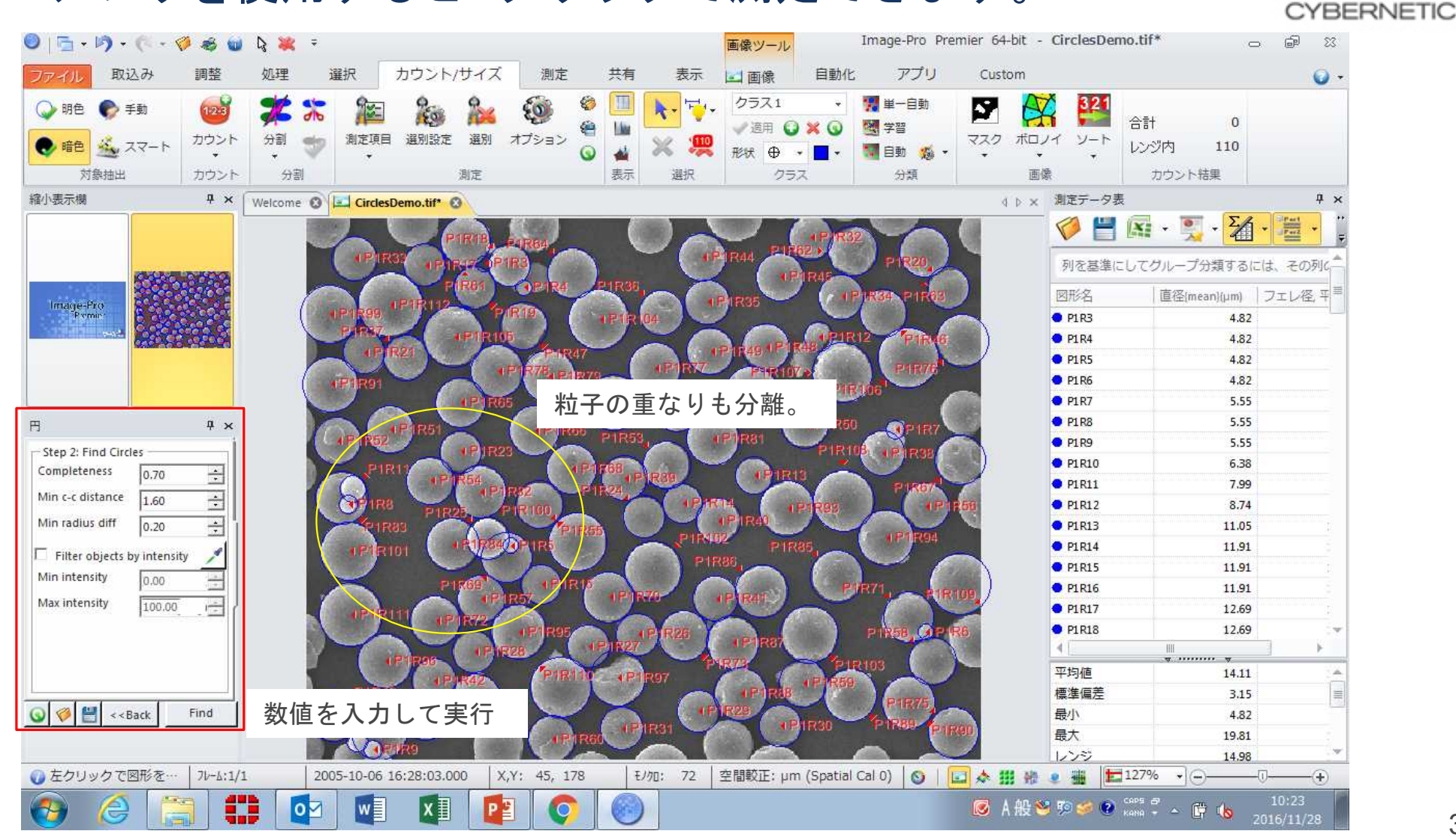

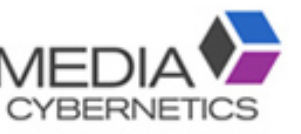

#### B. ① マクロの自動記録機能で、操作手順を記録する。

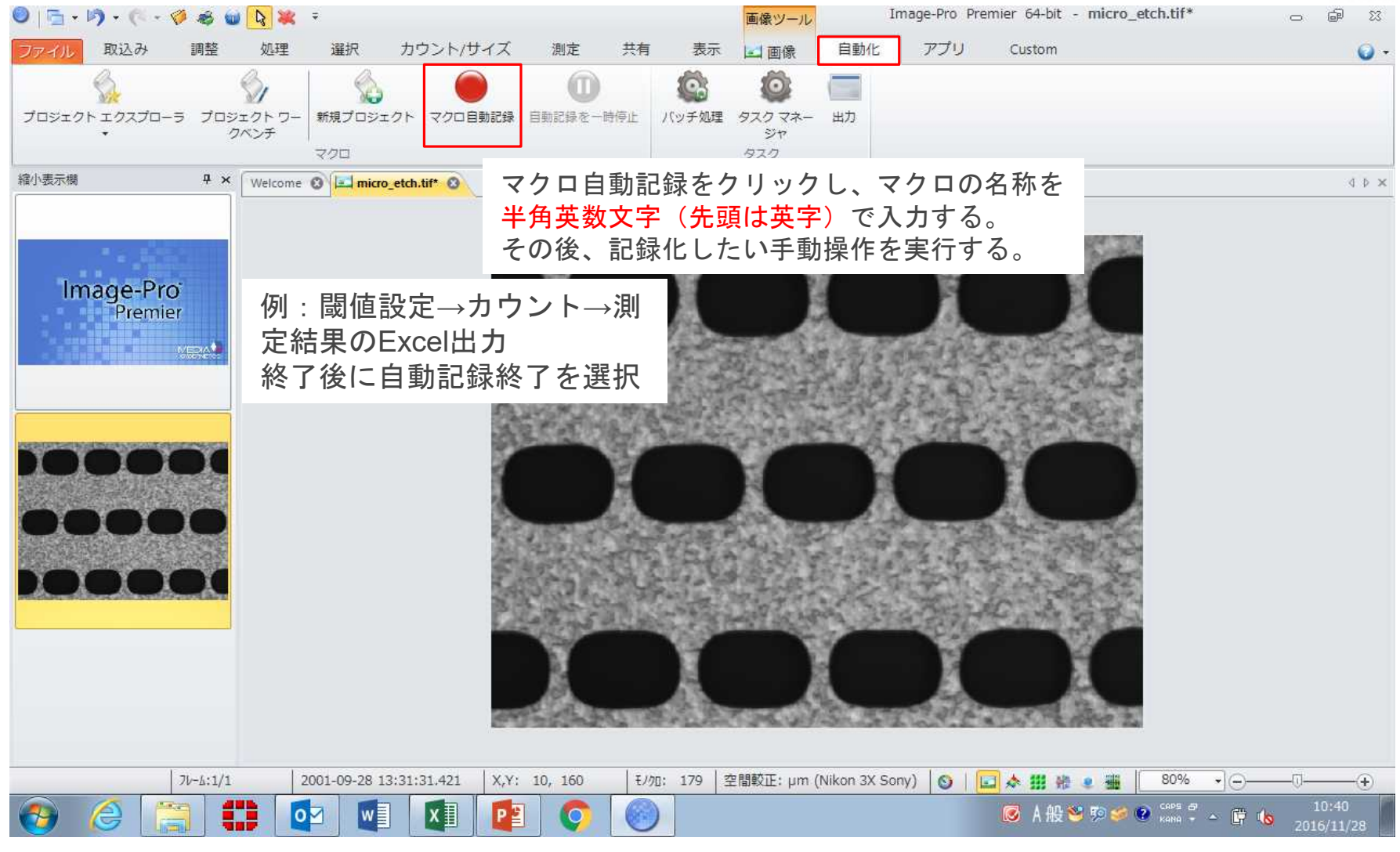

#### ② 記録したマクロで、複数画像をバッチ処理する。

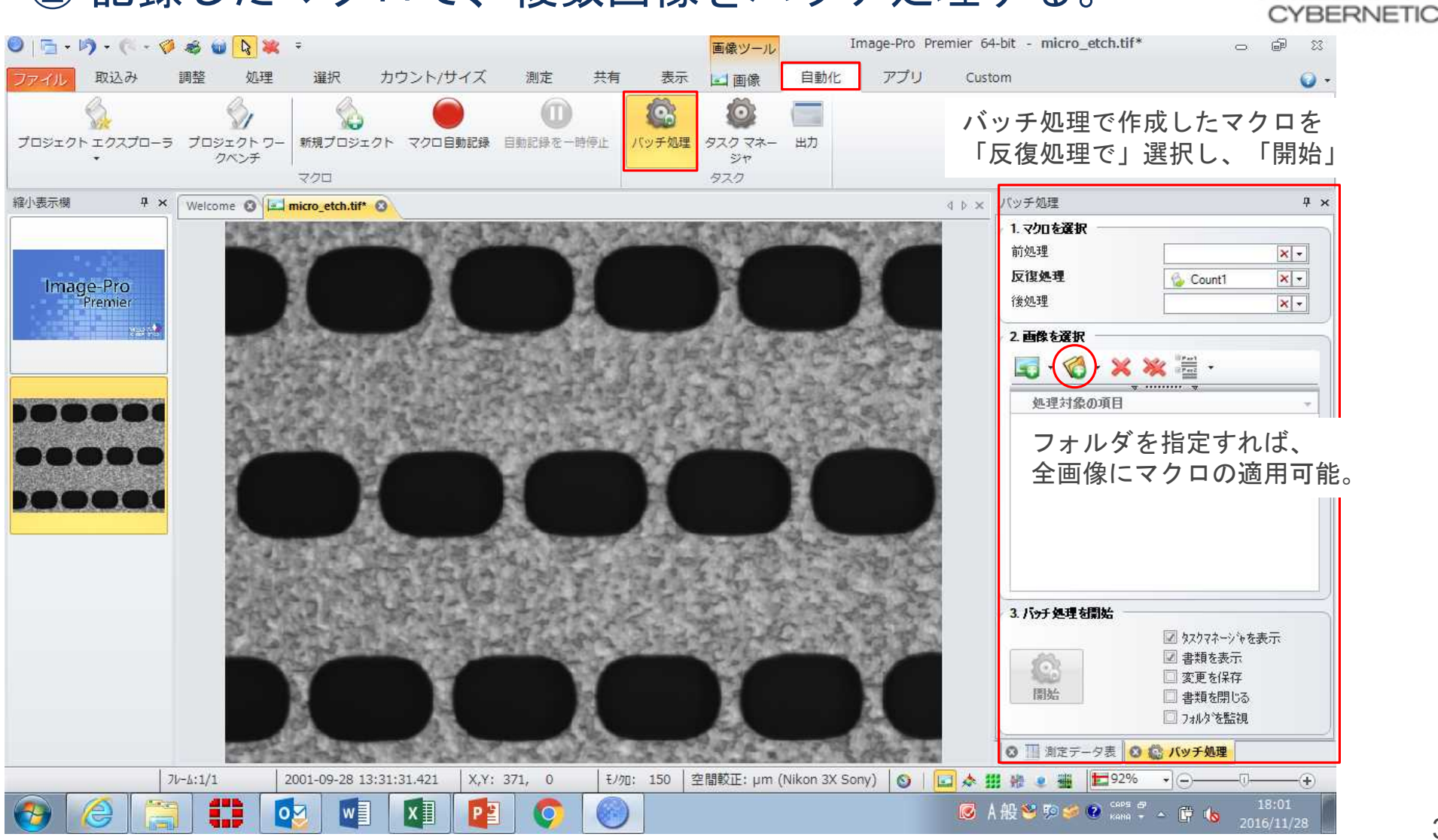

**MED** 

#### C. ① 繋ぎ合わせる画像を開く (ZigZagファイルの場合)。

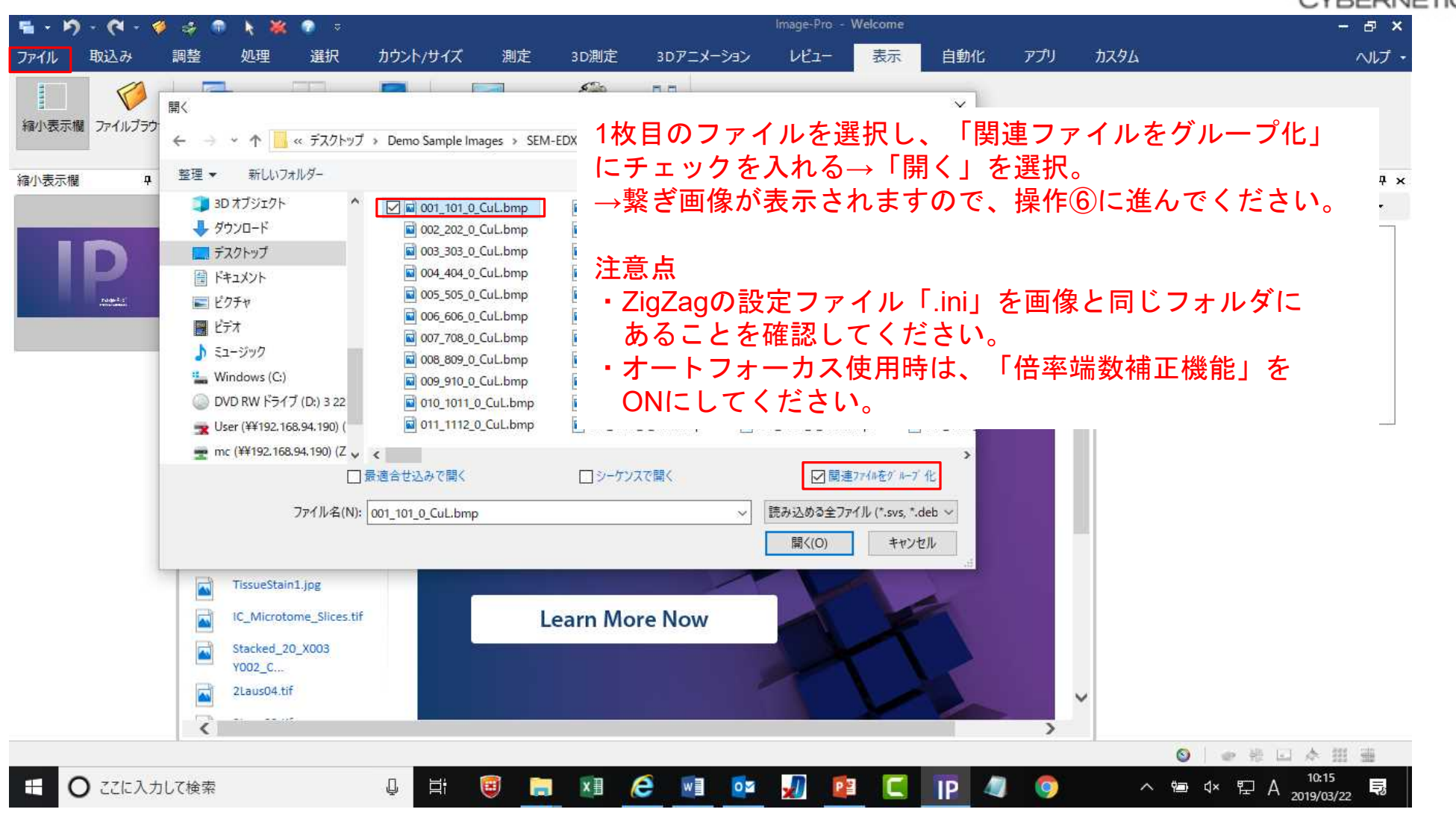

## C. ① 繋ぎ合わせる画像をシーケンスで開く (Zigzag以外)。MEDIA

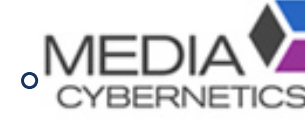

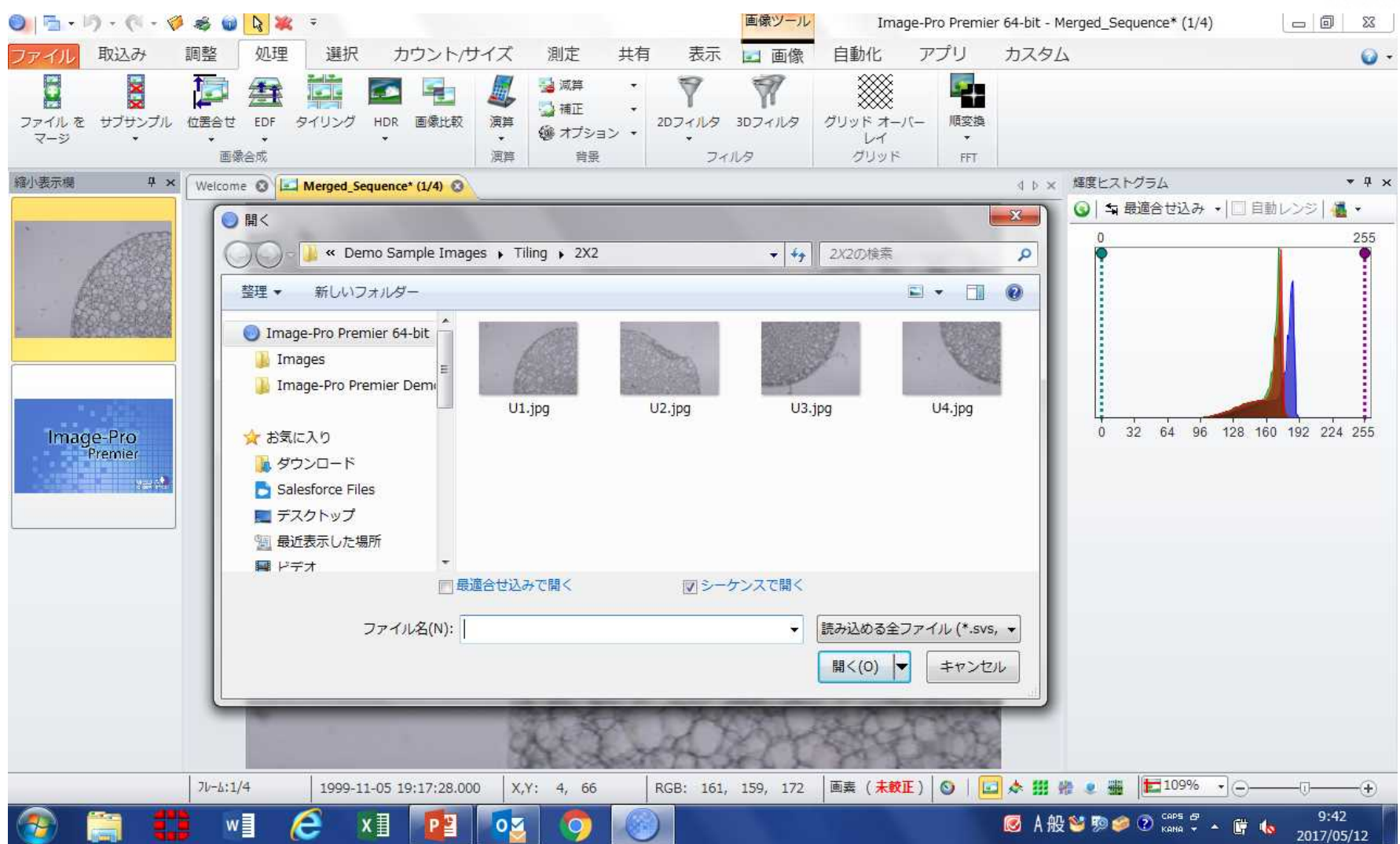

#### 処理メニューのタイリングを選択する。

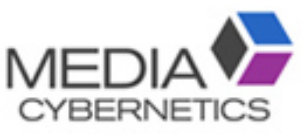

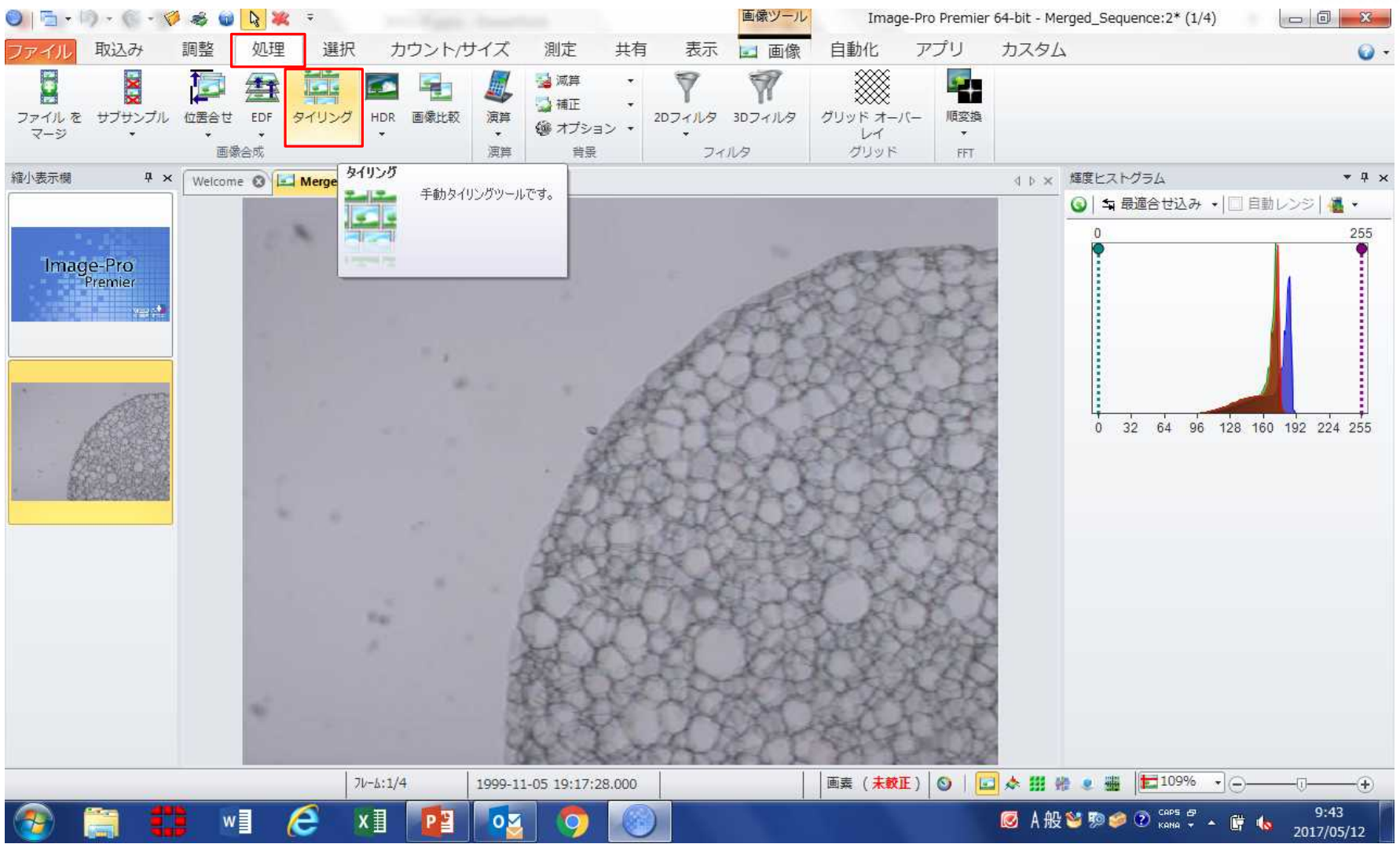

#### タイリング画像を選択する。

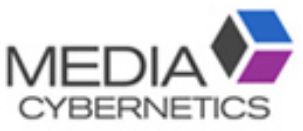

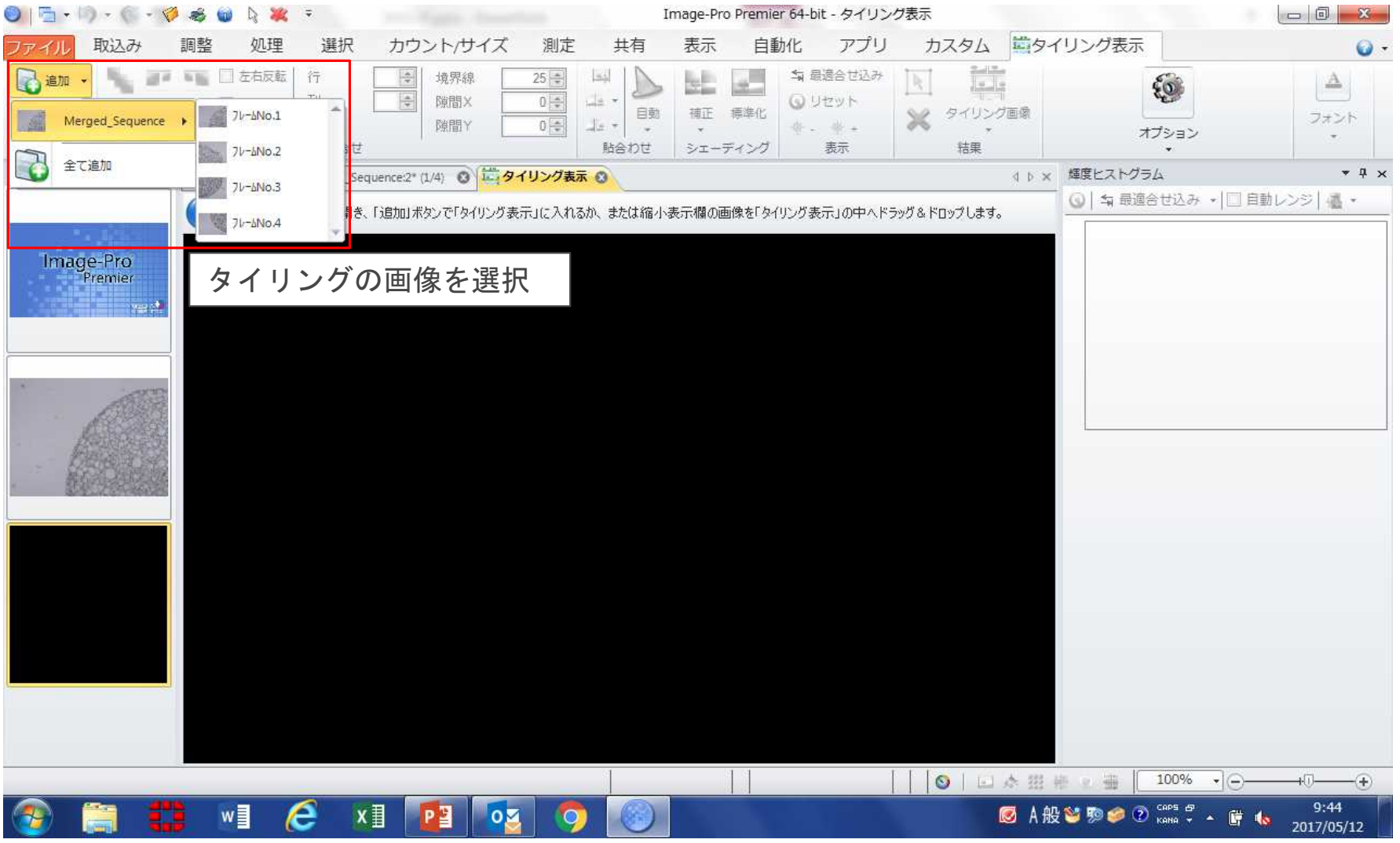

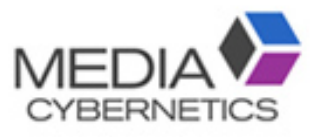

#### 並び順を選択する。

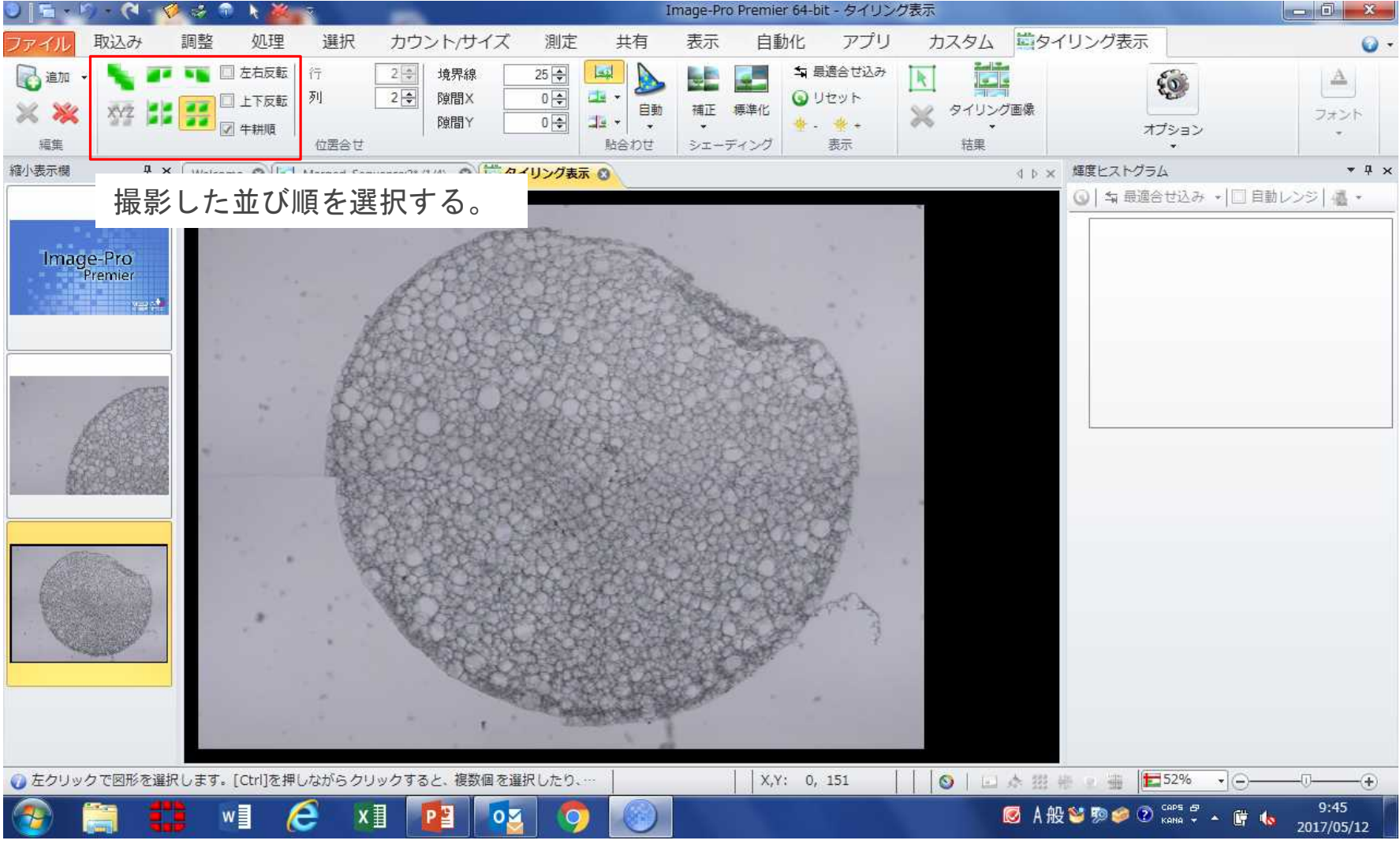

#### ⑤ 繋ぎ合わせ部分を調整する。

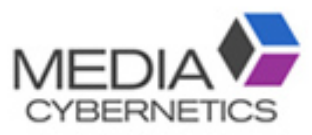

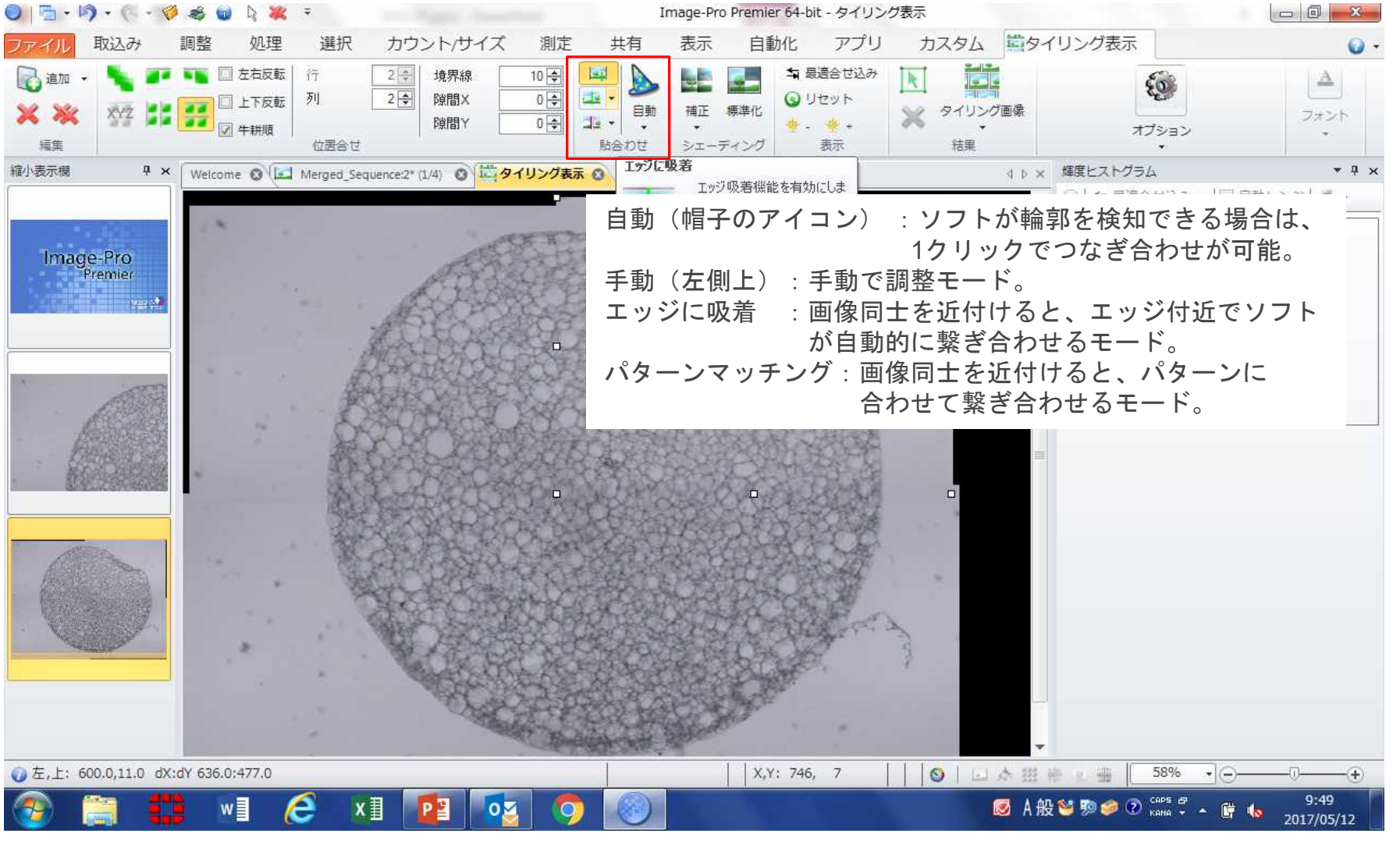

#### ⑥ 輝度の均一化やシェーディング補正を適用する。 MEL **CYBERNETIC**

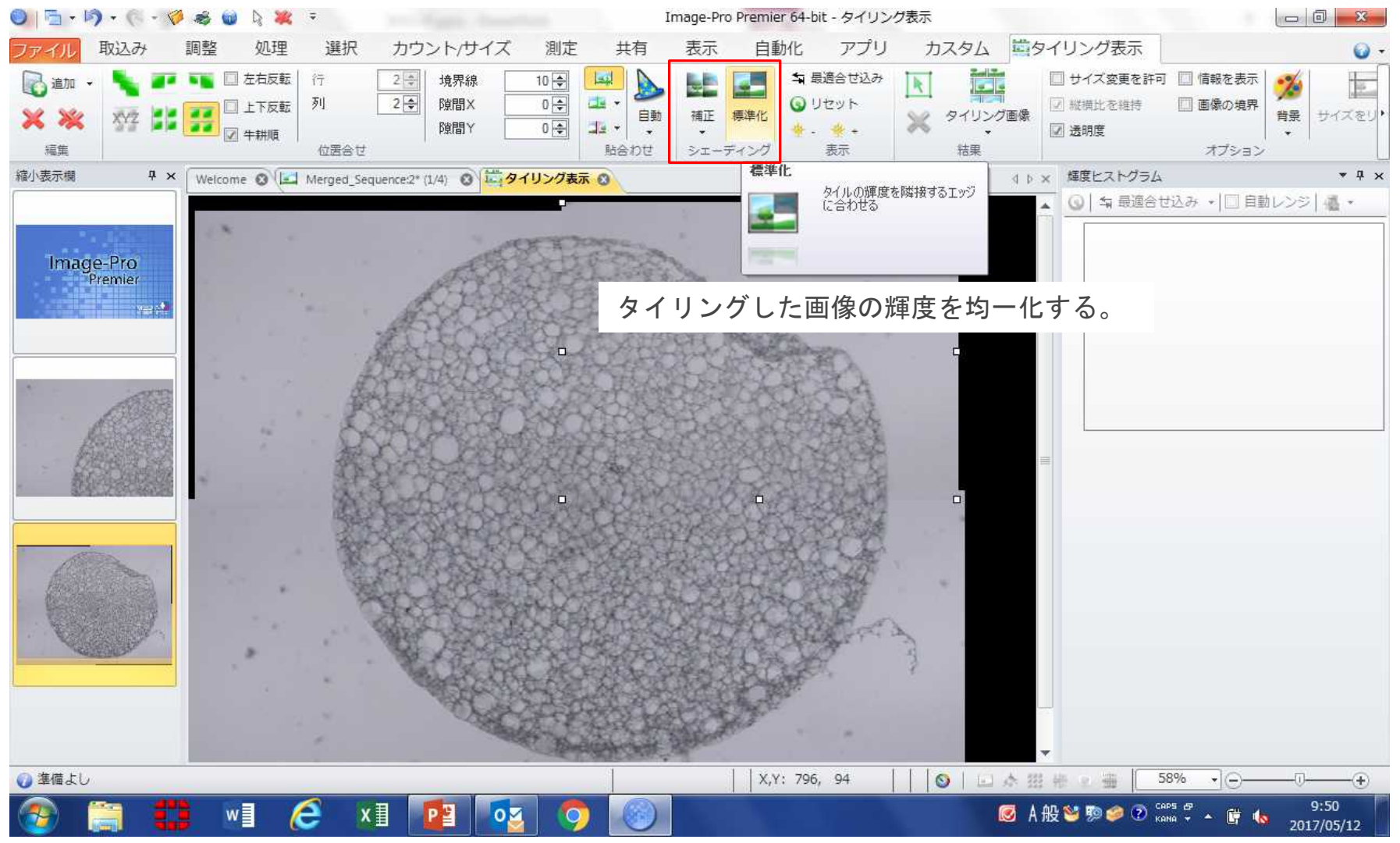

 $\Delta\Delta$ 

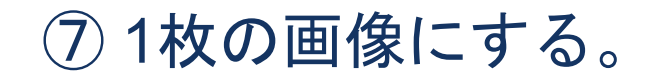

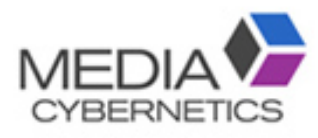

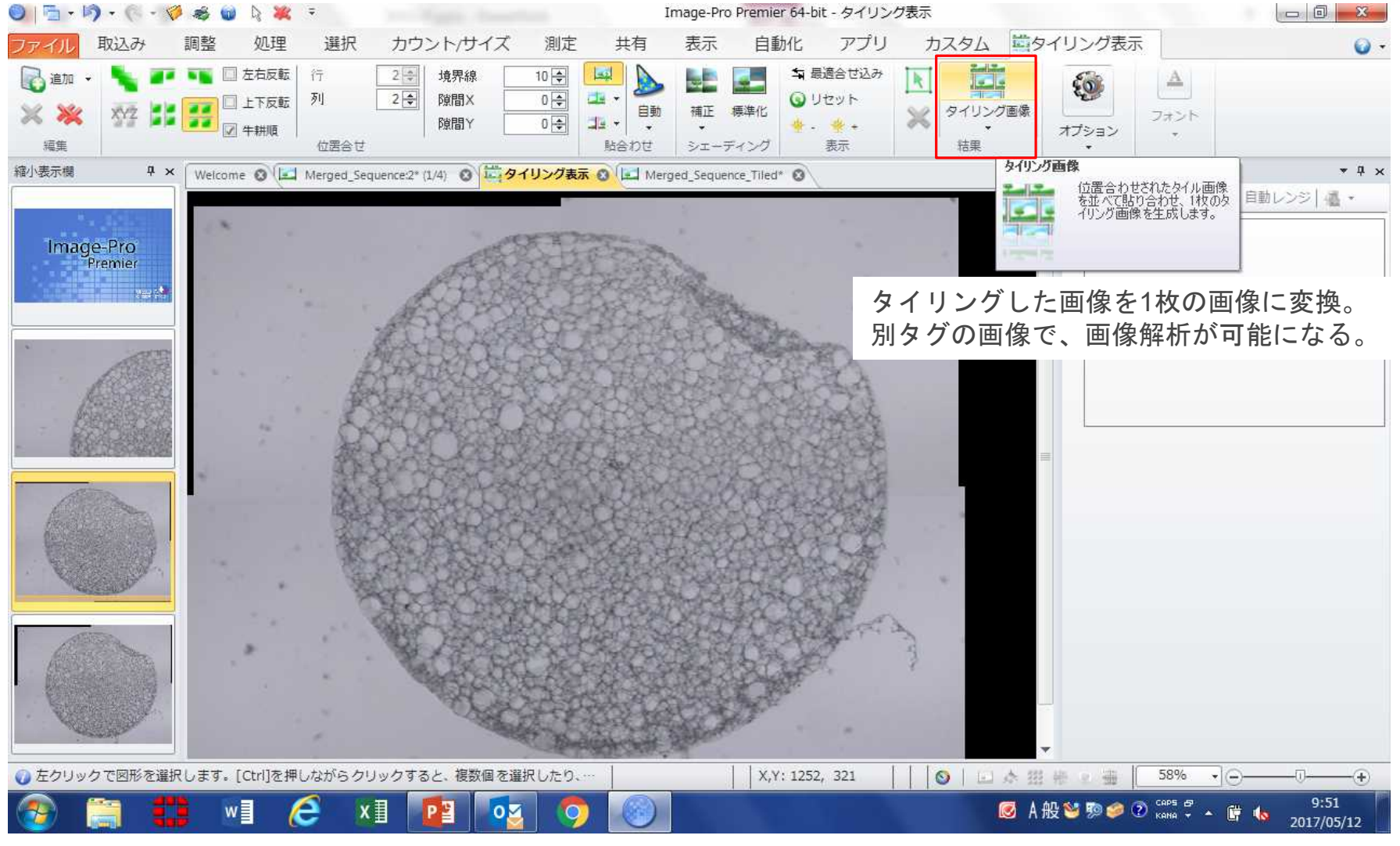

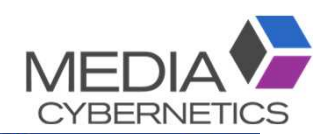

#### D. ① ROIを複数設定する。

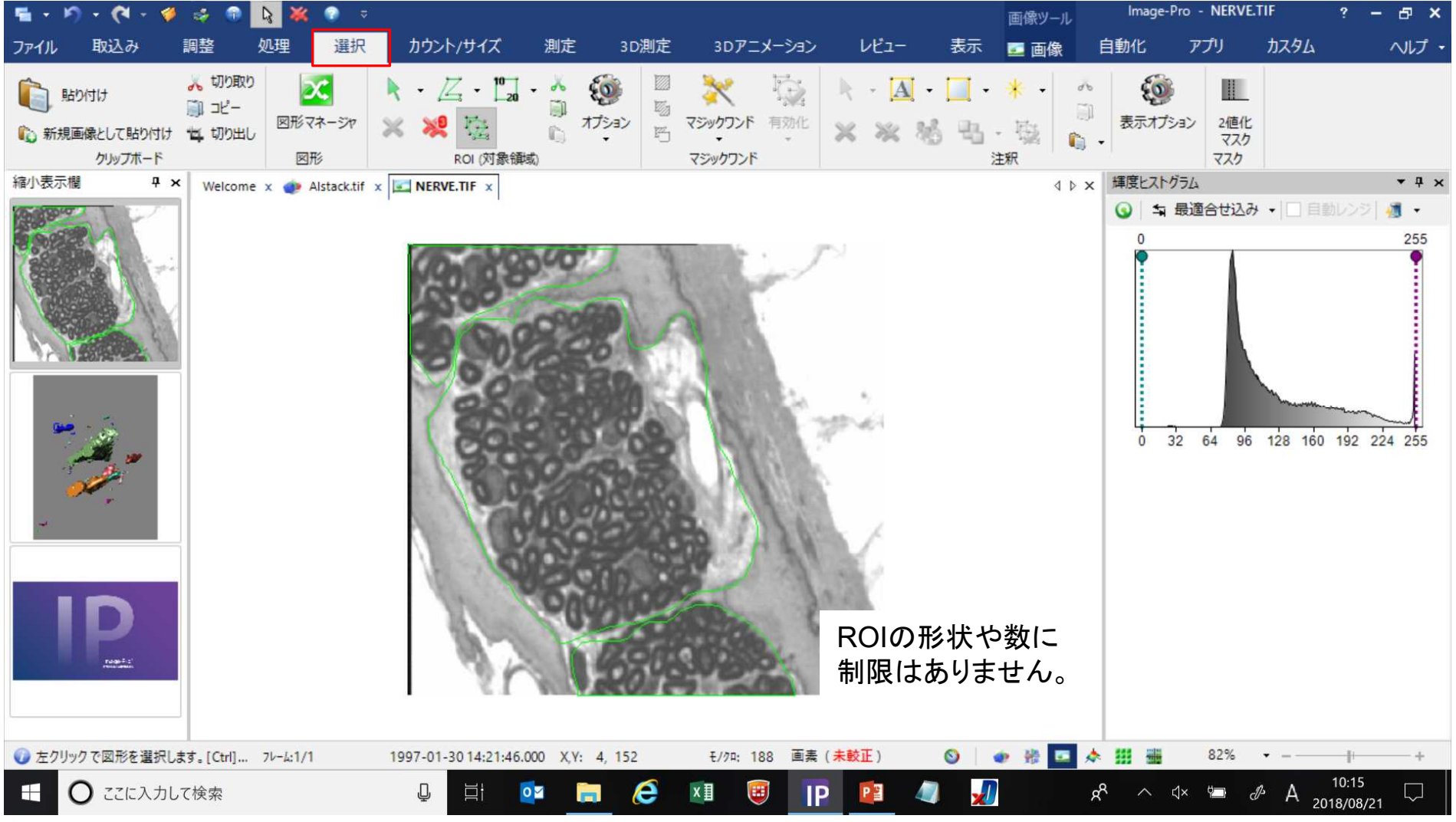

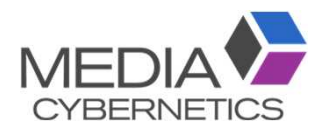

#### 2値化の閾値を設定する。

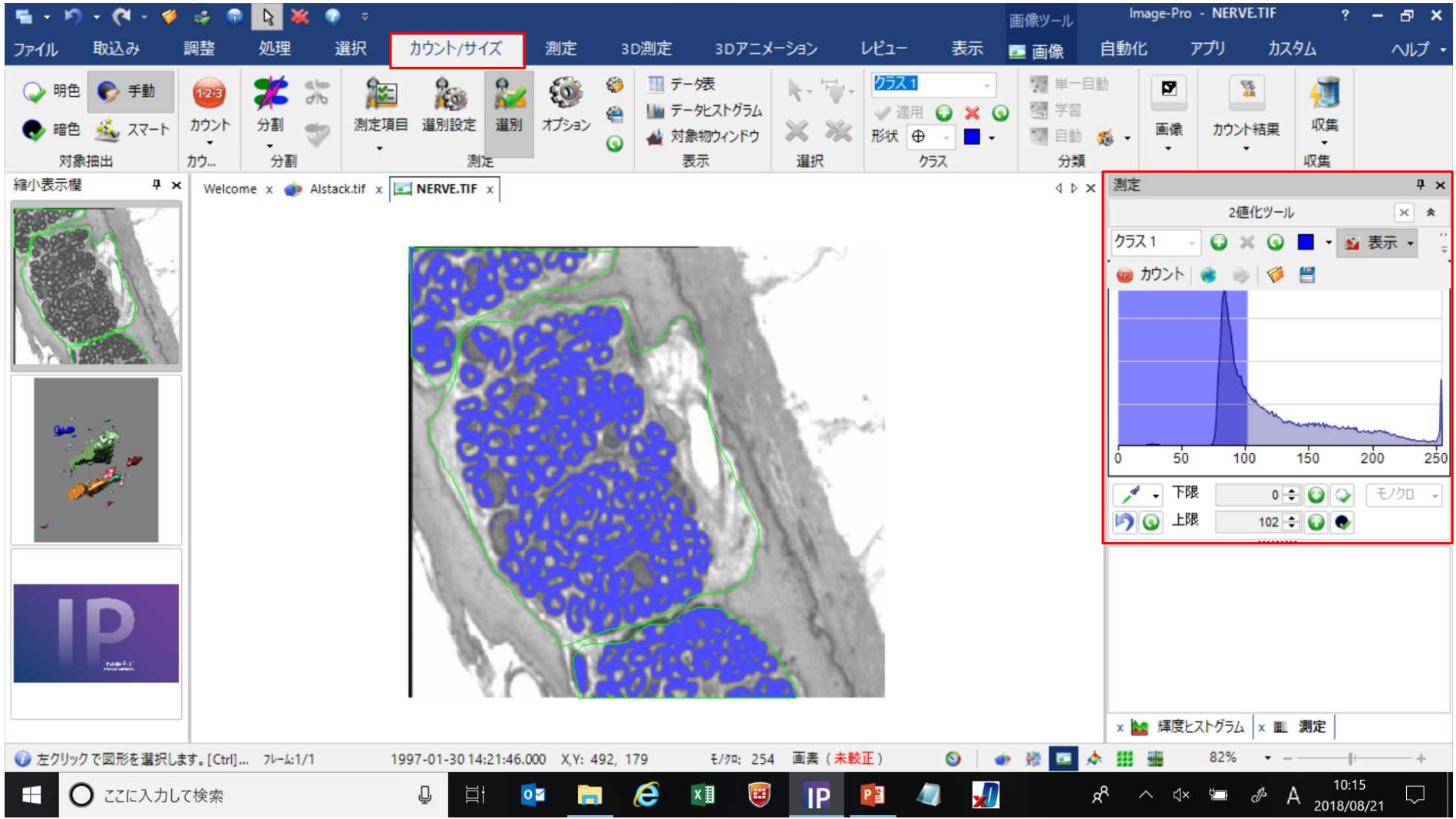

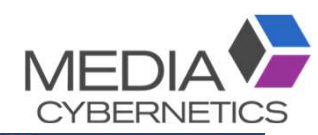

#### ROIでカウントする。

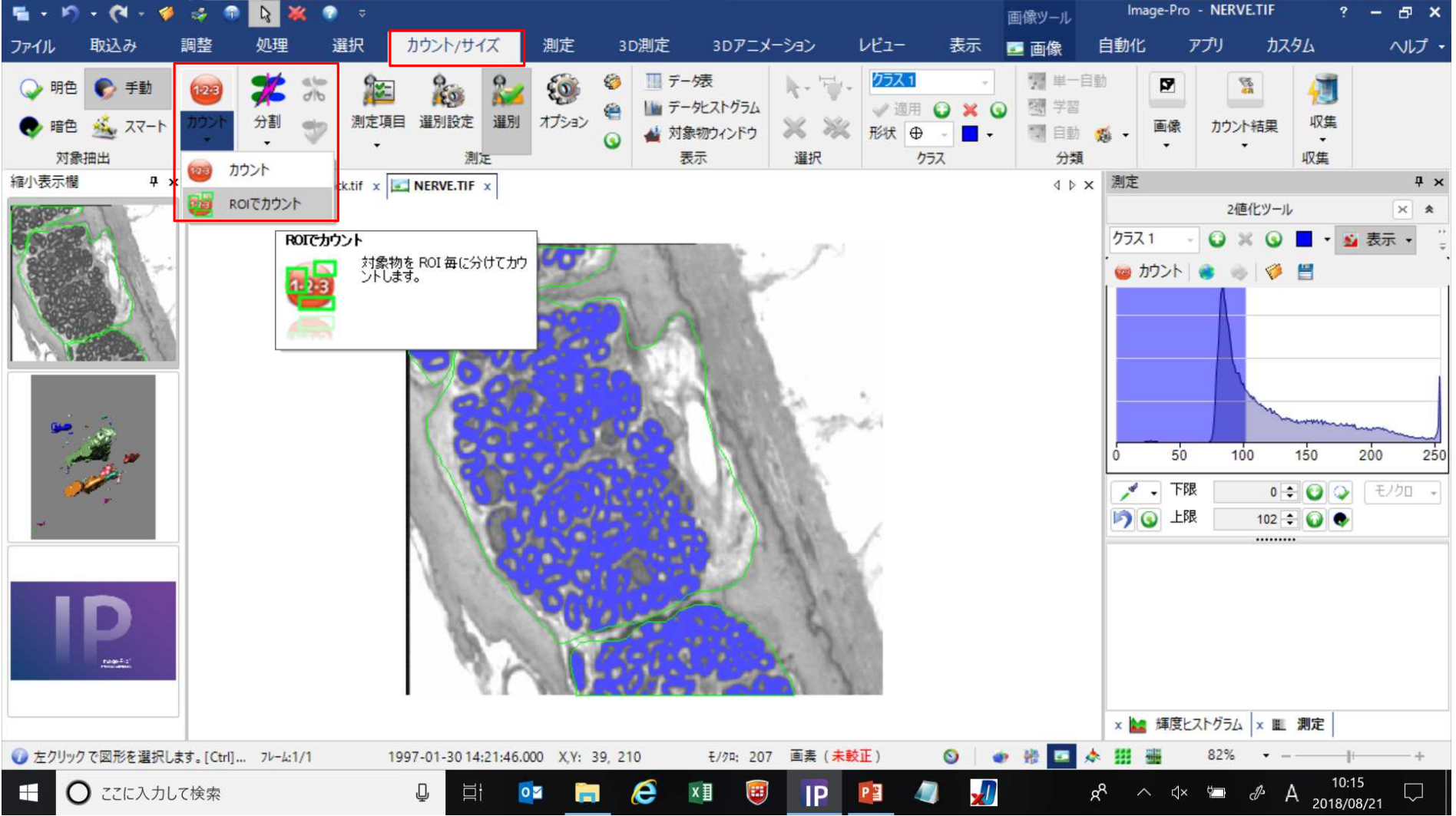

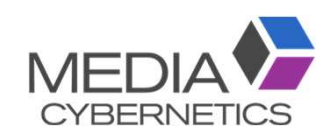

#### ③ データ表に測定結果が表示される。

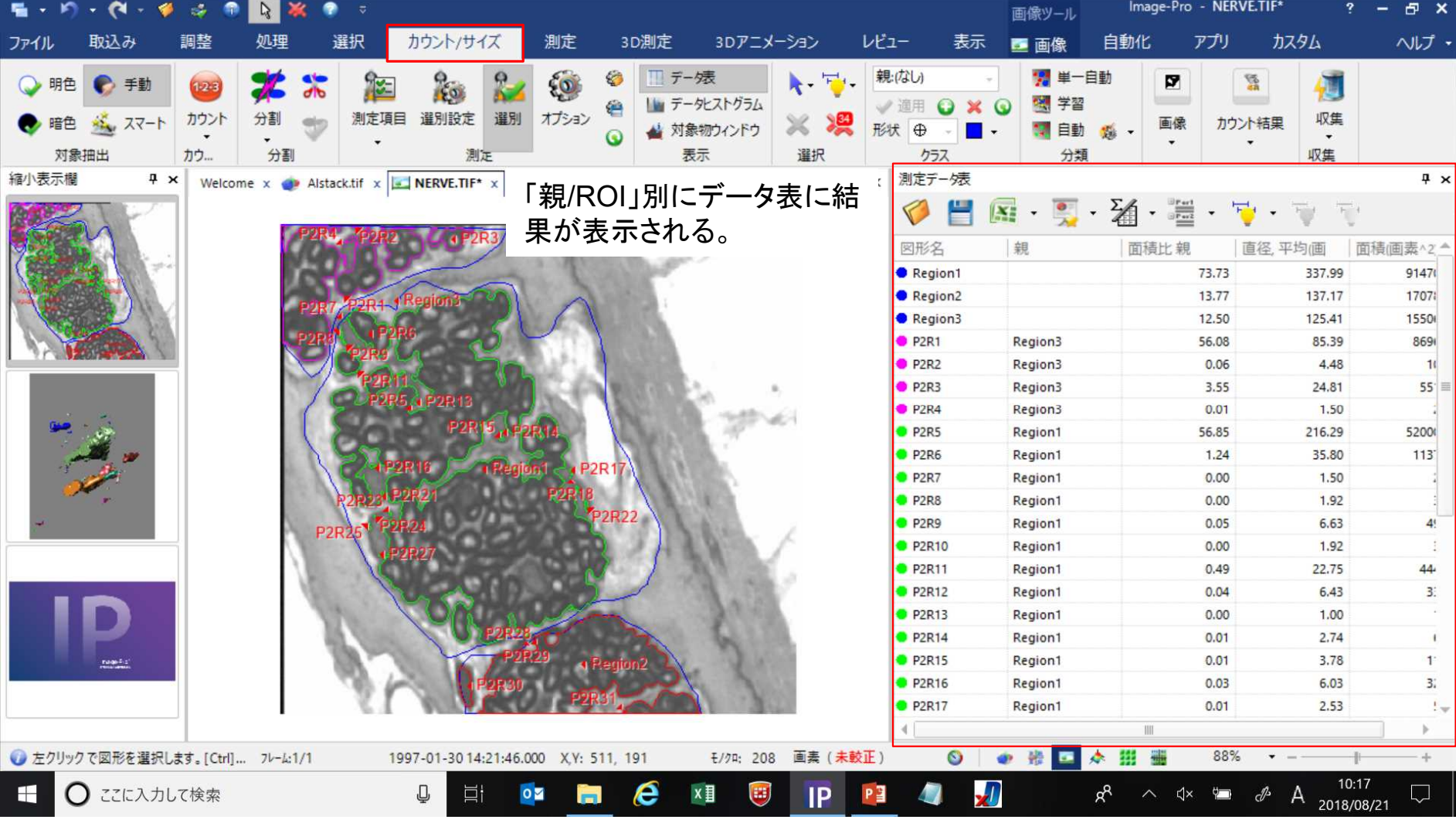

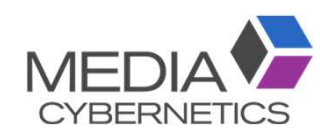

#### ※ROI別に測定結果を分類する。

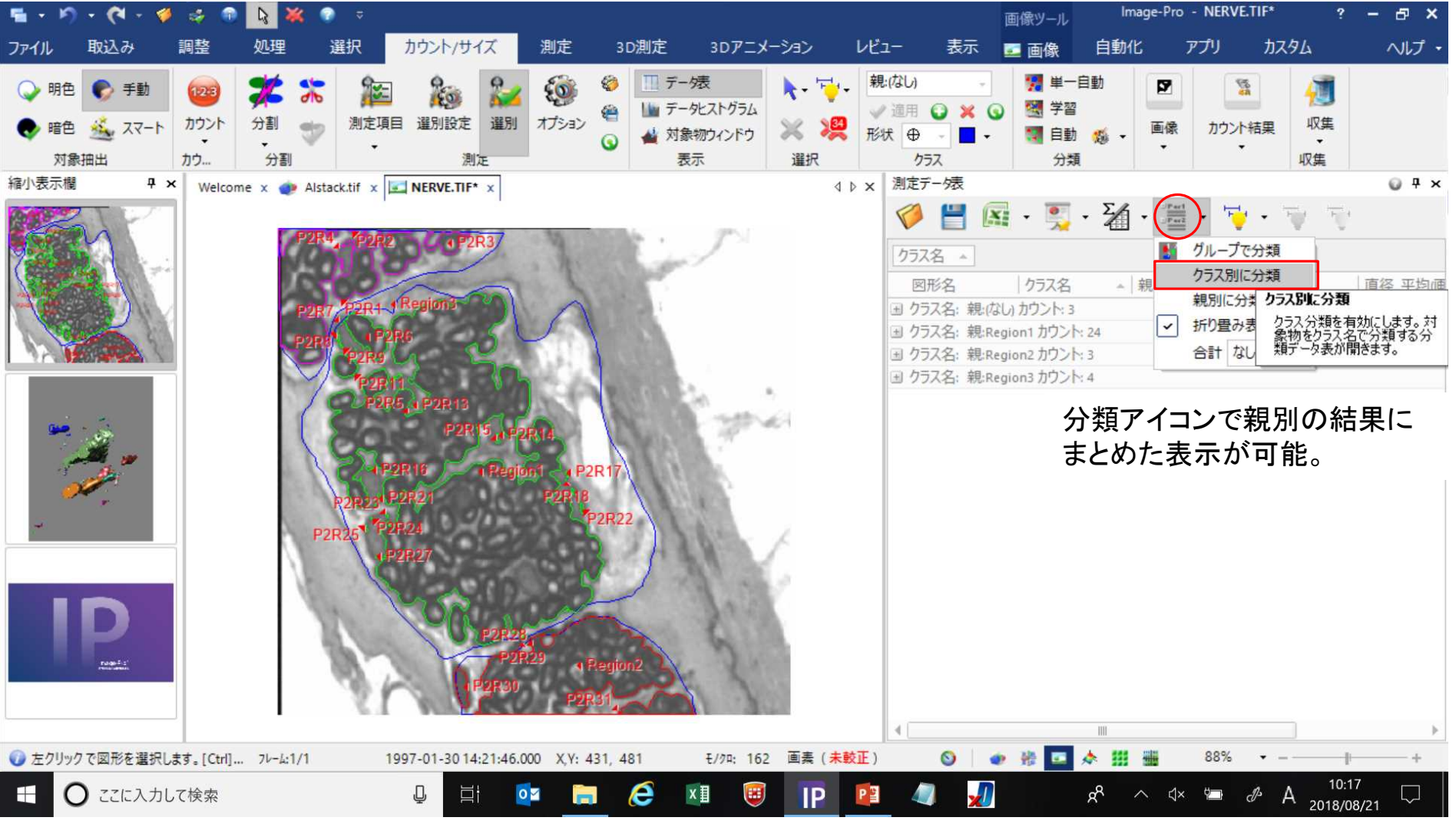

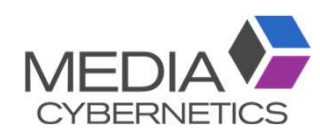

#### ※ROI別の統計値を表示する。

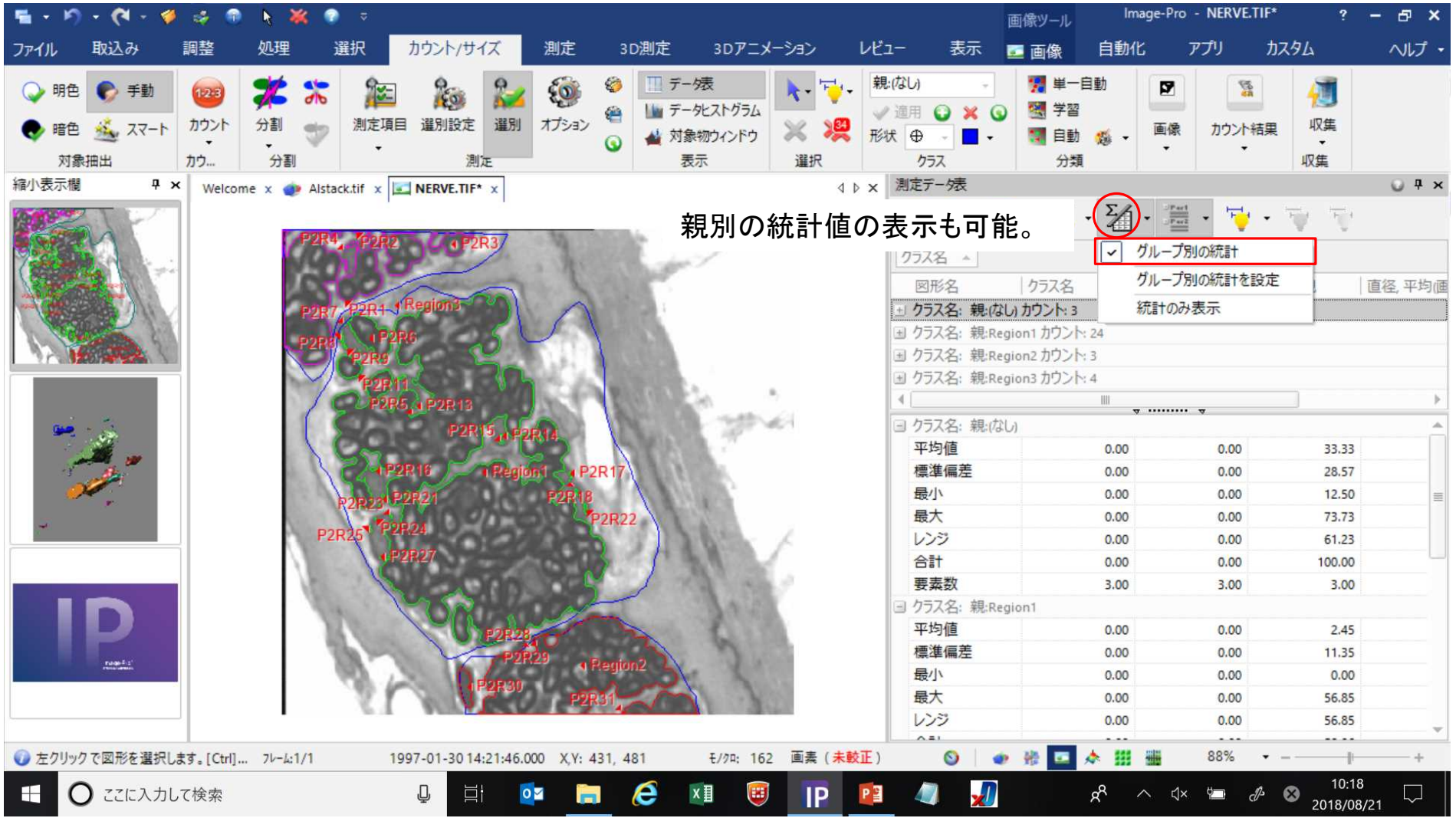

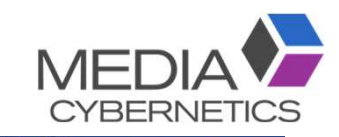

#### E. ① 「測定」の色補正機能を選択する。

Image-Pro - RocksColor.tif:2 n  $A - 4$  $\sim$  $\mathbb{Q}$ Ð  $\boldsymbol{\mathsf{x}}$ 画像ツール カウント/サイズ 取込み 調整 机理 選択 測定 3D測定 3Dアニメーション レビュー 表示 图画像 自動化 アプリ カスタム ヘルプ ファイル Ⅲテー焼 何 ۶  $6$  $\frac{\theta}{\theta} \theta \searrow \searrow \searrow$ 闣 ∩  $95 T_{\rm eff}$ Ø ৳ |■ データヒストグラム  $\mathcal{F} \cdot \mathbf{D}$   $\mathcal{S} \cdot \mathbb{D}$ . 測定項目 オプション  $O$   $O$   $\Delta$   $4^{40}$ 収集 ラインプロファイル 作成 動体追跡 L\*a\*b\*  $\odot$  -  $\rightsquigarrow$ クラス ▲ 対象物ウィンドウ  $\mathbb{Q}$  $\cdot$ 収集 測定 選択 測定図形 エッジ 最適図形 相対計測 表示 キャリパー 動体追跡 測色 縮小表示欄  $4 \times$ ColorChecker\_sRGBD65.tif:2 x  $\mathbf{F} \times$ RocksColor.tif:2 x 4 D X 4 D X 色補正  $\times$  \* ● 色パデーションアプリ ● 基準画像 ColorChecker sRGBD ○色変換 Ø オプション 変換の種類 スプライン曲面  $\vert \cdot \vert$  $1\frac{1}{7}$  $\frac{6}{6}$ 点の半径(画素)  $0.0 -$ 正則化 基進画像の中と、現在アクティブな画像 (補正対象の画像) の中に、手動タグを置いて下さい。  $15$ ■保存 ●角を補正 x 2 輝度ヒストグラム x 2 色 ● 後回 ☆ 2017-08-28 23:37:00.000 X.Y: 202, 132  $\circ$  $150\%$   $\sim$   $7\nu - 4:1/1$ RGB: 235, 197, 166 画素 (未較正) 鐉 10:22 ○ ここに入力して検索  $\boldsymbol{\epsilon}$  $\Box$ x ≣  $\left( \frac{1}{2} \right)$  $\sqrt{1}$  $R^2$ H  $IP$ 亘  $\overline{\mathbf{O}}$ Ħ PE  $\wedge$   $\triangle$  $\theta$ Α 2018/08/21

#### ② 「基準」の色パレットと、補正する画像を開く。

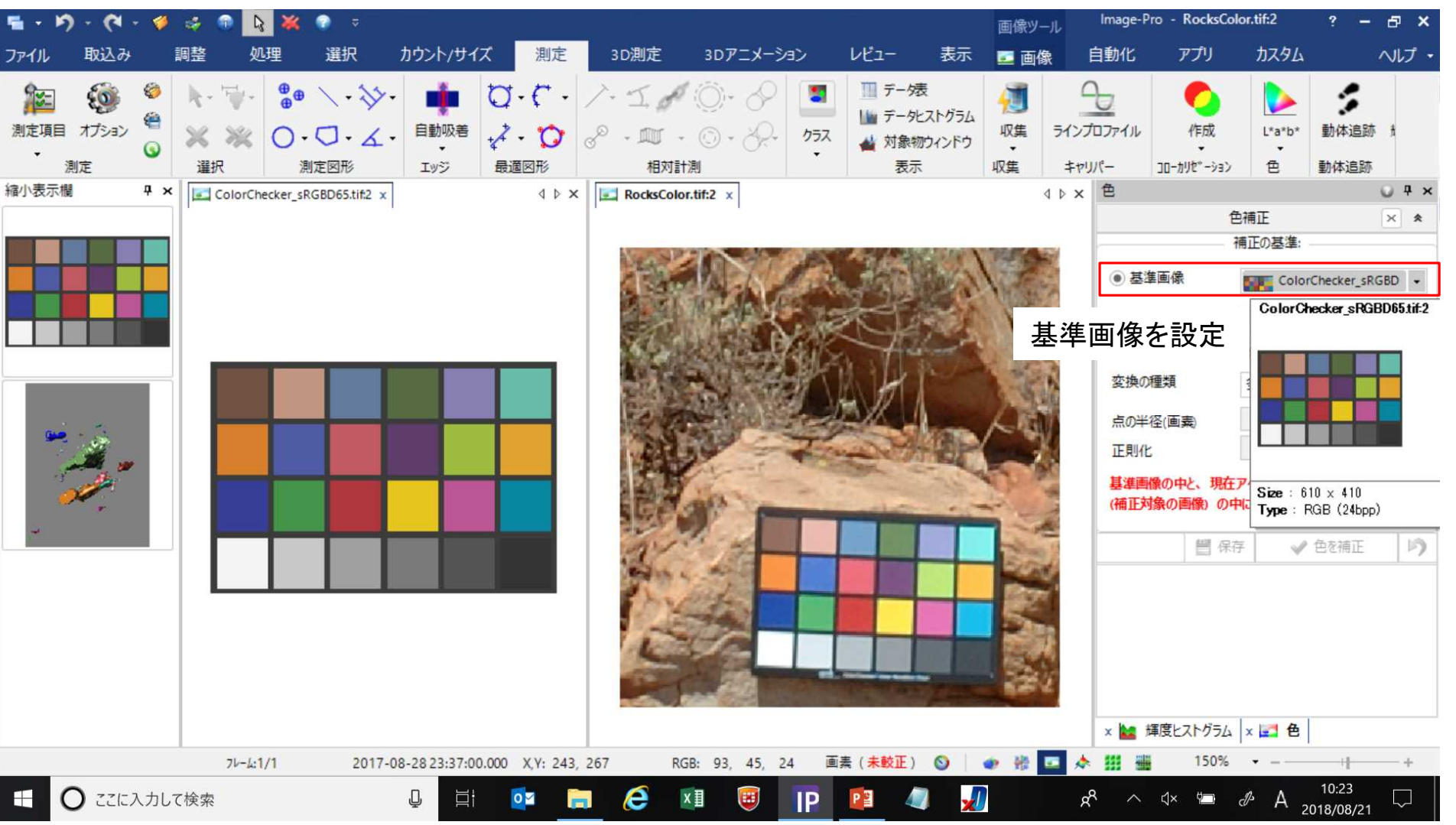

**MFF** 

**CYBERNETICS** 

#### ③ 照合する色同士のグリッドを作成する。

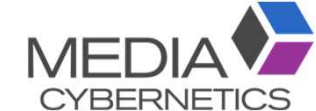

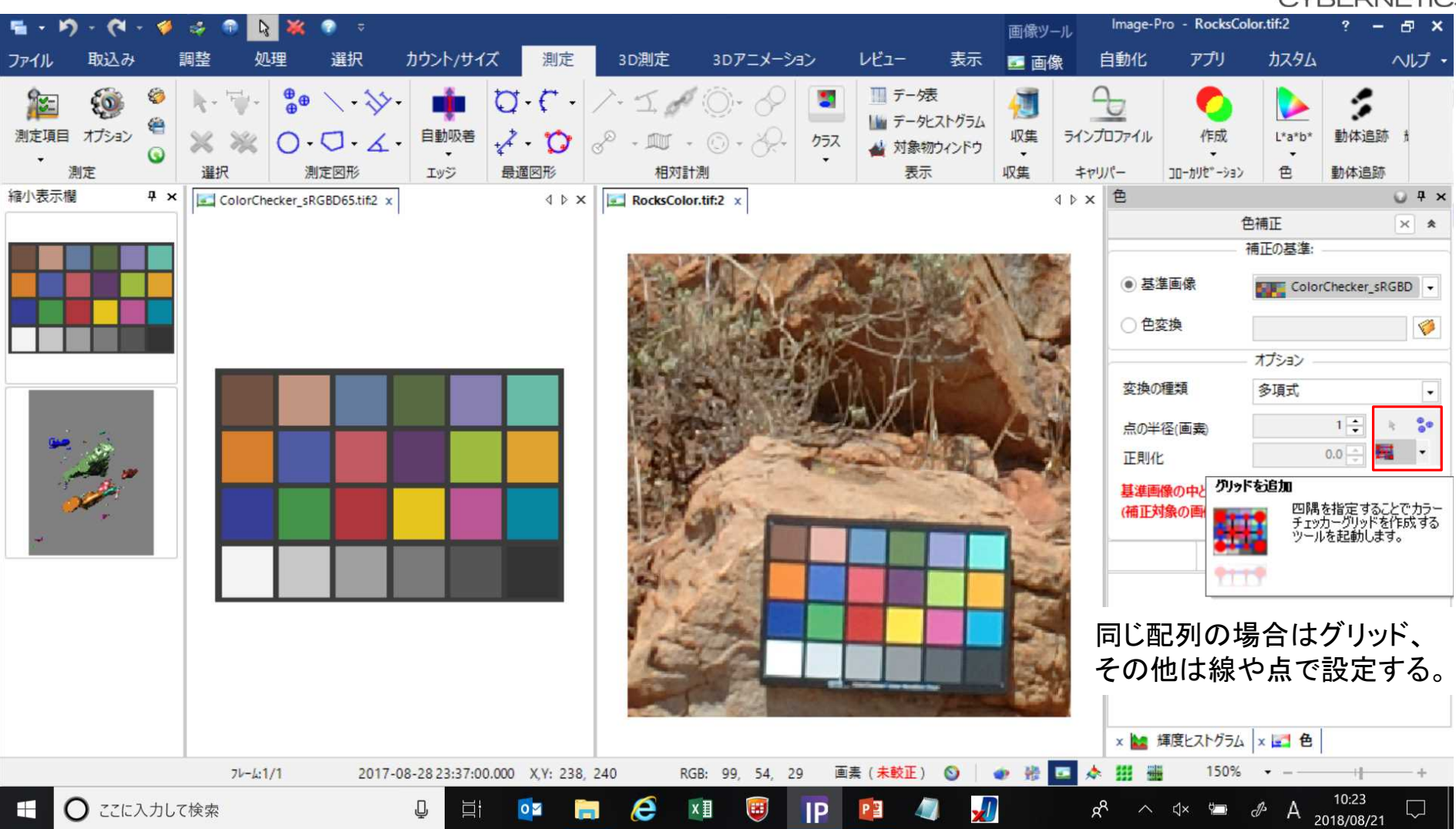

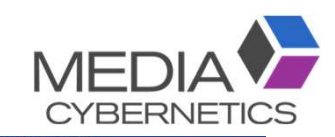

#### ※ グリッドの作成方法

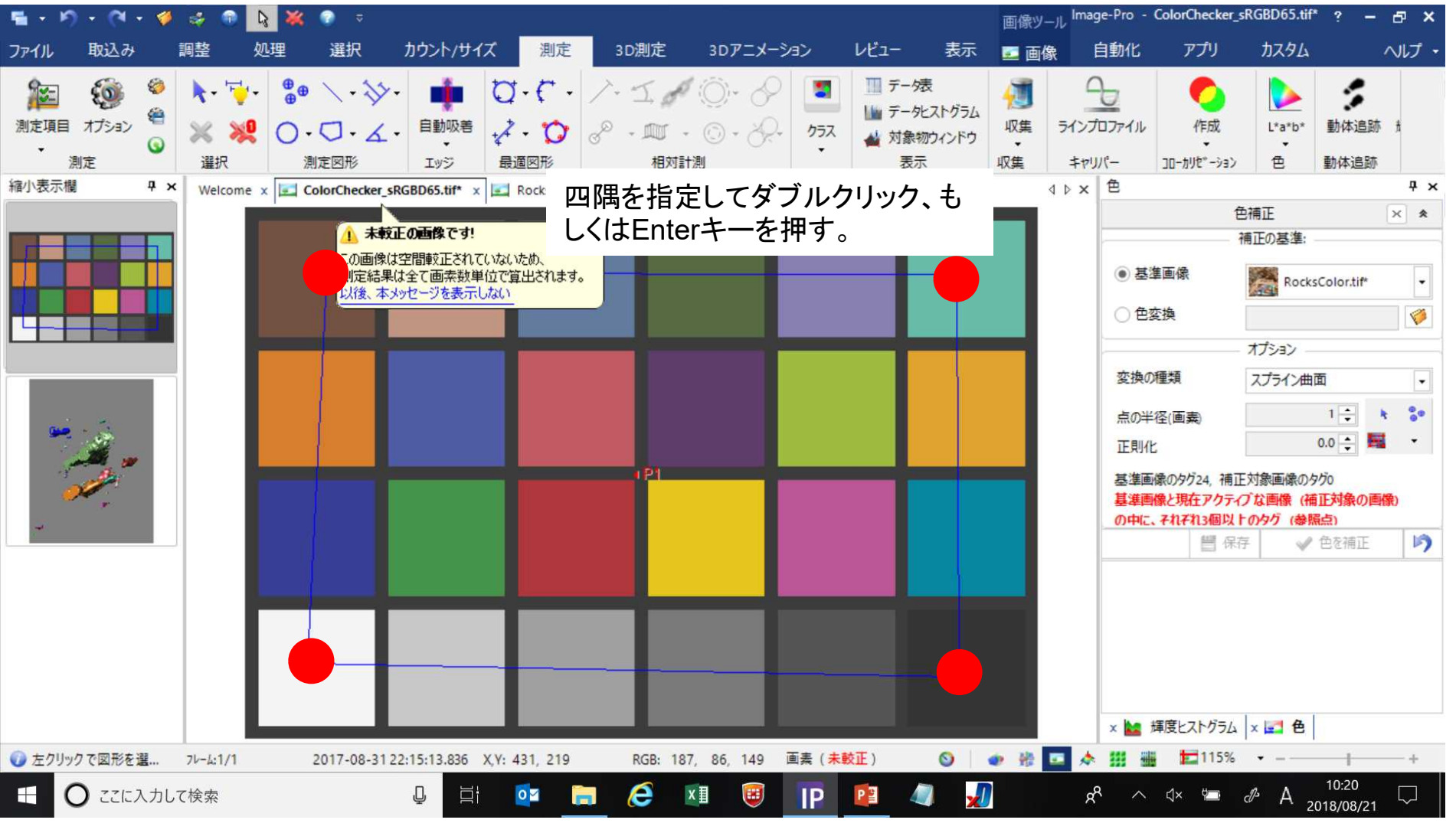

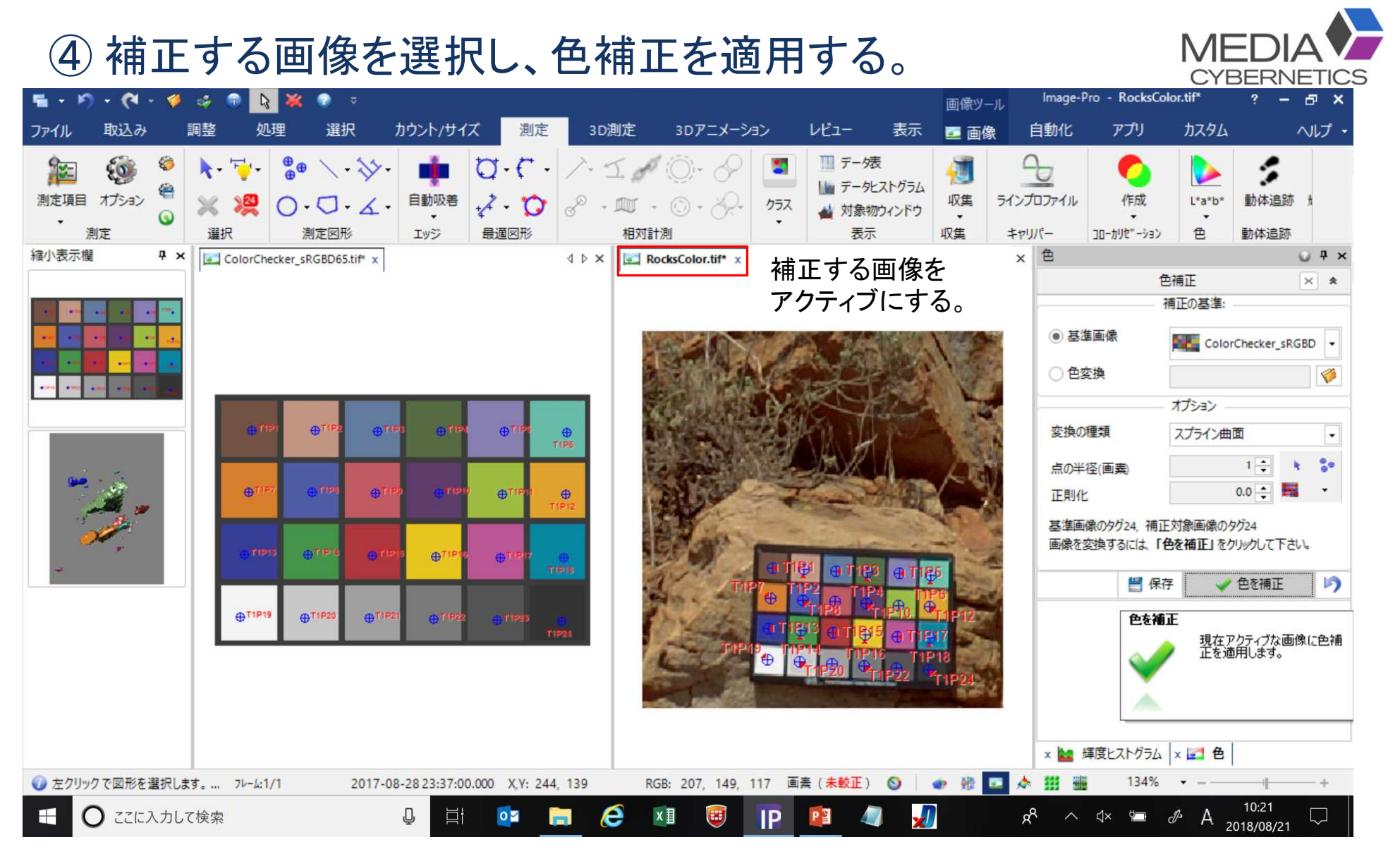

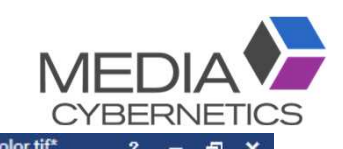

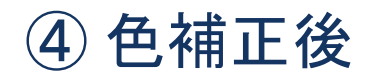

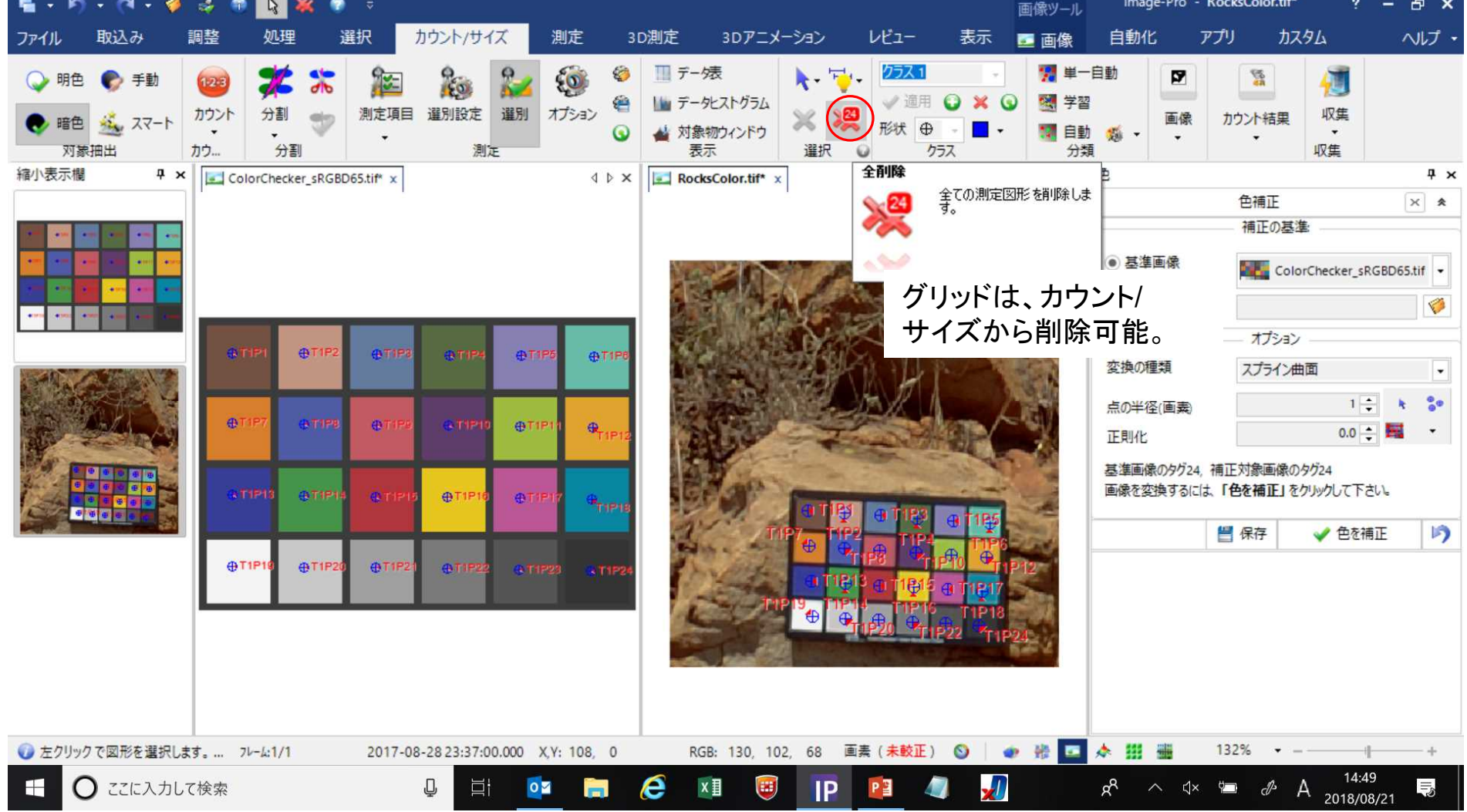

#### F. ① 測定する層の上下にトレース線を引く。

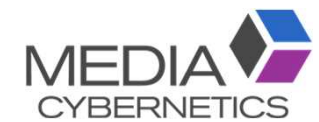

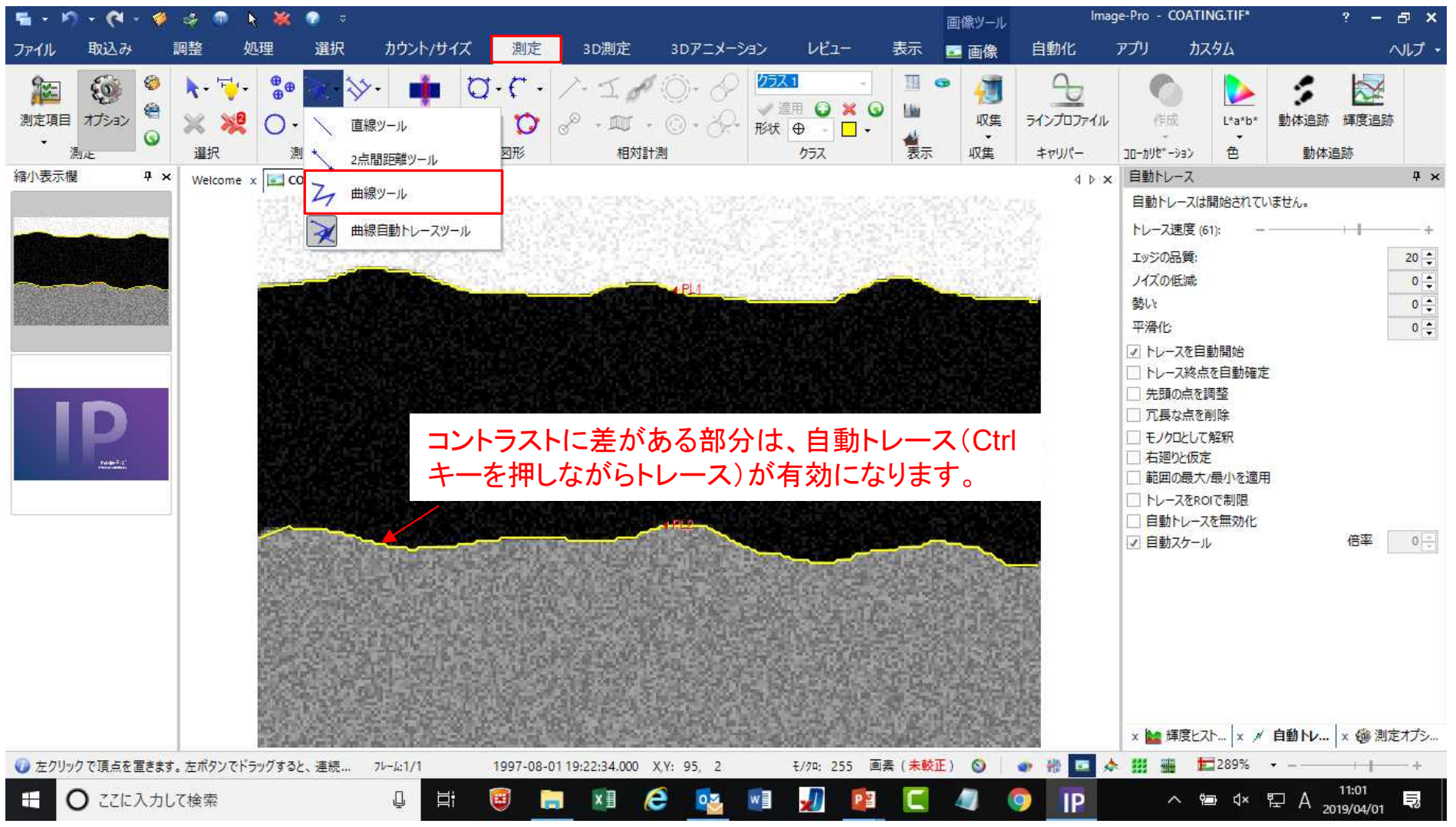

#### Ctrlキーで上下のトレース線を選択し、連続間隔測定を実行する。

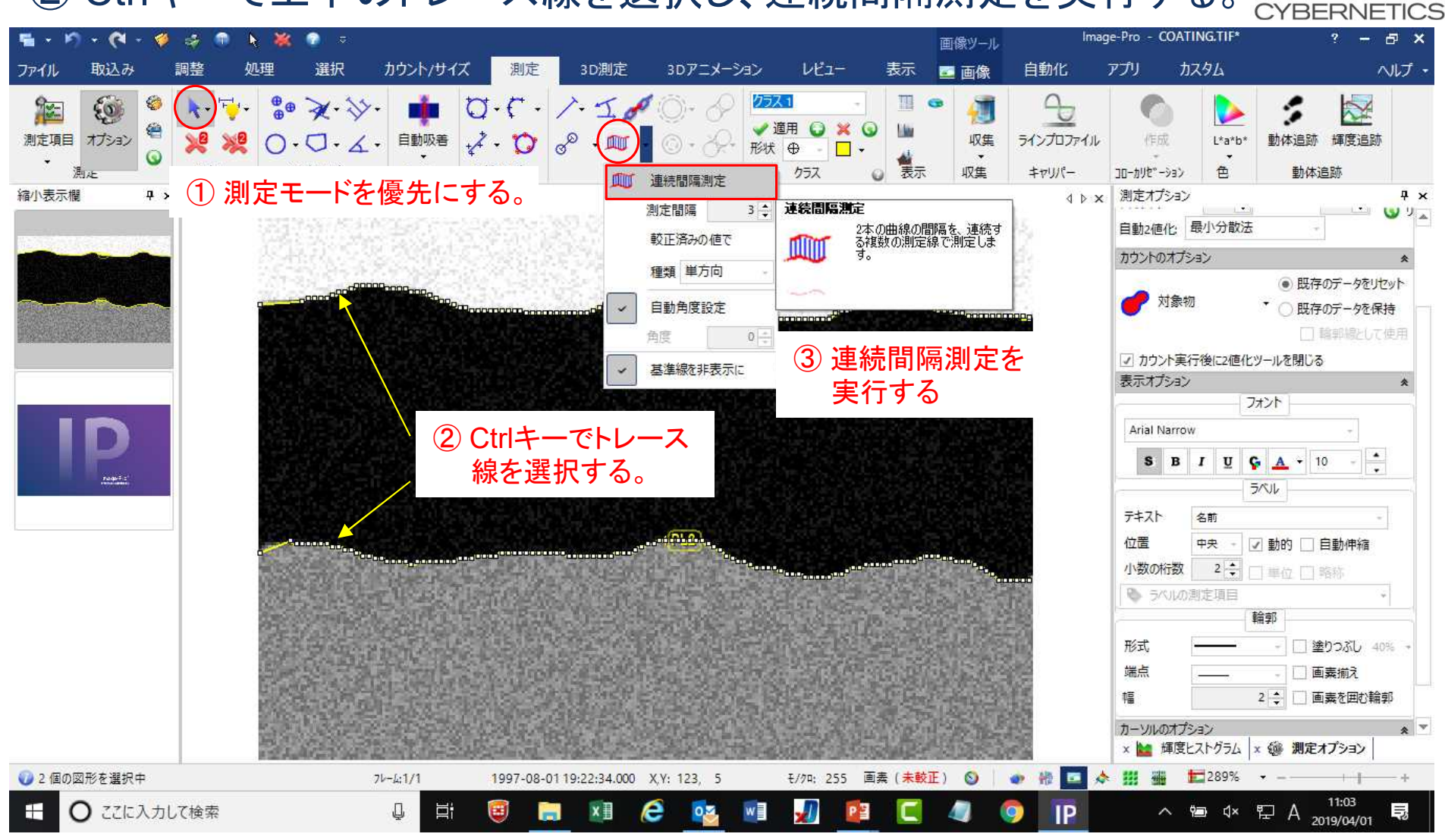

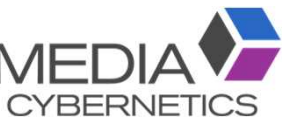

## 測定項目の「線:長さ」で、データ表に結果が表示される。

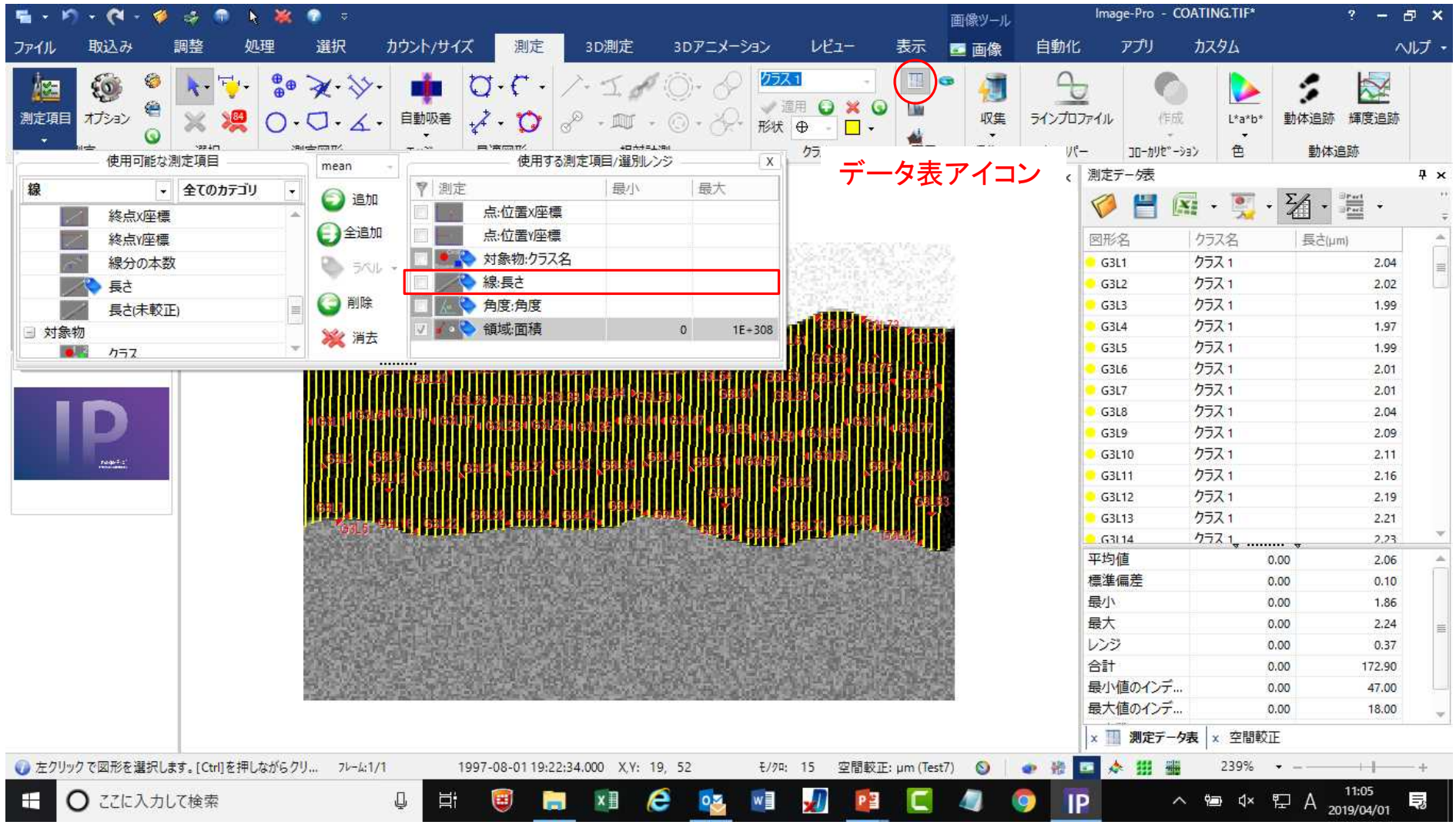

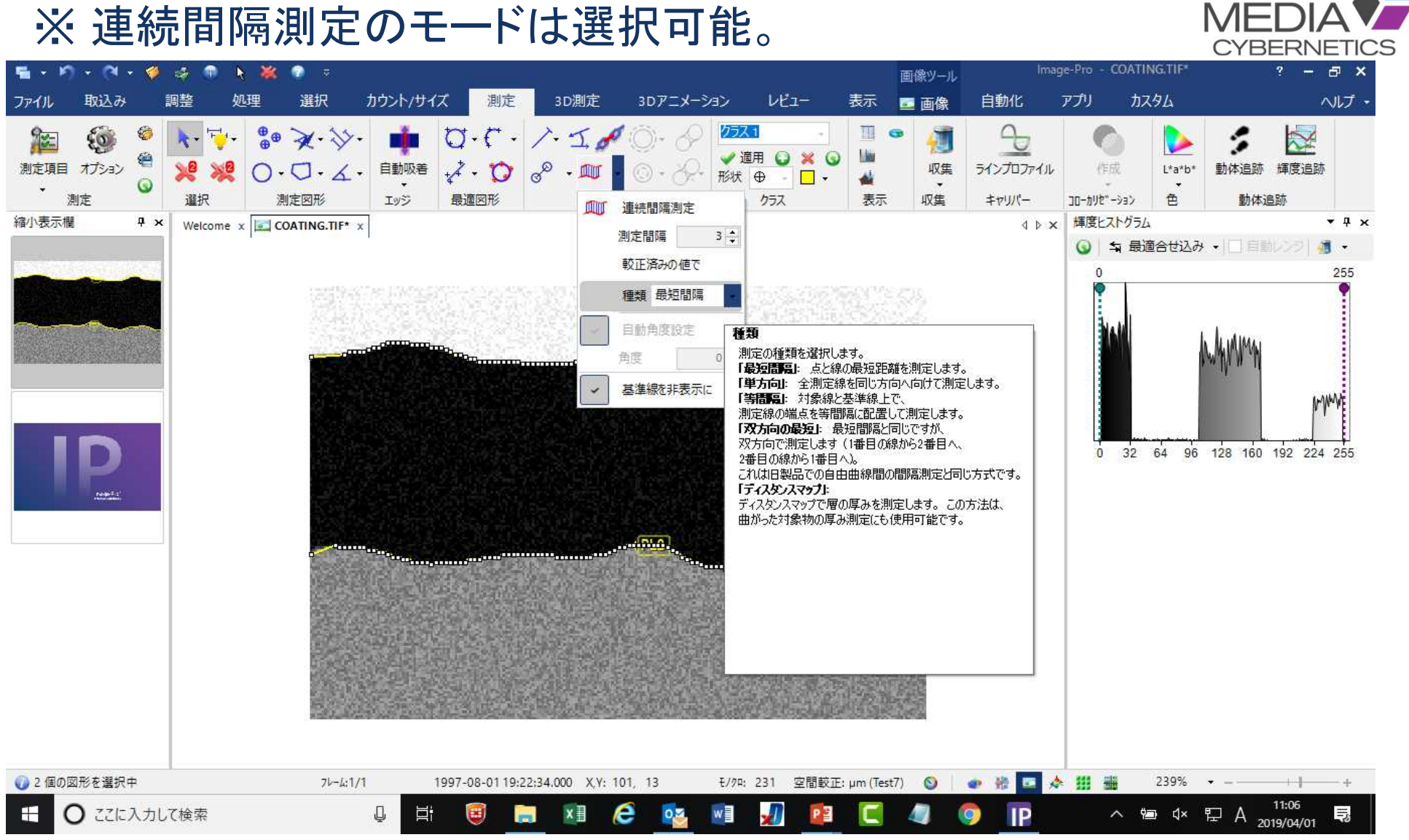

#### ※ 連続間隔測定のモードは選択可能。